Version 7.3 2016

# Longview 7 Installation Guide

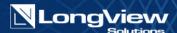

The contents of this document and the associated software are the property of Longview Solutions and are copyrighted. No part of this document may be reproduced in whole or in part or by any means, for any purpose without the express written permission of Longview Solutions.

Longview Solutions makes no representations or warranties as to the software, expressed or implied, including, without limitation, the implied warranties and conditions of merchantability and fitness for any particular purpose and those arising by statute or otherwise in law or from a course of dealing or usage of trade. Further, Longview Solutions reserves the right to revise this publication and to make changes from time to time in the content thereof without obligation to notify any person or organization of such revision or change. In no event shall Longview Solutions, its directors, officers, employees or agents be liable for any special, direct, indirect or consequential damages (including damages for loss of business profits, business interruption, loss of business information or reduction of expenses, actual or anticipated, and the like) arising out of the use or inability to use the software whether based on contract, tort or any other legal theory.

© 2016 Longview Solutions. All rights reserved.

Published in Canada.

Longview Solutions and Longview 7 are registered trademarks of Longview Software Limited and Longview US Holdings Inc.

All other company and product names are trademarks or registered trademarks of their respective companies.

### Open Source License Acknowledgement

Longview 7 uses third-party, open-source software subject to the following licenses:

### Apache POI Project, Axis 2, BCEL, Log4J, Google Web Toolkit, Xerxes & Xalan,

Licensed to the Apache Software Foundation (ASF) under one or more contributor license agreements. See the NOTICE file distributed with this work for additional information regarding copyright ownership.

The ASF licenses this file to You under the Apache License, Version 2.0 (the "License"); you may not use this file except in compliance with the License. You may obtain a copy of the License at

http://www.apache.org/licenses/LICENSE-2.0

Unless required by applicable law or agreed to in writing, software distributed under the License is distributed on an "AS IS" BASIS, WITHOUT WARRANTIES OR CONDITIONS OF ANY KIND, either express or implied. See the License for the specific language governing permissions and limitations under the License.

### **Zlib General Purpose Compression Library**

version 1.0.4, Jul 24th, 1996

Copyright (C) 1995-1996 Jean-loup Gailly and Mark Adler

This software is provided 'as-is', without any express or implied warranty. In no event will the authors be held liable for any damages arising from the use of this software.

Permission is granted to anyone to use this software for any purpose, including commercial applications, and to alter it and redistribute it freely, subject to the following restrictions:

- 1. The origin of this software must not be misrepresented; you must not claim that you wrote the original software. If you use this software in a product, an acknowledgment in the product documentation would be appreciated but is not required.
  - 2. Altered source versions must be plainly marked as such, and must not be misrepresented as being the original software.
    - 3. This notice may not be removed or altered from any source distribution.

Jean-loup Gailly Mark Adler

gzip@prep.ai.mit.edu madler@alumni.caltech.edu

The data format used by the zlib library is described by RFCs (Request for Comments) 1950 to 1952 in the files ftp://ds.internic.net/rfc/rfc1950.txt (zlib format), rfc1951.txt (deflate format) and rfc1952.txt (gzip format).

### GD Chart (PNG graph rendering library)

Permission has been granted to copy, distribute and modify GDChart in any context without fee, including a commercial application, provided that this notice is present in user-accessible supporting documentation. This does not affect your ownership of the derived work itself, and the intent is to assure proper credit for the authors of GDChart, not to interfere with your productive use of GDChart. If you have questions, ask. "Derived works" includes all programs that utilize the library. Credit must be given in user-accessible documentation. This software is provided "AS IS." The copyright holders disclaim all warranties, either express or implied, including but not limited to implied warranties of merchantability and fitness for a particular purpose, with respect to this code and accompanying documentation.

Copyright. Bruce Verderaime. 1998-2004

### **JClass Chart License**

The redistribution rights for Quest's JClass Chart are as follows:

Your royalty-free distribution rights are granted provided that you:

- a) distribute the applet(s) you build only in conjunction with and as an integral part of your Web pages, and distribute the class libraries only as an integral part of your end-user stand-alone application;
  - b) your Web pages or software products(s) are targeted at end-users, and are not a development tool.
  - c) You do not use KL Group's name, logo or trademark to market your Web pages or application;
    - d) You include a valid copyright notice on your Web pages and software products; and
  - e) You agree to indemnify, hold harmless, and defend KL Group and its suppliers from and against any claims or lawsuits including attorney's fees, that arise or result from the use or distribution of your Web pages and/or applications.

This product includes software developed by the JDOM Project (http://www.jdom.org/). Copyright © 2000-2002 and the product includes software developed by the JDOM Project (http://www.jdom.org/). Copyright © 2000-2002 and the product includes software developed by the JDOM Project (http://www.jdom.org/). Copyright © 2000-2002 and the product includes software developed by the JDOM Project (http://www.jdom.org/). Copyright © 2000-2002 and the project (http://www.jdom.org/) and the project (http://www.jdom.org/) and the p

Brett McLaughlin & Jason Hunter, all rights reserved. Redistribution and use in source and binary forms, with or without modification, are permitted provided that the following conditions are met:

Redistributions of source code must retain the above copyright notice, this list of conditions, and the following disclaimer.

Redistributions in binary form must reproduce the above copyright notice, this list of conditions, and the disclaimer that follows these conditions in the documentation and/or other materials provided with the distribution.

The name "JDOM" must not be used to endorse or promote products derived from this software without prior written permission. For written permission, please contact Iicense@jdom.org.

Products derived from this software may not be called "JDOMI", nor may "JDOM" appear in their name, without prior written permission from the JDOM Project Management (pm@jdom.org).

THIS SOFTWARE IS PROVIDED "AS IS" AND ANY EXPRESS OR IMPLIED WARRANTIES, INCLUDING, BUT NOT LIMITED TO, THE IMPLIED WARRANTIES OF MERCHANT ABILITY AND FITNESS FOR A PARTICULAR PURPOSE ARE DISCLAIMED. IN NO EVENT SHALL THE JDOM AUTHORS OR THE PROJECT CONTRIBUTORS BE LIABLE FOR ANY DIRECT, INCIDENTAL, SPECIAL, EXEMPLARY, OR CONSEQUENTIAL DAMAGES (INCLUDING, BUT NOT LIMITED TO, PROCUREMENT OF SUBSTITUTE GOODS OR SERVICES; LOSS OF USE, DATA, OR PROFITS; OR BUSINESS INTERRUPTION) HOWEVER CAUSED AND ON ANY THEORY OF LIABILITY, WHETHER IN CONTRACT, STRICT LIABILITY, OR TORT (INCLUDING NEGLIGENCE OR OTHERWISE) ARISING IN ANY WAY OUT OF THE USE OF THIS SOFTWARE, EVEN IF ADVISED OF THE POSSIBILITY OF SUCH DAMAGE.

### ZLib.NET

Copyright (c) 2006, ComponentAce http://www.componentace.com

All rights reserved.

Redistribution and use in source and binary forms, with or without modification, are permitted provided that the following conditions are met:

Redistributions of source code must retain the above copyright notice, this list of conditions and the following disclaimer.

Redistributions in binary form must reproduce the above copyright notice, this list of conditions and the following disclaimer in the documentation and/or other materials provided with the distribution.

Neither the name of ComponentAce nor the names of its contributors may be used to endorse or promote products derived from this software without specific prior written permission.

THIS SOFTWARE IS PROVIDED BY THE COPYRIGHT HOLDERS AND CONTRIBUTORS "AS IS" AND ANY EXPRESS OR IMPLIED WARRANTIES, INCLUDING, BUT NOT LIMITED TO, THE IMPLIED WARRANTIES OF MERCHANTABILITY AND FITNESS FOR A PARTICULAR PURPOSE ARE DISCLAIMED. IN NO EVENT SHALL THE COPYRIGHT OWNER OR CONTRIBUTORS BE LIABLE FOR ANY DIRECT, INDIRECT, INCIDENTAL, SPECIAL, EXEMPLARY, OR CONSEQUENTIAL DAMAGES (INCLUDING, BUT NOT LIMITED TO, PROCUREMENT OF SUBSTITUTE GOODS OR SERVICES; LOSS OF USE, DATA, OR PROFITS; OR BUSINESS INTERRUPTION) HOWEVER CAUSED AND ON ANY THEORY OF LIABILITY, WHETHER IN CONTRACT, STRICT LIABILITY, OR TORT (INCLUDING NEGLIGENCE OR OTHERWISE) ARISING IN ANY WAY OUT OF THE USE OF THIS SOFTWARE, EVEN IF ADVISED OF THE POSSIBILITY OF SUCH DAMAGE.

### JiBX License

Copyright (c) 2003-2010, Dennis M. Sosnoski.

All rights reserved.

Redistribution and use in source and binary forms, with or without modification, are permitted provided that the following conditions are met:

- \* Redistributions of source code must retain the above copyright notice, this list of conditions and the following disclaimer.
  - \* Redistributions in binary form must reproduce the above copyright notice, this list of conditions and the following disclaimer in the documentation and/or other materials provided with the distribution.
- \* Neither the name of JiBX nor the names of its contributors may be used to endorse or promote products derived from this software without specific prior written permission.

THIS SOFTWARE IS PROVIDED BY THE COPYRIGHT HOLDERS AND CONTRIBUTORS "AS IS" AND ANY EXPRESS OR IMPLIED WARRANTIES, INCLUDING, BUT NOT LIMITED TO, THE IMPLIED WARRANTIES OF MERCHANTABILITY AND FITNESS FOR A PARTICULAR PURPOSE ARE DISCLAIMED. IN NO EVENT SHALL THE COPYRIGHT OWNER OR CONTRIBUTORS BE LIABLE FOR ANY DIRECT, INDIRECT, INCIDENTAL, SPECIAL, EXEMPLARY, OR CONSEQUENTIAL DAMAGES (INCLUDING, BUT NOT LIMITED TO, PROCUREMENT OF SUBSTITUTE GOODS OR SERVICES; LOSS OF USE, DATA, OR PROFITS; OR BUSINESS INTERRUPTION) HOWEVER CAUSED AND ON ANY THEORY OF LIABILITY, WHETHER IN CONTRACT, STRICT LIABILITY, OR TORT (INCLUDING NEGLIGENCE OR OTHERWISE) ARISING IN ANY WAY OUT OF THE USE OF THIS SOFTWARE, EVEN IF ADVISED OF THE POSSIBILITY OF SUCH DAMAGE

### **XPP3** License

This license covers the XPP3 XMLPull parser included in the distribution and used throughout JiBX.

Indiana University Extreme! Lab Software License Version 1.1.1

Copyright (c) 2002 Extreme! Lab, Indiana University. All rights reserved.

Redistribution and use in source and binary forms, with or without modification, are permitted provided that the following conditions are met:

- 1. Redistributions of source code must retain the above copyright notice, this list of conditions and the following disclaimer.
  - 2. Redistributions in binary form must reproduce the above copyright notice, this list of conditions and the following disclaimer in the documentation and/or other materials provided with the distribution.
  - 3. The end-user documentation included with the redistribution, if any, must include the following acknowledgment:

"This product includes software developed by the Indiana University

Extreme! Lab (http://www.extreme.indiana.edu/)." Alternately, this acknowledgment may appear in the software itself, if and wherever such third-party acknowledgments normally appear.

- 4. The names "Indiana University" and "Indiana University Extreme! Lab" must not be used to endorse or promote products derived from this software without prior written permission. For written permission, please contact <a href="http://www.extreme.indiana.edu/">http://www.extreme.indiana.edu/</a>.
- 5. Products derived from this software may not use "Indiana University" name nor may "Indiana University" appear in their name, without prior written permission of the Indiana University.

THIS SOFTWARE IS PROVIDED "AS IS" AND ANY EXPRESSED OR IMPLIED WARRANTIES, INCLUDING, BUT NOT LIMITED TO, THE IMPLIED WARRANTIES OF MERCHANTABILITY AND FITNESS FOR A PARTICULAR PURPOSE ARE DISCLAIMED. IN NO EVENT SHALL THE AUTHORS, COPYRIGHT HOLDERS OR ITS CONTRIBUTORS BE LIABLE FOR ANY DIRECT, INCIDENTAL, SPECIAL, EXEMPLARY, OR CONSEQUENTIAL DAMAGES (INCLUDING, BUT NOT LIMITED TO, PROCUREMENT OF SUBSTITUTE GOODS OR SERVICES; LOSS OF USE, DATA, OR PROFITS; OR BUSINESS INTERRUPTION) HOWEVER CAUSED AND ON ANY THEORY OF LIABILITY, WHETHER IN CONTRACT, STRICT LIABILITY, OR TORT (INCLUDING NEGLIGENCE OR OTHERWISE) ARISING IN ANY WAY OUT OF THE USE OF THIS SOFTWARE, EVEN IF ADVISED OF THE POSSIBILITY OF SUCH DAMAGE.

### JavaScript MD5.c - BSD License

The BSD License Copyright (c) 1998 - 2009, Paul Johnston & Contributors All rights reserved.

Redistribution and use in source and binary forms, with or without modification, are permitted provided that the following conditions are met:

Redistributions of source code must retain the above copyright notice, this list of conditions and the following disclaimer. Redistributions in binary form must reproduce the above copyright notice, this list of conditions and the following disclaimer in the documentation and/or other materials provided with the distribution.

Neither the name of the author nor the names of its contributors may be used to endorse or promote products derived from this software without specific prior written permission.

THIS SOFTWARE IS PROVIDED BY THE COPYRIGHT HOLDERS AND CONTRIBUTORS "AS IS" AND ANY EXPRESS OR IMPLIED WARRANTIES, INCLUDING, BUT NOT LIMITED TO, THE IMPLIED WARRANTIES OF MERCHANTABILITY AND FITNESS FOR A PARTICULAR PURPOSE ARE DISCLAIMED. IN NO EVENT SHALL THE COPYRIGHT OWNER OR CONTRIBUTORS BE LIABLE FOR ANY DIRECT, INDIRECT, INCIDENTAL, SPECIAL, EXEMPLARY, OR CONSEQUENTIAL DAMAGES (INCLUDING, BUT NOT LIMITED TO, PROCUREMENT OF SUBSTITUTE GOODS OR SERVICES; LOSS OF USE, DATA, OR PROFITS; OR BUSINESS INTERRUPTION) HOWEVER CAUSED AND ON ANY THEORY OF LIABILITY, WHETHER IN CONTRACT, STRICT LIABILITY, OR TORT (INCLUDING NEGLIGENCE OR OTHERWISE) ARISING IN ANY WAY OUT OF THE USE OF THIS SOFTWARE, EVEN IF ADVISED OF THE POSSIBILITY OF SUCH DAMAGE.

### JavaScript MD5.c

The JavaScript code implementing the algorithm is derived from the C code in RFC 1321 and is covered by the following copyright:

License to copy and use this software is granted provided that it is identified as the "RSA Data Security, Inc. MD5 Message-Digest Algorithm" in all material mentioning or referencing this software or this function.

License is also granted to make and use derivative works provided that such works are identified as "derived from the RSA Data Security, Inc. MD5 Message-Digest Algorithm" in all material mentioning or referencing the derived work.

RSA Data Security, Inc. makes no representations concerning either the merchantability of this software or the suitability of this software for any particular purpose. It is provided "as is" without express or implied warranty of any kind.

These notices must be retained in any copies of any part of this documentation and/or software.

This copyright does not prohibit distribution of the JavaScript MD5 code under the BSD license.

### **Excel-DNA**

Copyright (C) 2005-2009 Govert van Drimmelen

### **MICROSOFT LIMITED PUBLIC LICENSE version 1.1**

This license governs use of code marked as "sample" or "example" available on this web site without a license agreement, as provided under the section above titled "NOTICE SPECIFIC TO SOFTWARE AVAILABLE ON THIS WEB SITE." If you use such code (the "software"), you accept this license. If you do not accept the license, do not use the software.

### 1. Definitions

The terms "reproduce," "reproduction," "derivative works," and "distribution" have the same meaning here as under U.S. copyright law.

A "contribution" is the original software, or any additions or changes to the software.

A "contributor" is any person that distributes its contribution under this license.

"Licensed patents" are a contributor's patent claims that read directly on its contribution.

### 2. Grant of Rights

- (A) Copyright Grant Subject to the terms of this license, including the license conditions and limitations in section 3, each contributor grants you a non-exclusive, worldwide, royalty-free copyright license to reproduce its contribution, prepare derivative works of its contribution, and distribute its contribution or any derivative works that you create.
- (B) Patent Grant Subject to the terms of this license, including the license conditions and limitations in section 3, each contributor grants you a non-exclusive, worldwide, royalty-free license under its licensed patents to make, have made, use, sell, offer for sale, import, and/or otherwise dispose of its contribution in the software or derivative works of the contribution in the software.

### 3. Conditions and Limitations

- (A) No Trademark License- This license does not grant you rights to use any contributors' name, logo, or trademarks.
- (B) If you bring a patent claim against any contributor over patents that you claim are infringed by the software, your patent license from such contributor to the software ends automatically.
- (C) If you distribute any portion of the software, you must retain all copyright, patent, trademark, and attribution notices that are present in the software.
- (D) If you distribute any portion of the software in source code form, you may do so only under this license by including a complete copy of this license with your distribution. If you distribute any portion of the software in compiled or object code form, you may only do so under a license that complies with this license.
- (E) The software is licensed "as-is." You bear the risk of using it. The contributors give no express warranties, guarantees or conditions. You may have additional consumer rights under your local laws which this license cannot change. To the extent permitted under your local laws, the contributors exclude the implied warranties of merchantability, fitness for a particular purpose and non-infringement.
- (F) Platform Limitation The licenses granted in sections 2(A) and 2(B) extend only to the software or derivative works that you create that run directly on a Microsoft Windows operating system product,

Microsoft run-time technology (such as the .NET Framework or Silverlight), or Microsoft application platform (such as Microsoft Office or Microsoft Dynamics).

### OPEN XML SDK 2.0 FOR MICROSOFT OFFICE

These license terms are an agreement between Microsoft Corporation (or based on where you live, one of its affiliates) and you. Please read them. They apply to the software named above, which includes the media on which you received it, if any. The terms also apply to any Microsoft updates, supplements, Internet based services, and support services

for this software, unless other terms accompany those items. If so, those terms apply.

BY USING THE SOFTWARE, YOU ACCEPT THESE TERMS. IF YOU DO NOT ACCEPT THEM, DO

#### NOT USE THE SOFTWARE.

If you comply with these license terms, you have the rights below.

#### 1. INSTALLATION AND USE RIGHTS.

You may install and use any number of copies of the software on your devices.

### 2.ADDITIONAL LICENSING REQUIREMENTS AND/OR USE RIGHTS.

a.Distributable Software

You are permitted to distribute the software in programs you develop

if you comply with the terms below.

The software (including the sample code)

is "Distributable

Software."

i. Right to Modify Code

Sample Code. You may modify, copy, and distribute the source and object code form of

code marked as "sample."

ii. Third Party Distribution

Third Party Distribution. You may permit distributors of your programs to copy and distribute the Distributable Software as part of those programs.

iii. Distribution Requirements. For any Distributable Software you distribute, you must add significant primary functionality to it in your

programs; require distributors and external end users to agree to terms that protect it at least as much as this agreement; display your valid copyright notice on your programs; and indemnify, defend, and hold harmless Microsoft from

any claims, including attorneys' fees, related to the distribution or use of your programs.

iv. Distribution Restrictions. You may not

alter any copyright, trademark or patent notice in the Distributable Software; use Microsoft's trademarks in your programs' names or in a way that suggests your programs come from or are endorsed by Microsoft;?

include Distributable Software in malicious, deceptive or unlawful programs; or modify or distribute the source code of any Distributable Software so that any part of it becomes subject to an Excluded License. An Excluded License is one that requires, as a condition of use, modification or distribution, that

the code be disclosed or distributed in source code form;

or others have the right to modify it.

#### 3. SCOPE OF LICENSE

The software is licensed, not sold. This agreement only gives you some rights to use the software. Microsoft reserves all other rights. Unless applicable law gives you more rights despite this limitation, you may use the software only as expressly permitted in this agreement. In doing so, you must comply with any technical limitations in the software that only allow you to use it in certain ways. You may not work around any technical limitations in the software; reverse engineer, decompile or disassemble the software, except and only to the extent that applicable law expressly permits, despite this limitation;

make more copies of the software than specified in this agreement or allowed by applicable law, despite this limitation; publish the software for others to copy; rent, lease or lend the software; transfer the software or this agreement to any third party; or use the software for commercial software hosting services.

### 4. DOCUMENTATION

Any person that has valid access to your computer or internal network may copy and use the documentation for your internal, reference purposes.

### 5. TRANSFER TO ANOTHER DEVICE.

You may uninstall the software and install it on another device for your use. You may not do so to share this license between devices.

### 6. EXPORT RESTRICTIONS

The software is subject to United States export laws and regulations.

You must comply with all domestic and international export laws and regulations that apply to the software. These laws include restrictions on destinations, end users and end use.

For additional information, see www.microsoft.com/exporting.

### 7. SUPPORT SERVICES.

Because this software is "as is," we may not provide support services for it.

### 8. ENTIRE AGREEMENT.

This agreement, and the terms for supplements, updates, Internet-based services and support services that you use, are the entire agreement for the software and support services.

### 9. APPLICABLE LAW

### a.United States.

If you acquired the software in the United States, Washington state law governs the interpretation of this agreement and applies to claims for breach of it, regardless of conflict of laws principles. The laws of the state where you live govern all other claims, including claims under state consumer protection laws, unfair competition laws, and in tort.

b.Outside the United States.

If you acquired the software in any other country, the laws of that country apply.

### 10. LEGAL EFFECT

This agreement describes certain legal rights. You may have other rights under the laws of your country. You may also have rights with respect to the party from whom you acquired the software.

This agreement does not change your rights under the laws of your country if the laws of your country do not permit it to do so.

### 11. DISCLAIMER OF WARRANTY.

THE SOFTWARE IS LICENSED "AS-IS." YOU BEAR THE RISK
OF USING IT. MICROSOFT GIVES NO EXPRESS WARRANTIES, GUARANTEES OR
CONDITIONS. YOU MAY HAVE ADDITIONAL CONSUMER RIGHTS UNDER YOUR LOCAL
LAWS WHICH THIS AGREEMENT CANNOT CHANGE. TO THE EXTENT PERMIT
TED UNDER YOUR LOCAL LAWS, MICROSOFT EXCLUDES THE IMPLIED WARRANTIES OF
MERCHANTABILITY, FITNESS FOR A PARTICULAR PURPOSE AND NON-INFRINGEMENT.

12. LIMITATION ON AND EXCLUSION OF REMEDIES AND DAMAGES.
YOU CAN RECOVER FROM MICROSOFT AND ITS SUPPLIERS ONLY DIRECT DAMAGES UP TO U.S. \$5.00.
YOU CANNOT RECOVER ANY OTHER DAMAGES, INCLUDING CONSEQUENTIAL, LOST PROFITS,
SPECIAL, INDIRECT OR INCIDENTAL DAMAGES.

This limitation applies to anything related to the software, services,
content (including code) on third party Internet sites,
or third party programs; and claims for breach of
contract, breach of warranty, guarantee or condition, strict liability,
negligence, or other tort to the extent permitted by applicable law.

It also applies even if Microsoft knew or should have
known about the possibility of the damages.

The above limitation or exclusion may not apply to you because your country may not allow the
exclusion or limitation of incidental, consequential or other damages.

### **jQuery**

Copyright 2013 jQuery Foundation and other contributors, http://jqueryui.com/

This software consists of voluntary contributions made by many individuals (AUTHORS.txt, http://jqueryui.com/about) For exact contribution history, see the revision history and logs, available at http://jquery-ui.googlecode.com/svn/

Permission is hereby granted, free of charge, to any person obtaining a copy of this software and associated documentation files (the "Software"), to deal in the Software without restriction, including without limitation the rights to use, copy, modify, merge, publish, distribute, sublicense, and/or sell copies of the Software, and to

permit persons to whom the Software is furnished to do so, subject to the following conditions:

The above copyright notice and this permission notice shall be included in all copies or substantial portions of the Software.

THE SOFTWARE IS PROVIDED "AS IS", WITHOUT WARRANTY OF ANY KIND,
EXPRESS OR IMPLIED, INCLUDING BUT NOT LIMITED TO THE WARRANTIES OF
MERCHANTABILITY, FITNESS FOR A PARTICULAR PURPOSE AND
NONINFRINGEMENT. IN NO EVENT SHALL THE AUTHORS OR COPYRIGHT HOLDERS BE
LIABLE FOR ANY CLAIM, DAMAGES OR OTHER LIABILITY, WHETHER IN AN ACTION
OF CONTRACT, TORT OR OTHERWISE, ARISING FROM, OUT OF OR IN CONNECTION
WITH THE SOFTWARE OR THE USE OR OTHER DEALINGS IN THE SOFTWARE.

Copyright 2013 jQuery Foundation and other contributors http://jquery.com/ Permission is hereby granted, free of charge, to any person obtaining a copy of this software and associated documentation files (the "Software"), to deal in the Software without restriction, including without limitation the rights to use, copy, modify, merge, publish, distribute, sublicense, and/or sell copies of the Software, and to permit persons to whom the Software is furnished to do so, subject to the following conditions: The above copyright notice and this permission notice shall be included in all copies or substantial portions of the Software. THE SOFTWARE IS PROVIDED "AS IS", WITHOUT WARRANTY OF ANY KIND, EXPRESS OR IMPLIED, INCLUDING BUT NOT LIMITED TO THE WARRANTIES OF MERCHANTABILITY, FITNESS FOR A PARTICULAR PURPOSE AND NONINFRINGEMENT. IN NO EVENT SHALL THE AUTHORS OR COPYRIGHT HOLDERS BE LIABLE FOR ANY CLAIM, DAMAGES OR OTHER LIABILITY, WHETHER IN AN ACTION OF CONTRACT, TORT OR OTHERWISE, ARISING FROM, OUT OF OR IN CONNECTION WITH THE SOFTWARE OR THE USE OR OTHER DEALINGS IN THE SOFTWARE.

### FastColoredTextBox 2.16.11.0

Original Source: http://www.codeproject.com/Articles/161871/Fast-Colored-TextBox-for-syntax-highlighting

Author: Pavel Torgashov

License: The GNU Lesser General Public License (LGPLv3)

### GNU LESSER GENERAL PUBLIC LICENSE

Version 3, 29 June 2007

Copyright © 2007 Free Software Foundation, Inc. < http://fsf.org/>

Everyone is permitted to copy and distribute verbatim copies of this license document, but changing it is not allowed.

This version of the GNU Lesser General Public License incorporates the terms and conditions of version 3 of the GNU General Public License, supplemented by the additional permissions listed below.

### 0. Additional Definitions.

As used herein, "this License" refers to version 3 of the GNU Lesser General Public License, and the "GNU GPL" refers to version 3 of the GNU General Public License.

"The Library" refers to a covered work governed by this License, other than an Application or a Combined Work as defined below.

An "Application" is any work that makes use of an interface provided by the Library, but which is not otherwise based on the Library. Defining a subclass of a class defined by the Library is deemed a mode of using an interface provided by the Library.

A "Combined Work" is a work produced by combining or linking an Application with the Library. The particular version of the Library with which the Combined Work was made is also called the "Linked Version".

The "Minimal Corresponding Source" for a Combined Work means the Corresponding Source for the Combined Work, excluding any source code for portions of the Combined Work that, considered in isolation, are based on the Application, and not on the Linked Version.

The "Corresponding Application Code" for a Combined Work means the object code and/or source code for the Application, including any data and utility programs needed for reproducing the Combined Work from the Application, but excluding the System Libraries of the Combined Work.

1. Exception to Section 3 of the GNU GPL.

You may convey a covered work under sections 3 and 4 of this License without being bound by section 3 of the GNU GPL.

### 2. Conveying Modified Versions.

If you modify a copy of the Library, and, in your modifications, a facility refers to a function or data to be supplied by an Application that uses the facility (other than as an argument passed when the facility is invoked), then you may convey a copy of the modified version:

- a) under this License, provided that you make a good faith effort to ensure that, in the event an Application does not supply the function or data, the facility still operates, and performs whatever part of its purpose remains meaningful, or
  - b) under the GNU GPL, with none of the additional permissions of this License applicable to that copy.
    - 3. Object Code Incorporating Material from Library Header Files.

The object code form of an Application may incorporate material from a header file that is part of the Library. You may convey such object code under terms of your choice, provided that, if the incorporated material is not limited to numerical parameters, data structure layouts and accessors, or small macros, inline functions and templates (ten or fewer lines in length), you do both of the following:

- a) Give prominent notice with each copy of the object code that the Library is used in it and that the Library and its use are covered by this License.
  - b) Accompany the object code with a copy of the GNU GPL and this license document.
    - 4. Combined Works.

You may convey a Combined Work under terms of your choice that, taken together, effectively do not restrict modification of the portions of the Library contained in the Combined Work and reverse engineering for debugging such modifications, if you also do each of the following:

- a) Give prominent notice with each copy of the Combined Work that the Library is used in it and that the Library and its use are covered by this License.
  - b) Accompany the Combined Work with a copy of the GNU GPL and this license document.
- c) For a Combined Work that displays copyright notices during execution, include the copyright notice for the Library among these notices, as well as a reference directing the user to the copies of the GNU GPL and this license document.

### d) Do one of the following:

- 0) Convey the Minimal Corresponding Source under the terms of this License, and the Corresponding Application Code in a form suitable for, and under terms that permit, the user to recombine or relink the Application with a modified version of the Linked Version to produce a modified Combined Work, in the manner specified by section 6 of the GNU GPL for conveying Corresponding Source.
- 1) Use a suitable shared library mechanism for linking with the Library. A suitable mechanism is one that (a) uses at run time a copy of the Library already present on the user's computer system, and (b) will operate properly with a modified version of the Library that is interface-compatible with the Linked Version.
- e) Provide Installation Information, but only if you would otherwise be required to provide such information under section 6 of the GNU GPL, and only to the extent that such information is necessary to install and execute a modified version of the Combined Work produced by recombining or relinking the Application with a modified version of the Linked Version. (If you use option 4d0, the Installation Information must accompany the Minimal Corresponding Source and Corresponding Application Code. If you use option 4d1, you must provide the Installation Information in the manner specified by section 6 of the GNU GPL for conveying Corresponding Source.)

### 5. Combined Libraries.

You may place library facilities that are a work based on the Library side by side in a single library together with other library facilities that are not Applications and are not covered by this License, and convey such a combined library under terms of your choice, if you do both of the following:

- a) Accompany the combined library with a copy of the same work based on the Library, uncombined with any other library facilities, conveyed under the terms of this License.
- b) Give prominent notice with the combined library that part of it is a work based on the Library, and explaining where to find the accompanying uncombined form of the same work.

### 6. Revised Versions of the GNU Lesser General Public License.

The Free Software Foundation may publish revised and/or new versions of the GNU Lesser General Public License from time to time. Such new versions will be similar in spirit to the present version, but may differ in detail to address new problems or concerns.

Each version is given a distinguishing version number. If the Library as you received it specifies that a certain numbered version of the GNU Lesser General Public License "or any later version" applies to it, you have the option of following the terms and conditions either of that published version or of any later version published by the Free Software Foundation. If the Library as you received it does not specify a version number of the GNU Lesser General Public License, you may choose any version of the GNU Lesser General Public License ever published by the Free Software Foundation.

If the Library as you received it specifies that a proxy can decide whether future versions of the GNU Lesser General Public License shall apply, that proxy's public statement of acceptance of any version is permanent authorization for you to choose that version for the Library.

# SourceForge.net DockPanel Suite

Samba JCIFS

**W3C SAC** 

dTree

InstallJammer

PNG Reference Library

wz\_tooltip.js

RSA Data Security MD5.c

Trantor Standard Systems B64.c

JSON.org UTF 8 Decoder

**D3DES** 

HP mkguid.c

# **Table of Contents**

| 1 | Introduction                                                                                                    | 19                   |
|---|----------------------------------------------------------------------------------------------------|----------------------|
|   | About this Guide                                                                                                    | 20                   |
|   | Warnings and notes                                                                                                    |                      |
|   | Procedures                                                                                                    |                      |
|   | Contacting Longview Solutions                                                                                                    | 20                   |
| 2 | Hardware and software requirements                                                                                                    | 21                   |
|   | Supported server platforms                                                                                                    | 21                   |
|   | Data Server OS and RDBMS                                                                                                    | 22                   |
|   | Web Server                                                                                                    | 22                   |
|   | Data Server Web Services                                                                                                    | 23                   |
|   | Longview Grid Server                                                                                                    | 23                   |
|   | HTTP Proxy Server                                                                                                    | 24                   |
|   | Supported client platforms                                                                                                    | 24                   |
|   | Longview Client components                                                                                                    | 24                   |
|   | Microsoft Excel                                                                                                    | 25                   |
|   | Microsoft Silverlight                                                                                                    | 25                   |
|   | Microsoft SharePoint                                                                                                    | 26                   |
|   | Adobe Acrobat Reader                                                                                                    | 26                   |
|   | Supported languages                                                                                                    | 26                   |
| 3 | Installing Longview Platform                                                                                                    | 27                   |
|   |                                                                                                    |                      |
|   | Preparing for a tiered system                                                                                                    |                      |
|   | Preparing for a tiered system  Preparing for a tiered system with SQL Server                                                                                                    | 27                   |
|   |                                                                                                    | 27<br>28             |
|   | Preparing for a tiered system with SQL Server                                                                                                    | 27<br>28<br>28       |
|   | Preparing for a tiered system with SQL Server                                                                                                    | 27<br>28<br>28       |
|   | Preparing for a tiered system with SQL Server  Preparing for a tiered system with Oracle  Preparing for a tiered system with OS authentication                                                                                                    | 27<br>28<br>28<br>28 |
|   | Preparing for a tiered system with SQL Server                                                                                                    |                      |
|   | Preparing for a tiered system with SQL Server  Preparing for a tiered system with Oracle  Preparing for a tiered system with OS authentication  Installing Longview Data Server  Installing Longview Optix                                                                                                    |                      |
|   | Preparing for a tiered system with SQL Server  Preparing for a tiered system with Oracle  Preparing for a tiered system with OS authentication  Installing Longview Data Server  Installing Longview Optix  Installing Longview Dashboard                                                                                                    |                      |
|   | Preparing for a tiered system with SQL Server Preparing for a tiered system with Oracle Preparing for a tiered system with OS authentication Installing Longview Data Server Installing Longview Optix Installing Longview Dashboard Obtaining the files                                                                                                    |                      |
|   | Preparing for a tiered system with SQL Server  Preparing for a tiered system with Oracle  Preparing for a tiered system with OS authentication  Installing Longview Data Server  Installing Longview Optix  Installing Longview Dashboard  Obtaining the files  Configuring your Longview system for Longview Dashboard                                                                                                    |                      |
|   | Preparing for a tiered system with SQL Server  Preparing for a tiered system with Oracle  Preparing for a tiered system with OS authentication  Installing Longview Data Server  Installing Longview Optix  Installing Longview Dashboard  Obtaining the files  Configuring your Longview system for Longview Dashboard  Installing program components                                                                                                    |                      |
|   | Preparing for a tiered system with SQL Server Preparing for a tiered system with Oracle Preparing for a tiered system with OS authentication Installing Longview Data Server Installing Longview Optix Installing Longview Dashboard Obtaining the files Configuring your Longview system for Longview Dashboard Installing program components Configuring program components on IIS Configuring IIS for Longview Dashboard Installing Longview Smart Client                                                                                                    |                      |
|   | Preparing for a tiered system with SQL Server Preparing for a tiered system with Oracle Preparing for a tiered system with OS authentication Installing Longview Data Server Installing Longview Optix Installing Longview Dashboard Obtaining the files Configuring your Longview system for Longview Dashboard Installing program components Configuring program components on IIS Configuring IIS for Longview Dashboard                                                                                                    |                      |
|   | Preparing for a tiered system with SQL Server Preparing for a tiered system with Oracle Preparing for a tiered system with OS authentication Installing Longview Data Server Installing Longview Optix Installing Longview Dashboard Obtaining the files Configuring your Longview system for Longview Dashboard Installing program components Configuring program components on IIS Configuring IIS for Longview Dashboard Installing Longview Smart Client                                                                                                    |                      |
|   | Preparing for a tiered system with SQL Server Preparing for a tiered system with Oracle Preparing for a tiered system with OS authentication Installing Longview Data Server Installing Longview Optix Installing Longview Dashboard Obtaining the files Configuring your Longview system for Longview Dashboard Installing program components Configuring program components on IIS Configuring IIS for Longview Dashboard Installing Longview Smart Client Installing tools and editors                                                                                                    |                      |
|   | Preparing for a tiered system with SQL Server Preparing for a tiered system with Oracle Preparing for a tiered system with OS authentication Installing Longview Data Server Installing Longview Optix Installing Longview Dashboard Obtaining the files Configuring your Longview system for Longview Dashboard Installing program components Configuring program components on IIS Configuring IIS for Longview Dashboard Installing Longview Smart Client Installing tools and editors Installing Longview Report Viewer                                                                                                  |                      |
|   | Preparing for a tiered system with SQL Server Preparing for a tiered system with Oracle Preparing for a tiered system with OS authentication Installing Longview Data Server Installing Longview Optix Installing Longview Dashboard Obtaining the files Configuring your Longview system for Longview Dashboard Installing program components Configuring program components on IIS Configuring IIS for Longview Dashboard Installing Longview Smart Client Installing Longview Report Viewer Installing Longview Report Viewer Installing Longview HTTP Proxy Server                                                       |                      |
|   | Preparing for a tiered system with SQL Server Preparing for a tiered system with Oracle Preparing for a tiered system with OS authentication Installing Longview Data Server Installing Longview Optix Installing Longview Dashboard Obtaining the files Configuring your Longview system for Longview Dashboard Installing program components Configuring program components on IIS Configuring IIS for Longview Dashboard Installing Longview Smart Client Installing tools and editors Installing Longview Report Viewer Installing Longview HTTP Proxy Server Obtaining the files                                        |                      |
|   | Preparing for a tiered system with SQL Server Preparing for a tiered system with Oracle Preparing for a tiered system with OS authentication Installing Longview Data Server Installing Longview Optix Installing Longview Dashboard Obtaining the files Configuring your Longview system for Longview Dashboard Installing program components Configuring program components on IIS Configuring IIS for Longview Dashboard Installing Longview Smart Client Installing tools and editors Installing Longview Report Viewer Installing Longview HTTP Proxy Server Obtaining the files Configuring Longview HTTP Proxy Server |                      |

|   | Configuring Longview Data Server to use Longview HTTP Proxy Server | 71  |
|---|--------------------------------------------------------------------|-----|
|   | Installing Longview Grid                                           |     |
|   | Obtaining the files                                                | 72  |
|   | Installing and configuring node software                           |     |
|   | Installing the Data Server Web Service                             |     |
|   | Configuring Longview Data Server for tiered systems                |     |
|   | Configuring database OS authentication                             |     |
|   | Configuring Single Sign-On (Web)                                   |     |
|   | Configuring Single Sign-On (Web) for on-premise servers            |     |
|   | Configuring Single Sign-On (Web) for Longview Cloud Service        |     |
| 4 | Installing Longview client components                              | 85  |
|   | Choosing a deployment method                                       | 85  |
|   | Installing Longview Component Manager                              |     |
|   | Obtaining the files                                                |     |
|   | Creating a custom installer for Longview Component Manager         |     |
|   | Installing Longview Component Manager on end-user machines         |     |
|   | Deploying client components                                        |     |
|   | Preparing MIME file associations                                   |     |
|   | Configuring deployment policy                                      |     |
|   | Installing Longview Launcher                                       |     |
|   | Obtaining the files                                                |     |
|   | Configuring your system to use Longview Launcher                   |     |
|   | Creating links to administrative components                        |     |
|   | Deploying client components                                        |     |
|   | Installing Add-Ins for Microsoft Excel                             |     |
|   | Installing the Longview Add-In for Office                          |     |
|   | Installing Longview for Excel                                      |     |
|   | Installing Longview Web Controls                                   |     |
|   | Running the Longview Web Controls setup wizard                     |     |
|   | Installing Longview Web Controls in silent mode                    |     |
|   | installing Longview web Controls in sheft mode                     | 11/ |
| 5 | Installing Longview Tax                                            | 119 |
|   | Configuring your Data Server for Longview Tax                      |     |
|   | Configuring your Data Server for Tax Provision                     |     |
|   | Configuring your Data Server for Task Management                   |     |
|   | Obtaining Longview Tax files                                       |     |
|   | Installing Longview Tax files                                      |     |
|   | Installing Tax Provision                                           |     |
|   | Installing Task Management                                         |     |
|   | Installing the Tax Suite Add-On                                    |     |
|   | Installing Global Transparency                                     |     |
|   | Choosing a Longview Tax database                                   | 130 |
|   | Importing the Longview Tax database                                | 131 |
|   | Initializing your Longview Tax database                            |     |
|   | Initializing your Longview Tax database for Tax Provision          |     |
|   | Initializing your Longview Tax database for Task Management        |     |

| Initializing your Longview Tax database for Tax Suite             |     |
|-------------------------------------------------------------------|-----|
| Initializing your Longview Tax database for Global Transparency . |     |
| Configuring Data Area Monitoring                                  | 137 |
| Verifying version information                                     | 139 |
| 6 Upgrading Longview Platform                                     | 141 |
| Upgrading Longview Data Server                                    |     |
| Backing up Longview 7 files                                       |     |
| Running the Longview Server Setup wizard                          |     |
| Upgrading your Longview 7 database                                |     |
| Upgrading Longview Optix                                          |     |
| Upgrading Longview Dashboard                                      |     |
| Obtaining the files                                               |     |
| Upgrading program components                                      |     |
| Upgrading Longview Smart Client                                   |     |
| Upgrading tools and editors                                       |     |
| Upgrading Longview Report Viewer                                  |     |
| Upgrading Longview HTTP Proxy Server                              |     |
| Upgrading Longview Grid                                           |     |
| Upgrading the Data Server Web Service                             | 154 |
| 7 Upgrading Longview client components                            | 159 |
| Upgrading components from Longview Component Manager              | 159 |
| Upgrading Longview Launcher                                       | 159 |
| Upgrading components through Longview Launcher                    | 160 |
| Upgrading the Longview Add-In for Office                          | 160 |
| Upgrading Longview for Excel                                      | 161 |
| Upgrading Longview Web Controls                                   |     |
| 8 Upgrading Longview Tax                                          | 163 |
| Upgrading Longview Platform                                       | 163 |
| Backing up the Longview Tax database                              |     |
| Backing up Longview Tax files                                     |     |
| Removing local report templates                                   |     |
| Obtaining Longview Tax files                                      | 165 |
| Upgrading Tax Provision files                                     | 165 |
| Running a restatement                                             | 166 |
| Following release-specific instructions                           | 166 |
| Confirming upgrades                                               | 167 |
| 9 Reinstalling Longview Platform components                       | 169 |
| Reinstalling Longview Web Controls                                | 171 |

| 10 Repairing Longview client components     | 173 |
|---------------------------------------------|-----|
| Repairing Longview Component Manager        | 173 |
| Repairing Longview for Excel                |     |
| Repairing Longview Web Controls             |     |
| 11 Uninstalling Longview Platform           | 179 |
| Uninstalling Longview Data Server           | 179 |
| Uninstalling Longview HTTP Proxy Server     |     |
| Uninstalling the Data Server Web Service    |     |
| 12 Uninstalling Longview client components  | 185 |
| Uninstalling Longview Component Manager     | 185 |
| Uninstalling the Longview Add-In for Office |     |
| Uninstalling Longview for Excel             | 186 |
| Uninstalling Longview Web Controls          | 187 |
| Appendix B: Longview database tables        | 229 |
| Database objects                            | 229 |
| Database tables                             | 230 |
| Attribute tables                            | 230 |
| Batch tables                                |     |
| File attachment tables                      |     |
| Elimination tables                          |     |
| Journal entry tables                        |     |
| Mappings tables                             |     |
| Modeling tables                             |     |
| Schedule tables                             |     |
| User and group tables                       |     |
| Workflow tables                             |     |
| Metatables                                  |     |
| App tables  Data tables                     |     |
| Web tables                                  |     |
| web tables                                  | 4/  |
| Index                                       | 249 |

# Introduction

Longview Solutions provides corporate performance management (CPM) software that leading companies use to drive performance with speed, visibility, and financial integrity. Since 1994, many of the world's most respected companies have been using our technology platform to create a single repository of financial truth from which statutory consolidation, management reporting, financial planning, modeling, analysis, budgeting, forecasting, and strategic tax can be performed quickly and accurately, enterprise-wide. Longview is headquartered in Toronto, Canada with additional offices in Philadelphia, Chicago (USA), and London (UK).

Longview 7 enables enterprise clients to collect, store, analyze, and report on data in real-time by automating, centralizing, and standardizing any one or combination of the following key financial processes: Planning, Budgeting, Forecasting, Consolidation, Financial Close Management, Profitability Analytics, Statutory, XBRL and Financial Reporting, and Tax Provisioning. With Longview 7 customers can reduce overreliance on spreadsheets, improve transparency, and regain control of these key finance functions.

Longview Tax calculates your company's global tax charge, effective tax rate, and deferred taxes for tax provisioning purposes. Since Longview Tax uses the same technological platform as your corporate performance management solution, the tax reporting process is directly integrated into the corporate close process. As one solution, consolidated pretax income can be reported by legal entity to accurately calculate consolidated income tax charges and deferred taxes. For more information on purchasing Longview Tax, contact your Longview Account Manager.

Web services are a standardized way of integrating applications over the Internet or Internet protocol-based networks. Web services rely on certain software standards including Extensible Markup Language (XML), Simple Object Access Protocol (SOAP), Web Service Definition Language (WSDL) and Universal Description, Discovery & Integration (UDDI).

### **About this Guide**

This guide includes basic information on how to install your Longview system. The following sections indicate conventions that are used in this guide.

# Warnings and notes

This guide uses the following conventions for warnings and notes:

Warning

Warnings provide cautionary information on the possible effect of certain actions, including the unintentional deletion of data. Be sure to read and understand all warnings before performing a related procedure.

Note

Notes provide additional information to help you understand your Longview system better. They also provide important information on exceptions to general guidelines.

### **Procedures**

There may be several ways to perform a procedure in your Longview system.

- You may be able to choose a menu command. For example, to open a file, you
  can choose Open from the File menu. In this documentation, we use: Choose
  File > Open.
- You may be able to use a keyboard equivalent. For example, to exit you can
  press the Alt key and then the letter F to open the File menu, and then press X
  for Exit.
- You may be able to click a button or icon. If a menu command has an equivalent button or icon, an illustration of the button or icon may appear in the margin.

In this documentation, we may not describe all methods to carry out a task. Use whichever method you prefer. Depending on the task you are performing, certain methods may not be available.

# **Contacting Longview Solutions**

Questions? We are ready to help. For contact information for Longview Solutions, visit our web site at <a href="https://www.longview.com">www.longview.com</a>.

# Hardware and software requirements

This chapter contains information on these main topics:

- "Supported server platforms" on page 21
- "Supported client platforms" on page 24
- "Supported languages" on page 26

# Supported server platforms

Supported platforms are defined as the Operating System and RDBMS "families," and minimum patch/point level on which the application is supported under the terms of the Customer's Maintenance Services Agreement. Assistance with issue investigation and resolution is available through Support Services. Any platform-related software issues identified will be addressed based on Longview Solutions' standard issue prioritization criteria.

Longview Solutions reserves the right to end support for supported platforms with subsequent releases of the application.

Should a customer choose to use current versions of Longview Solutions software on non-supported platforms, Longview Solutions will continue to provide the application support under the terms of the Maintenance Services Agreement with the following exceptions:

- Issues encountered which cannot be replicated on a currently-supported platform will not be addressed.
- For issues that exist on both supported and non-supported platforms, fixes
  will be verified only on supported platforms and may or may not address the
  issue on the non-supported platform.
- No support is available for platforms (O/S or RDBMS) that are no longer supported by their respective vendors.

This section contains information on supported platforms for the following items:

- "Data Server OS and RDBMS" on page 22
- "Web Server" on page 22
- "Data Server Web Services" on page 23
- "Longview Grid Server" on page 23
- "HTTP Proxy Server" on page 24

### **Data Server OS and RDBMS**

The following combinations are supported for all servers in the application. For details on the term *Supported*, see "Supported server platforms" on page 21.

| Server RDBMS                  |
|-------------------------------|
| Oracle 12c – 64 bit           |
| Oracle 11g Release 2 – 64 bit |
| SQL Server 2014 – 64 bit      |
| SQL Server 2012 – 64 bit      |
| Oracle 12c – 64 bit           |
| Oracle 11g Release 2 – 64 bit |
| SQL Server 2014 – 64 bit      |
| SQL Server 2012 – 64 bit      |
| Oracle 12c – 64 bit           |
| Oracle 11g Release 2 – 64 bit |
| SQL Server 2014 – 64 bit      |
| SQL Server 2012 – 64 bit      |
| SQL Server 2008 R2 – 64 bit   |
|                               |

Note

If you are using a separate Database server, then any platform and Operating System supporting the database versions can be used.

# **Web Server**

The following combinations are supported for the Web Server. For details on the term *Supported*, see "Supported server platforms" on page 21.

**Note** The Web Server supports only x64 Server hardware architecture.

| Server operating system         | Web Server                 |
|---------------------------------|----------------------------|
| Windows Server 2012 R2 – 64 bit | Microsoft IIS 8.5 – 64 bit |
| Windows Server 2012 – 64 bit    | Microsoft IIS 8 – 64 bit   |
| Windows Server 2008 R2 – 64 bit | Microsoft IIS 7.5 – 64 bit |

### **Data Server Web Services**

The following combinations are supported for Data Server Web Services. For details on the term *Supported*, see "Supported server platforms" on page 21.

Note

Data Server Web Services supports only x64 Server hardware architecture.

| Server operating system         | JRE          |
|---------------------------------|--------------|
| Windows Server 2012 R2 – 64 bit | JRE 1.8.0_xx |
| Windows Server 2012 – 64 bit    | JRE 1.8.0_xx |
| Windows Server 2008 R2 – 64 bit | JRE 1.8.0_xx |

Note

Apache Tomcat is deployed as part of the Data Server Web Services install process. If you have already installed Apache Tomcat, you must have version 8.0.26 installed.

# **Longview Grid Server**

The following combinations are supported for the Longview Grid Server when **Grid Processing Type** is selected in Longview Server Manager. For details on the term *Supported*, see "Supported server platforms" on page 21.

**Note** Longview Grid Server supports only x64 Server hardware architecture.

| Operating system                | ODBC              |
|---------------------------------|-------------------|
| Windows Server 2012 R2 – 64 bit | SQL Native Client |
| Windows Server 2012 – 64 bit    | 10.0              |
| Windows Server 2008 R2 – 64 bit | SQL Native Client |
| Windows 7 Enterprise – 64 bit   | 11.0              |

You must install the SQL Native Client on the grid node that corresponds to the RDBMS that the Longview application server is configured for.

# **HTTP Proxy Server**

The following combinations are supported for the HTTP Proxy Server. For details on the term *Supported*, see "Supported server platforms" on page 21.

| Server ha                  | rdware | Server operating system                              |
|----------------------------|--------|------------------------------------------------------|
| x64 Archite                | ecture | Windows Server 2012 R2 – 64 bit                      |
|                            |        | Windows Server 2012 – 64 bit                         |
| x64 Archite                | ecture | Windows Server 2008 R2 – 64 bit                      |
| Note You must have Server. |        | ave .NET 4.6.1, or 4.5.2 installed to run HTTP Proxy |

# Supported client platforms

This section contains information on Supported platforms for the following items:

- Longview Client components
- Microsoft Excel
- Microsoft Silverlight
- Microsoft SharePoint
- Adobe Acrobat Reader

# **Longview Client components**

The following platforms are supported for client computers. For details on the term *Supported*, see "Supported server platforms" on page 21.

Note

Users must have Internet Explorer as their default browser. The required JRE version is deployed with Longview Component Manager and Longview Launcher.

| Client operating system*          | Web browser**              | .NET<br>version |
|-----------------------------------|----------------------------|-----------------|
| Windows 10 – 64 bit               | Microsoft IE 11.0 – 32 bit | .NET 4.6.1      |
|                                   |                            | .NET 4.5.2      |
| Windows 8.1 – 64 bit              | Microsoft IE 11.0 – 32 bit | .NET 4.6.1      |
|                                   | Microsoft IE 10.0 – 32 bit | .NET 4.5.2      |
| Windows 8 (version 6.2.9200) – 64 | Microsoft IE 11.0 – 32 bit | .NET 4.6.1      |
| bit                               | Microsoft IE 10.0 – 32 bit | .NET 4.5.2      |
| Windows 7 Enterprise – 64 bit     | Microsoft IE 11.0 – 32 bit | .NET 4.6.1      |
|                                   | Microsoft IE 10.0 – 32 bit | .NET 4.5.2      |
| Windows 7 Enterprise – 32 bit     | Microsoft IE 11.0 – 32 bit | .NET 4.6.1      |
|                                   | Microsoft IE 10.0 – 32 bit | .NET 4.5.2      |

<sup>\*</sup> Longview recommends a DPI display setting of 100%. Using a DPI mode other than 100% can cause display issues ranging from incorrect and inconsistent font sizes to interface elements not being visible on the screen.

### **Microsoft Excel**

The following Microsoft Excel versions are supported.

Note

Both Microsoft Office and Microsoft Office 365 are supported; however, you must use the fully deployed version of Microsoft Excel to work with Longview for Excel or the Longview Add-In for Office.

| Longview for Excel  | Longview Add-In for Office     |
|---------------------|--------------------------------|
| Excel 2016 – 32 bit | Excel 2016 – 32 bit and 64 bit |
| Excel 2013 – 32 bit | Excel 2013 – 32 bit            |
| Excel 2010 – 32 bit | Excel 2010 – 32 bit            |

# **Microsoft Silverlight**

A compatible version of Microsoft Silverlight is needed to run the Longview Dashboard Symbol Selector. The minimum runtime version of Microsoft Silverlight required is 5.0.

<sup>\*\*</sup> If you experience Longview Dashboard display issues and have verified that you have a supported browser version, you may need to turn Compatibility View on.

Compatibility View can be found in Internet Explorer's Tools section.

### Microsoft SharePoint

Longview 7 supports Microsoft SharePoint 2010 on Windows Server 2008 R2 - 64 bit servers. For more information on integrating your Longview 7 system with Microsoft SharePoint, see the *Longview Integration Guide*.

### **Adobe Acrobat Reader**

Adobe Acrobat Reader is required to view Longview Documentation in PDF format.

# Supported languages

Longview client components are language-consistent. For example, for a French client system, this update supports the French version of the Longview client, with the default regional settings, running with the French version of the respective operating system, and the French version of Microsoft Office.

However, for the servers, this update supports English versions of the respective RDBMS, server operating system, or Web server, regardless of the client language.

The following table outlines the language requirements for your Longview system.

|                         | English                  | French                  |
|-------------------------|--------------------------|-------------------------|
| Windows requirements    | English Windows          | French Windows          |
|                         | English Microsoft Office | French Microsoft Office |
| Java JRE                | JRE 1.8.0_92             | JRE 1.8.0_92            |
| Web browser             | English                  | French                  |
| Server operating system | English                  | English                 |
| RDBMS                   | English                  | English                 |
| Web server              | English                  | English                 |

# **Installing Longview Platform**

Longview Platform provides the financial data repository and framework for your Corporate Performance Management or Tax system.

Installing Longview Platform involves the following steps:

- 1. "Preparing for a tiered system" on page 27
- 2. "Installing Longview Data Server" on page 29
- 3. "Installing Longview Optix" on page 42
- 4. "Installing Longview Dashboard" on page 43
- 5. "Installing Longview Smart Client" on page 63
- 6. "Installing tools and editors" on page 63
- 7. "Installing Longview Report Viewer" on page 65
- 8. "Installing Longview HTTP Proxy Server" on page 66
- 9. "Installing Longview Grid" on page 72
- 10. "Installing the Data Server Web Service" on page 75
- 11. "Configuring Longview Data Server for tiered systems" on page 81
- 12. "Configuring database OS authentication" on page 82
- 13. "Configuring Single Sign-On (Web)" on page 83

# Preparing for a tiered system

This section describes the prerequisites for a tiered system. If your Data Server and database will be on the same host machine, continue to "Installing Longview Data Server" on page 29.

If you plan to use a tiered system (your Data Server and database will be on separate host machines), you must perform some additional setup steps on your Data Server to accommodate the connection between the Data Server and the database.

For more information, see:

- "Preparing for a tiered system with SQL Server" on page 28
- "Preparing for a tiered system with Oracle" on page 28
- "Preparing for a tiered system with OS authentication" on page 28

# Preparing for a tiered system with SQL Server

On the application server, you must install the SQL Management Studio that matches the version of the DBMS that it will connect to. If you choose not to install the full package, you must download the following required components from the Microsoft website:

- the SQL Native Client 64 bit that matches the version of the DBMS you are connecting to
- the SQLCMD.exe 64 bit executable

**Note** You may also be required to add the binary path for this executable to the PATH variable on the application server.

After you install SQL Management Studio or download the required components, you must complete the following steps to enable the BULKINSERT function that the application performs:

- 1. Locate the SQL Server (MSSQLSERVER) service on the database server.
- 2. Set the owner of the service to a domain account.
- 3. Give the owner of the service read/write privileges to the network share on the application server. This network share is created as part of the settings for the RECALC\_FILES parameter. For more information, see step 5 on page 81.

# Preparing for a tiered system with Oracle

On the application server, you must install the full Oracle Client - 64 bit installation package for Oracle version 11.2.0.x. Ensure you have configured your TNS-NAMES.ORA file to point to the Oracle instance you will connect to.

# Preparing for a tiered system with OS authentication

If you plan to use OS authentication with a tiered system, extra steps are required in the Active Directory. Make sure the following apply:

- the Longview database owner account can be delegated (this must be the account that owns the Longview Administrative Service on the Application Server)
- the SQL Service Owner is trusted for delegation to any service
- the SQL host computer is also trusted for delegation to any service
- each instance of SQL Server must be owned by a unique service account

For more information on using a tiered system with OS authentication, contact Longview Support Services.

# **Installing Longview Data Server**

The Data Server performs as a single, integrated data source for the Longview 7 system. It is responsible for maintaining access to the system, overseeing authentication and authorization, and maintaining symbols, dimensions, classes, and attributes.

### To install a new instance of Longview Data Server:

1. Double-click the Longview Server Setup-7.3 (Build *xxxx*).exe received from Longview Solutions.

**Note** Depending on your system, a User Account Control dialog may prompt you to allow the installer to make changes to the computer. Click Yes.

The Longview Server Setup wizard opens.

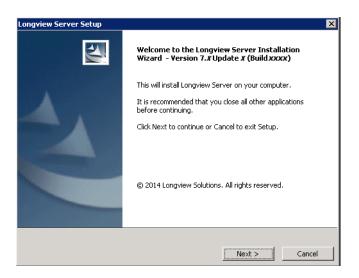

2. Click Next. The Specify Installation Details page opens.

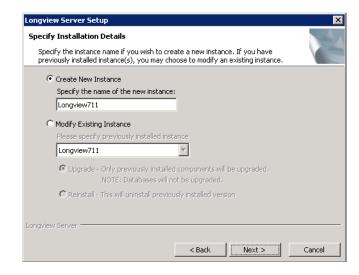

- 3. Select Create New Instance, and specify the name for the server instance.
- 4. Click Next. The Choose Destination Location page opens.

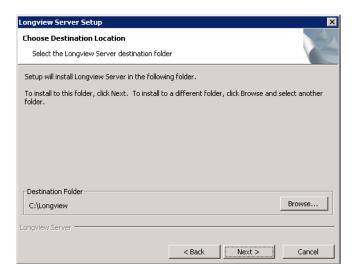

- 5. By default, new server instances install in the C:\Longview directory. To select an alternate destination folder, follow these steps.
  - a. Click Browse. The Browse for Folder dialog opens.
  - b. Navigate to the destination folder in the tree pane, and select it, or click Make New Folder to create a new folder.

### Warning Folders in the destination path cannot contain spaces.

- c. Click OK.
- 6. Click Next. The Setup Type page opens.

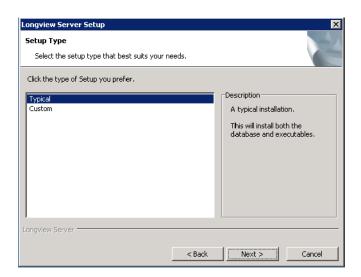

- 7. Do one of the following:
  - To install all components, select Typical, and continue to step 10.
  - To install specific components, select Custom, and continue to the next step.
- 8. Click Next. The Select Components page opens.

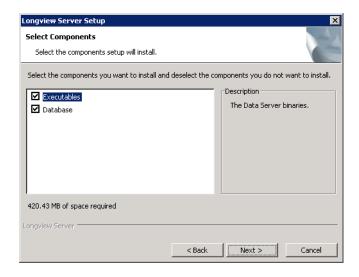

9. Select the components that you want to install.

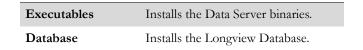

10. Click Next. The Select RDBMS Type page opens.

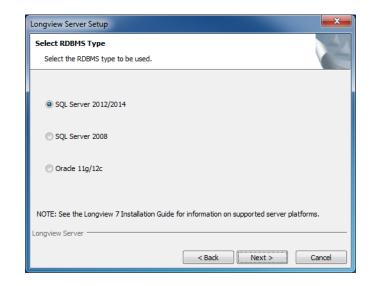

- 11. Select the type of relational database system (SQL Server 2012/2014, SQL Server 2008, or Oracle 11g/12c).
- 12. Click Next. The Check for Prerequisites page opens, indicating the success or failure of the installer to locate required resources. Click Next. The Start Copying Files page opens.

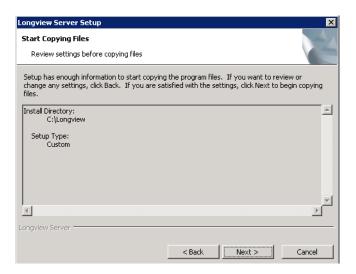

13. Review the settings, and then click Next. The Installing page opens, displaying the progress of the copy process.

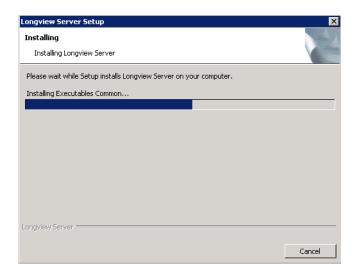

14. When the process is complete, the Set up Longview Server page opens.

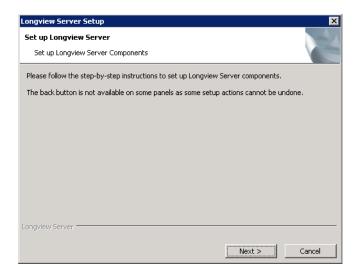

15. Click Next. The Configure Database Account page opens.

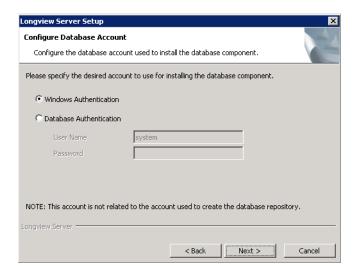

- 16. Select your authentication type, and specify the user name and password if necessary.
- 17. Click Next. The Configure Data Server dialog opens.

### For SQL Server:

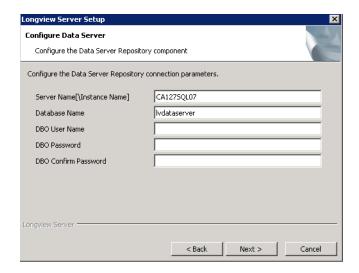

### For Oracle:

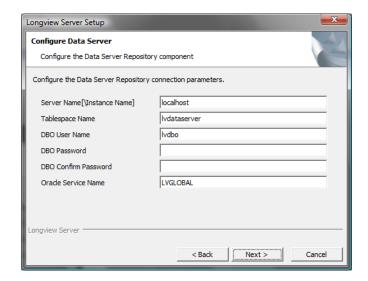

# 18. Complete these fields:

### Note

You cannot use the pound sign ( # ), percent sign ( % ), angle brackets ( < > ), forward slash ( / ), colon ( : ), question mark ( ? ), asterisk ( \* ), double quotation mark ( " ) or pipe ( | ) for the Server Name, Database Name, DBO User Name, or DBO Password.

| Server Name [Instance<br>Name] | Specify the server on which to create the database.                                                                        |                                                                                                    |
|--------------------------------|----------------------------------------------------------------------------------------------------|----------------------------------------------------------------------------------------------------|
| Database/Tablespace<br>Name    | Specify the name for the database. This name should be unique.                                                             |                                                                                                    |
| DBO User Name                  | Specify the User Name to use for the database. If you specify <b>system</b> , the database will use OS Authentication.     |                                                                                                    |
|                                | Note                                                                                                    | When using an OS authenticated database owner all Longview tables, indexes and procedures must be owned by the user. |
|                                | If you use OS authentication, you must complete the steps in "Configuring database OS authentication" on page 82.          |                                                                                                    |
| DBO Password                   | Specify the password to use for the database.                                                                              |                                                                                                    |
| DBO Confirm Password           | Confirm the password to use for the database.                                                                              |                                                                                                    |
| Oracle Service Name            | Specify the service name for the Oracle database to connect to. This field applies only to systems using Oracle databases. |                                                                                                    |

19. Click Next. The Configure Data Server dialog appears as follows.

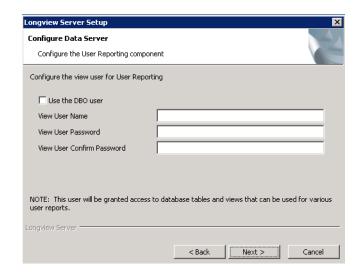

# 20. Complete these fields:

| Use the DBO user              | To increase security, Longview recommends that you create a new user as the View User and do not use the DBO.  Select this option to populate the view user name and password with the DBO user name and password that you specified in the previous dialog. |                                                                                                    |  |
|-------------------------------|----------------------------------------------------------------------------------------------------|----------------------------------------------------------------------------------------------------|--|
|                               |                                                                                                    |                                                                                                    |  |
|                               | Note                                                                                                    | If you specify the DBO user as the view user, the DBO user is able to query all tables as well as views. |  |
| View User Name                | Specify the user name for the view user.                                                                                                    |                                                                                                    |  |
| View User Password            | Specify the password for the view user.                                                                                                    |                                                                                                    |  |
| View User Confirm<br>Password | Confirm the password to use for the View User.                                                                                                    |                                                                                                    |  |

21. Click Next. The Configure Data Server page opens. Enter the locations of the Primary file, the KLX\_BASE\_DAT file, the KLX\_DERIVED\_DAT file, and the Log file, or browse to their locations.

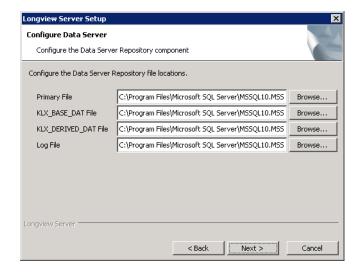

If you are using Oracle, the Configure Data Server page appears as follows. Specify the path for the Tablespace Directory, or click Browse to select the directory.

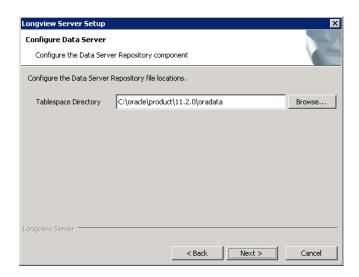

22. Click Next. The Configure Data Server page opens.

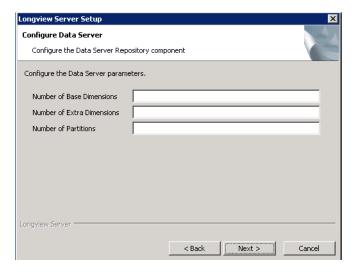

23. Enter the number of base dimensions (1 to 16), extra dimensions (1 to 8), and partitions (1 to 256) for this data server.

Note

If you are installing the server for a Longview Tax system, configure your server repository to have 8 base dimensions, 3 extra dimensions, and 1 partition.

24. Click Next. The Configure Data Server summary page opens. If you need to make changes to any of the scripts listed on the summary page, open them and make the necessary changes.

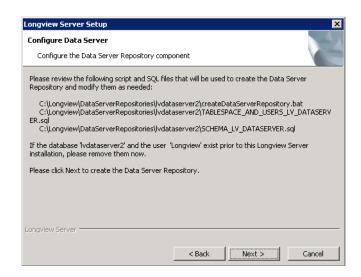

25. Click Next. A progress page opens.

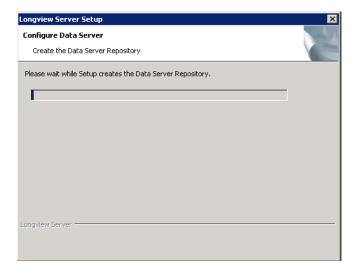

26. When the Data Server Repository is created, a summary page opens displaying the generated output. Review this information.

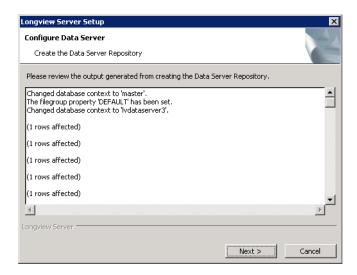

27. Click Next. The Configuration complete page opens.

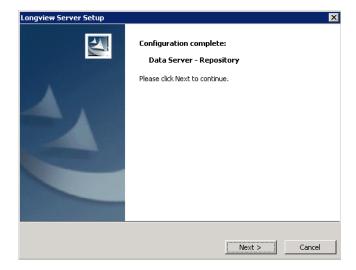

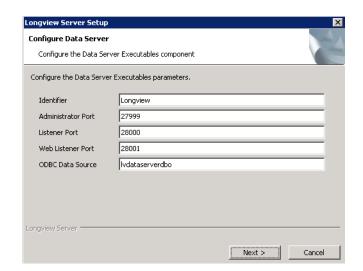

28. Click Next. The Configure Data Server Executables page opens.

# 29. Complete these fields:

| Identifier          | Specify the Longview Identifier for your system.                                                                                                    |
|---------------------|----------------------------------------------------------------------------------------------------|
| Administrator Port  | Specify the port number that the Server Administrator service should use. The valid range for this parameter is 1000 or higher, and the default is 27999.                                                                                                    |
| Listener Port       | Specify the port number that the Listener should use. Usually the value of this port is the value of the port used by the Server Administrator +1. The valid range for this parameter is 1000 or higher, and the default is 28000.                                                                                                    |
| Web Listener Port   | This parameter sets the port number through which the Longview web application connects to the database when using the ISAPI extension. Set this value to two more than the Longview base port. For example, if the Longview base port is 20000, this value should be 20002. If you are using CGI, you do not need to specify a value for this parameter. |
| ODBC Data<br>Source | This parameter applies only to SQL Server installations.<br>Longview Solutions suggests that you match this value to<br>the Longview Identifier.                                                                                                    |

40

30. Click Next. The Setup process completes the configuration of the Data Server Executables.

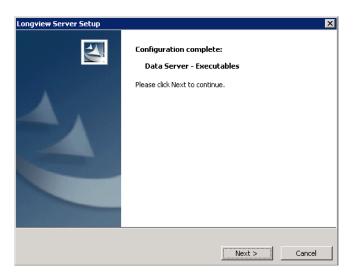

31. Click Next. The Completing Install page opens. The Setup process now completes the installation.

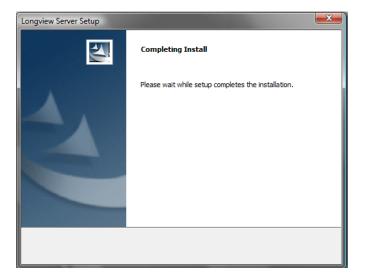

When the installation is complete, the Longview Server Setup Complete page opens.

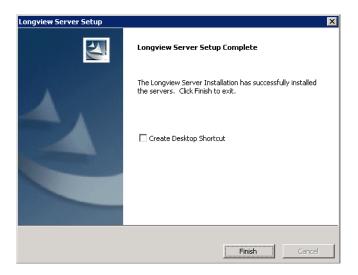

- 32. Click Finish to exit the wizard.
- 33. Depending on your company's IT policy, you may need to install web controls, using the Longview Web Controls Installer. For more information, see "Installing Longview Web Controls" on page 115.
- 34. Continue to "Installing Longview Optix" on page 42.

# **Installing Longview Optix**

Longview Optix provides data visualization and analysis tools. If your company has purchased a license for Longview Optix, you can install it. If your company is not using Longview Optix, continue to "Installing Longview Dashboard" on page 43.

#### To install Longview Optix:

- 1. Obtain the OptixEnterprise-7.3 (Build xxxx).zip file from the location provided by Longview Support Services.
- 2. Extract the contents to the Application Server ...\DataServers\Longview\web directory.
- 3. Continue to "Installing Longview Dashboard" on page 43.

# **Installing Longview Dashboard**

Installing Longview Dashboard consists of these steps:

- 1. "Obtaining the files" on page 43
- 2. "Configuring your Longview system for Longview Dashboard" on page 43
- 3. "Installing program components" on page 50
- 4. "Configuring program components on IIS" on page 51
- 5. "Configuring IIS for Longview Dashboard" on page 55

# Obtaining the files

Obtain the Web(x64)-7.3 (Build xxxx).zip file from Longview Solutions. This file is available, by prior arrangement, on CD-ROM or from the Longview Solutions FTP site. Once the .zip file has been copied from the CD-ROM or downloaded from the FTP site, move it to a temporary directory, and unzip it. Continue to "Configuring your Longview system for Longview Dashboard" on page 43.

# Configuring your Longview system for Longview Dashboard

Before you set up program components, you must modify certain settings in the Longview Data Server configuration file.

#### To modify the Longview Data Server configuration file:

- 1. In the ...\DataServers\<*LID*> directory, right-click the lvsrvr.cfg file, and open it in your preferred text editor.
- 2. Set the following parameters to the suggested values:

| Parameter          | Suggested value                              | Description                                                                                                    |
|--------------------|----------------------------------------------|----------------------------------------------------------------------------------------------------|
| WEB_AGENT_PROTOCOL | For CGI, enter IPC For ISAPI, enter TCP      | This parameter specifies the communication protocol used by the Longview web application.                                                                                                    |
|                    |                                              | If your Longview servers are not<br>on the same machine as the web<br>server, you must use ISAPI.                                                                                                    |
| WEB_LISTENER_PORT  | Two more than the Longview base port number. | This parameter sets the port number through which the Longview web application connects to the database. Set this value to two more than the Longview base port. For example, if the Longview base port is 20000, this value should be 20002. |

| Parameter         | Suggested value                                                 | Description                                                                                                    |
|-------------------|-----------------------------------------------------------------|----------------------------------------------------------------------------------------------------|
| WEB_SERVER_BRIDGE | For IPC:                                                        | This parameter specifies the                                                                                                    |
|                   | /cgi-bin/< <i>LID</i> >/<br>lvweb.cgi                           | location of the CGI or ISAPI program. It is a relative path from                                                                                                    |
|                   | For TCP:                                                        | the IIS root directory.                                                                                                    |
|                   | /cgi-bin/ <i><lid< i="">&gt;/<br/>ks_iweb.dll</lid<></i>        |                                                                                                    |
|                   | where < <i>LID</i> > is the Longview Identifier for your system |                                                                                                    |
| WEB_AGENT_POOL    | 5                                                               | This parameter specifies the number of Longview web agents spawned when the Longview servers are started. A value of 0 disables the Longview web functionality. You can change this parameter to an optimal value at a later time. |

- 3. Once the changes have been made, save and close the lvsrvr.cfg file.
- 4. If the Longview Servers are already running, stop and restart them.
- 5. From your Web server, open the Windows Server Manager. The Server Manager dialog opens with the Roles screen in view.

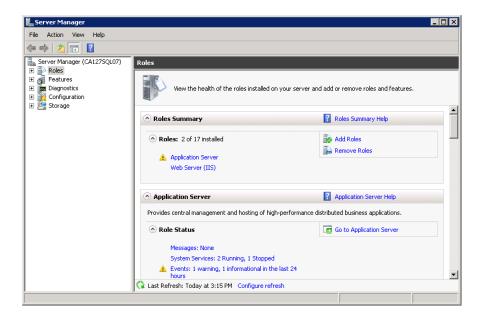

6. Select Features in the tree pane. The Features page opens in the content pane.

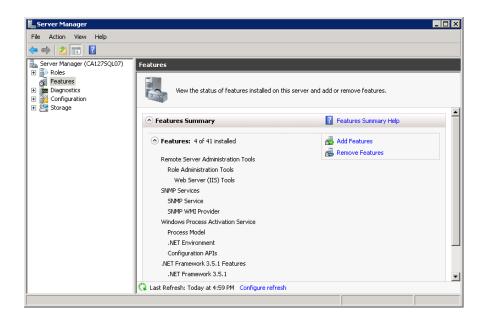

7. Click Add Features. The Add Features Wizard opens.

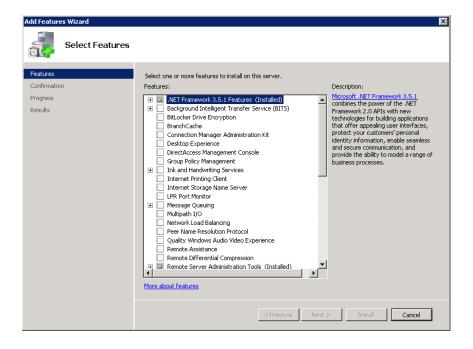

- 8. Do one of the following:
  - For Server 2008, ensure that .NET Framework version 3.5.1 is installed.

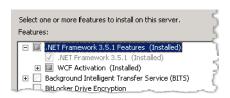

• For Server 2012, ensure that both .NET Framework version 3.5.1 and 4.5 are installed.

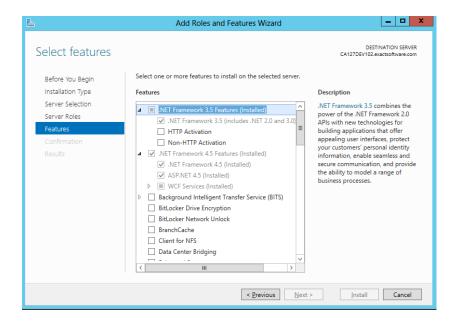

- 9. If .NET Framework is not installed, install it, and repeat these steps. If it is installed, continue to the next step.
- 10. Click Cancel to exit the wizard. A confirmation dialog opens.
- 11. Click Yes. The Server Manager dialog opens with the Features screen in view.

12. Select Roles in the tree pane. The Roles page opens in the content pane.

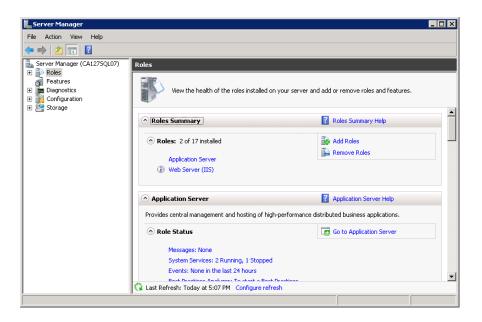

- 13. In the Roles Summary list, verify that Web Server (IIS) exists. If it does not, continue to the next step. If it does exist, continue to step 17.
- 14. Click Add Roles. The Add Roles Wizard opens.

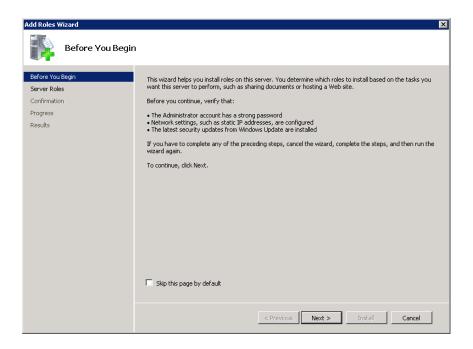

15. Click Next. The Select Server Roles page opens.

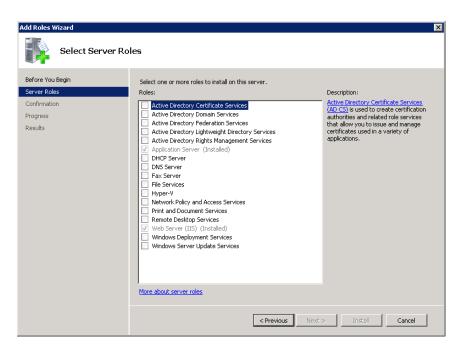

16. Install Web Server (IIS) with the following Role Services.

| Common HTTP Features    | Static Content             |
|-------------------------|----------------------------|
|                         | Default Document           |
|                         | Directory Browsing         |
|                         | HTTP Errors                |
|                         | HTTP Redirection           |
| Application Development | ASP.NET                    |
|                         | CGI                        |
|                         | ISAPI Extensions           |
|                         | ISAPI Filters              |
|                         | Server Side Includes       |
| Health and Diagnostics  | HTTP Logging               |
|                         | Request Monitor            |
| Security (Installed)    | Basic Authentication       |
|                         | Windows Authentication     |
|                         | Digest Authentication      |
|                         | Request Filtering          |
| Performance             | Static Content Compression |

| Management Tools | IIS Management Console           |
|------------------|----------------------------------|
|                  | IIS Management Scripts and Tools |

- 17. In the Server Manager dialog Roles Summary area, click Web Server (IIS). The Web Server (IIS) page opens.
- 18. Scroll down the page to the Role Services area.
- 19. Click Add Role Services.
- 20. Install the following items for IIS:

| Common HTTP Features    | Static Content                   |
|-------------------------|----------------------------------|
|                         | Default Document                 |
|                         | Directory Browsing               |
|                         | HTTP Errors                      |
|                         | HTTP Redirection                 |
| Application Development | ASP.NET                          |
|                         | CGI                              |
|                         | ISAPI Extensions                 |
|                         | ISAPI Filters                    |
|                         | Server Side Includes             |
| Health and Diagnostics  | HTTP Logging                     |
|                         | Request Monitor                  |
| Security                | Basic Authentication             |
|                         | Windows Authentication           |
|                         | Digest Authentication            |
|                         | Request Filtering                |
| Performance             | Static Content Compression       |
| Management Tools        | IIS Management Console           |
|                         | IIS Management Scripts and Tools |

21. When all items are installed, exit the Add Role Services wizard, and continue to "Installing program components" on page 50.

# Installing program components

The installation process for program components depends on whether you are using CGI or ISAPI. To install CGI program components, continue to the next section. To install ISAPI program components, continue to "Installing ISAPI program components" on page 50.

### Installing CGI program components

If you are using CGI with IPC, you must install the CGI program components.

#### To install the Longview CGI program components:

- 1. Navigate to the IIS root directory (typically C:\Inetpub\wwwroot), and open the cgi-bin directory (if this does not exist, create it).
- 2. Create a new directory with the same name as the Longview Identifier (LID), as specified by the SERVER\_NAME parameter in the lvsrvr.cfg file, within the cgi-bin directory.
- 3. Copy the files located in the ...\web\_bridge\ipc\iis\win directory (extracted from the .zip file) to the ...\cgi-bin\<*LID*> directory. The files are lwweb.cgi, lv\_auth.dll, lv\_xcry.dll, and msvcr90.dll.
- 4. Continue to "Configuring program components on IIS" on page 51.

### Installing ISAPI program components

If you are using ISAPI with TCP, you must install the ISAPI program components.

#### To install ISAPI program components:

- 1. Navigate to the IIS root directory (typically C:\Inetpub\wwwroot), and open the cgi-bin directory (if this does not exist, create it).
- Create a new directory with the same name as the Longview Identifier (LID), as specified by the SERVER\_NAME parameter in the lvsrvr.cfg file, within the cgi-bin directory.
- 3. Copy the files located in the ...\web\_bridge\tcp\iis\win directory (extracted from the zip file) to the ...\cgi-bin\<*LID*> directory. These files are ks\_iweb.dll, lv\_auth.dll, lv\_xcry.dll, lweb.xml, and msvcr90.dll.
- 4. Right-click the lwweb.xml file in the ...\cgi-bin\<*LID*> directory, and open it in your preferred text editor.

5. Edit the following parameters in the lwweb.xml file:

| Parameter  | Value                                                                                                    |
|------------|----------------------------------------------------------------------------------------------------|
| KOServer   | Specify the name of the Longview application server where the Data Server component exists.                                                                                                    |
| KOPort     | Specify the web listener port used by the Longview Data Server on the application server. Change the 9000 value to match the port setting assigned to the WEB_LISTENER_PORT parameter in the lvsrvr.cfg file (as set in "Configuring your Longview system for Longview Dashboard" on page 43). |
| KOPoolSize | Specifies the number of threads to use with Web communications. Leave this value at 5.                                                                                                    |

- 6. Save and close the lwweb.xml file.
- 7. Continue to "Configuring program components on IIS" on page 51.

# Configuring program components on IIS

This section provides information on configuring Longview program components on an IIS server, including configuring authorizations, handler mappings, extensions, and CGI and ISAPI restrictions.

# Configuring authorizations, handler mappings, and component extensions

You must configure authorizations, handler mappings, and component extensions before you can use Longview Dashboard.

### To configure IIS:

1. On your Longview server, open Internet Information Services (IIS) Manager. Internet Information Services (IIS) Manager opens with the Start Page in view.

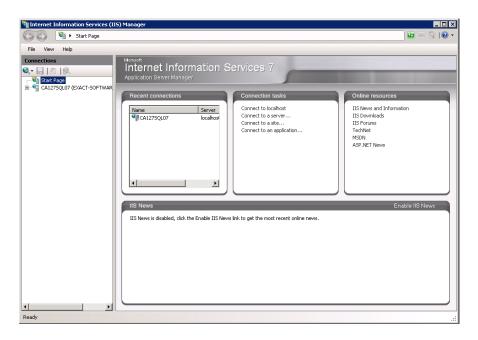

2. Select your server in the Connections pane. The server home page opens in the content pane.

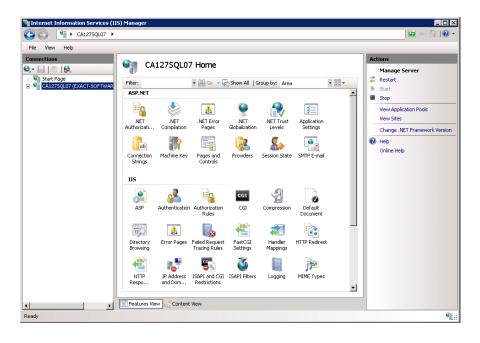

3. Double-click Authentication. The Authentication dialog opens in the content pane.

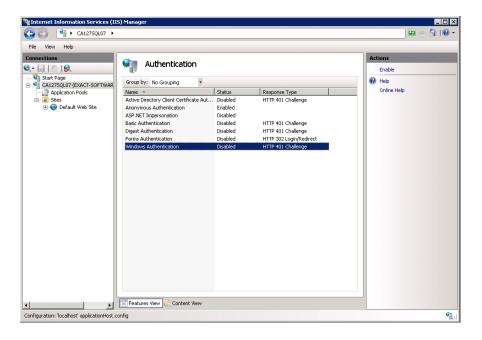

- 4. Select **Windows Authentication** in the list, and click Enable in the Actions pane.
- 5. If you plan to use Mobile Dashboard Reporting with the Apple iPad, follow these steps.

#### Note Changes made in this section also apply to your Longview Dashboard.

- a. In the Connections pane, expand Default Web Site, and then expand cgibin.
- b. Select the appropriate system directory.
- c. In the IIS area of the content pane, double-click Authentication.
- d. Select **Windows Authentication** in the list, and click Enable in the Actions pane.
- e. Select **Anonymous Authentication** in the list, and click Enable in the Actions pane.

6. Click your server name in the connections pane to return to the server home page.

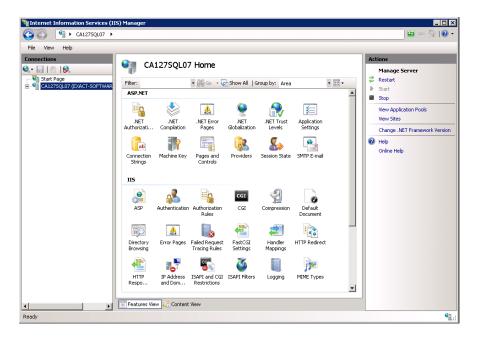

7. Double-click Handler Mappings. The Handler Mappings dialog opens in the content pane.

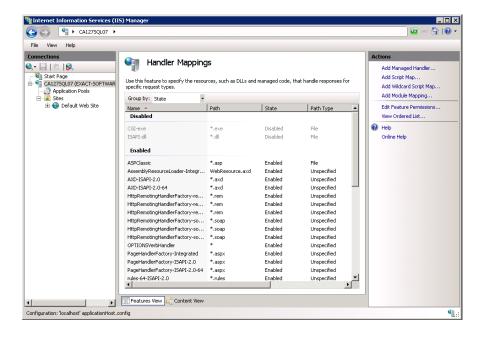

- 8. Do one of the following:
  - If you're using IPC/CGI, right-click CGI-exe, and select Edit Feature Permissions.
  - If you're using TCP/ISAPI, right-click ISAPI-dll, and select Edit Feature Permissions.

The Edit Feature Permissions dialog opens.

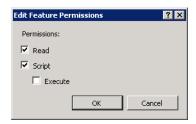

- 9. Select **Execute** to enable CGI-exe or ISAPI-dll, and click OK.
- 10. Continue to "Configuring IIS for Longview Dashboard" on page 55.

# **Configuring IIS for Longview Dashboard**

Before you can use Longview Dashboard, you must configure extension restrictions and an http redirect, and add handler mappings.

Configuring IIS for Longview Dashboard consists of the following steps:

- 1. "Configuring component restrictions" on page 56
- 2. "Configuring a redirection for the Longview sign-on URL" on page 58
- 3. "Adding handler mappings" on page 60 (IPC only)

## Configuring component restrictions

Before you can use Longview Dashboard, you must configure component restrictions.

### To configure restrictions:

1. On your Longview web server, start Internet Information Services (IIS) Manager. Internet Information Services (IIS) Manager opens with the Start Page in view.

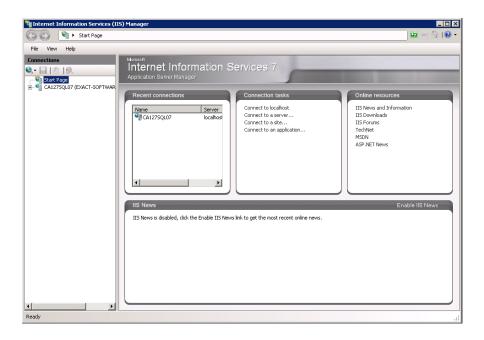

2. Select your server in the Connections pane. The server home page opens in the content pane.

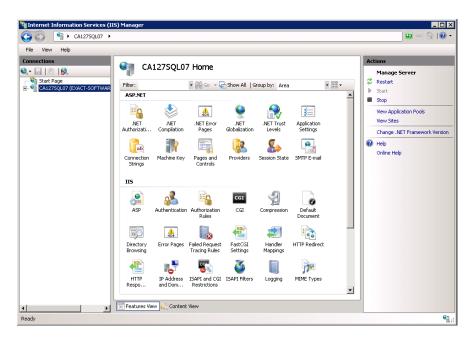

3. Double-click ISAPI and CGI Restrictions. The ISAPI and CGI Restrictions page opens in the content pane.

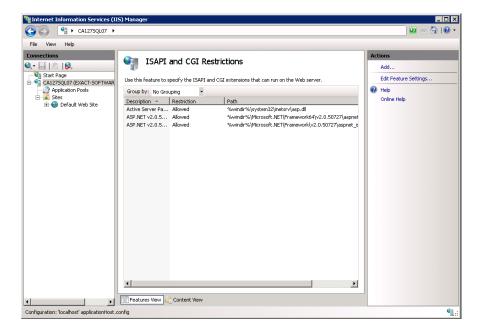

4. Select **Edit Feature Settings** in the Actions pane. The Edit ISAPI and CGI Restrictions Settings dialog opens.

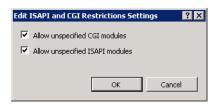

- 5. Do one of the following:
  - For IPC, select Allow unspecified CGI modules, and click OK.
  - For TCP, select **Allow unspecified ISAPI modules**, and click OK.
- 6. Click your server in the Connections pane to return to the server home page.
- 7. Continue to "Configuring a redirection for the Longview sign-on URL" on page 58.

## Configuring a redirection for the Longview sign-on URL

In order to provide your users with a simple URL to sign on to Longview Dashboard, Longview Solutions suggests that you create a redirection. Once you have configured a redirection, users can access the sign on page from http://<Server-Host>/<LID> instead of having to use the full URL.

#### To configure a redirection:

- 1. Navigate to the IIS root directory (typically C:\Inetpub\wwwroot), and create a new directory with the same name as the Longview Identifier (LID), as specified by the SERVER\_NAME parameter in the lvsrvr.cfg file.
- 2. In Internet Information Services (IIS) Manager, select the new directory located under Default Web Site.

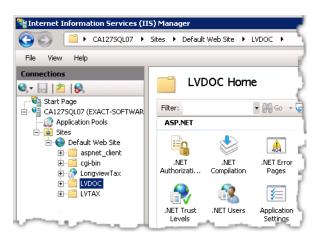

3. Double-click HTTP Redirect. The HTTP Redirect page opens in the content pane.

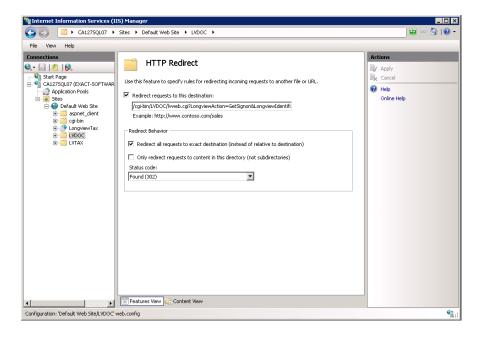

- 4. Select **Redirect requests to this destination** and the appropriate URL into the field.
  - For IPC, enter /cgi-bin/<LID>/lvweb.cgi?LongviewIdentifier=<LID>& LongviewAction=GetSignon& LongviewLangCode=EN& LongviewClientID=<LID>&LongviewAuthMode=<AuthMode>
  - For TCP, enter /cgi-bin/<LID>/ks\_iweb.dll?LongviewIdentifier=<LID>& LongviewAction=GetSignon& LongviewLangCode=EN& LongviewClientID=<LID>&LongviewAuthMode=<AuthMode>

#### where:

- <LID> is the Longview Identifier for your system.
- <a href="</a> < AuthMode"> is optional and is the default authentication method. Specify WinAuth for Windows Authentication, LVAuth for Longview authentication, or 3rdAuth for third-party web authentication.
- 5. Click Apply in the Actions pane.
- 6. If you are using IPC, continue to "Adding handler mappings" on page 60. If you are using TCP, continue to the next step.
- 7. Restart IIS.
- 8. The web portion is complete. To test the configuration, open Internet Explorer, and navigate to http://<ServerHost>/<*LID*>.
- 9. Continue to "Installing Longview Smart Client" on page 63.

### Adding handler mappings

This section applies to IPC only.

### To add handler mappings:

1. Click your web server in the Connections pane to return to the server home page.

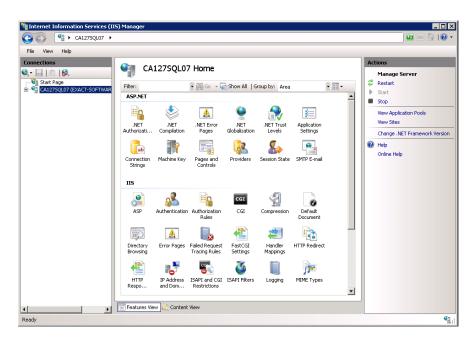

2. On your server home page, double-click Handler Mappings. The Handler Mappings page opens in the content pane.

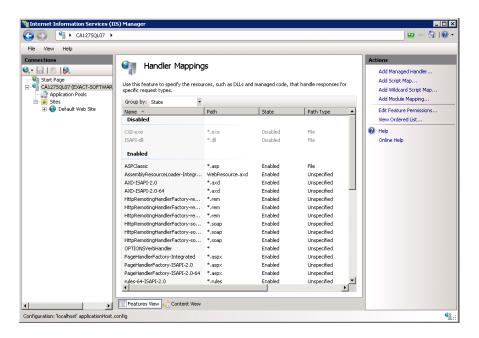

3. Click **Add Module Mapping** in the Actions pane. The Add Module Mapping dialog opens.

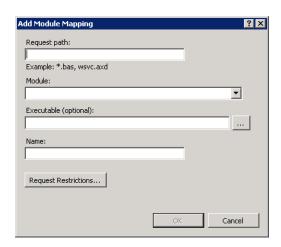

4. Complete the following fields:

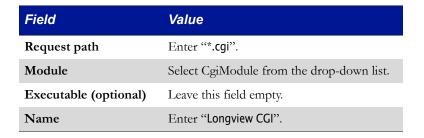

5. Click Request Restrictions. The Request Restrictions dialog opens with the Mapping page in view.

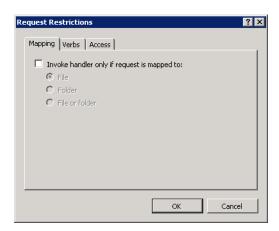

6. Click the Access tab.

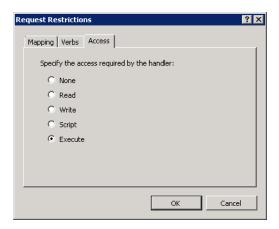

- 7. Select Execute, and click OK.
- 8. In the Add Module Mapping dialog, click OK. Longview CGI is added to the list of enabled Handler Mappings.
- 9. Click your web server in the Connections pane to return to the server home page.

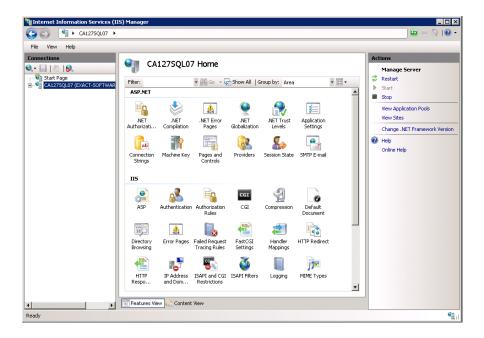

- 10. Restart IIS.
- 11. The web portion is complete. To test the configuration, open Internet Explorer, and navigate to http://<ServerHost>/<LID>.
- 12. Continue to "Installing Longview Smart Client" on page 63.

# **Installing Longview Smart Client**

Longview Apps are based on Windows Presentation Foundation (WPF) application technology. The integrated system of WPF technology, along with the following components, is referred to as the Longview Smart Client.

- Longview Application Framework
- Longview API layer
- .NET-based user interface
- HTML

The first time end users access Longview Apps through Longview Dashboard, the system downloads the Smart Client framework to the user's local machine. After initial deployment of the Longview App, all subsequent interaction between the Longview App and the Longview Servers is handled by Longview Application Framework through the Longview API layer.

Before users can run any Longview Apps, you must install the Smart Client to the Web server.

Note

If you are using Longview Tax, you do not have to install Smart Client unless you plan to launch Apps from the Longview Dashboard.

#### To install Longview Smart Client:

- 1. Obtain the Smart Client-7.3 (Build xxxx).zip from the location provided by Longview Support Services.
- Unzip the file to the directory referenced by the WEB\_SERVER\_BRIDGE parameter in the lvsrvr.cfg file, overwriting files if necessary. For example, C:\inetpub\www-root\cgi-bin\Longview.
- 3. Continue to "Installing tools and editors" on page 63.

# Installing tools and editors

You can install the following tools and editors together by completing the steps in this section:

- the Data Locks tool
- the User Submissions tool
- the Events tool
- the Events Status tool
- the Mappings editor
- Longview Designer
- Longview Performance Manager

**Data Locks and User Submissions tools** Users can use the Data Locks and User Submissions tools to view information about locks and user submissions in the system. They can also use the Data Locks tool to delete their own locks, and, if they have the appropriate permissions, to delete locks created by other users.

**Events and Events Status tools** Users can use the Events and Events Status tools to view the status of events that have been triggered in the system, and other information related to events. If they have the appropriate permissions, they can also use the Events tool to delete event information.

**Mapping editor** Users can use the Mappings editor to create, delete, and modify maps and mappings.

**Longview Designer** Users can use Longview Designer to create, delete, and modify data import apps.

**Longview Performance Manager** Users can use Longview Performance Manager to access Longview reports, Longview Apps, and other components in one interface.

**Note**Longview Performance Manager requires implementation by Professional Services.

You can install these tools and editors on your web server and then depending on your system, you can make these tools and editors available to users through Longview Performance Manager, or make them available to users through Longview Dashboard panels.

For security purposes, you can configure your Longview Application Framework/ Smart Client sessions to connect to the Data Server using HTTP proxy. This allows users to connect via Longview Dashboard, Longview Apps, or Longview Tax through a secure https://connection. To do so, you must first install the HTTP Proxy Server. For more information, see "Installing Longview HTTP Proxy Server" on page 66.

**Note** If you are using Longview Tax, you do not have to install tools and editors unless you plan to launch them from the Longview Dashboard.

#### To install tools and editors:

- 1. Download the appropriate versions for the following .zip files from the location specified by Longview Support Services:
  - CPM Client-Longview 7.3 (Build xxxx).zip
  - CPM Client Applications–Longview 7.3 (Build xxxx).zip

2. Unzip the files to the following locations:

| File                                                    | Location                                                                                                    |
|---------------------------------------------------------|----------------------------------------------------------------------------------------------------|
| CPM Client-Longview 7.3 (Build xxxx).zip                | Web bridge directory as referenced by the WEB_SERVER_BRIDGE parameter in the lvsrvr.cfg file. For example, C:\inetpub\wwwroot\cgibin\Longview. |
| CPM Client Applications – Longview 7.3 (Build xxxx).zip | Server machine Data Server working directory. For example, C:\Longview\DataServers\Longview.                                                   |

#### Note

For CPM systems, once you have installed Longview Client Components, you must add the Display\_Locks, User\_Submission\_Status, Events, Events\_Status, Mappings, and Longview\_Designer system panels to the desired pages in Longview Dashboard Designer. For information on adding a panel to a page, see the Longview Dashboard Designer Guide. These panels are already assigned to the appropriate preconfigured pages in Longview Tax.

3. Continue to "Installing Longview Report Viewer" on page 65.

# **Installing Longview Report Viewer**

Longview Report Viewer is a ClickOnce-deployed application that enhances the rendering of reports on screen and report printing. Reports launched from Longview Dashboard, Longview Performance Manager, and Longview Tax Provision open using Report Viewer. Mobile Dashboard reporting does not use Report Viewer.

#### Note

To open HTML-based reports, you can modify the value for USE\_REPORT\_VIEWER. For more information, see "Appendix A: The Server Configuration File" on page 189

#### To install Longview Report Viewer:

- 1. Obtain the Longview Report Viewer-7.3 (Build xxxx).zip file from the location provided by Longview Support Services.
- Unzip the file to the directory referenced by the WEB\_SERVER\_BRIDGE parameter in the lvsrvr.cfg file, overwriting files if necessary. For example, C:\inetpub\www-root\cgi-bin\Longview.
- 3. Continue to "Installing Longview HTTP Proxy Server" on page 66.

# **Installing Longview HTTP Proxy Server**

For security purposes, you can configure your Longview system to connect to the Data Server using HTTP proxy. This allows users to connect client components through a secure https://connection. To do so, you must first install the HTTP Proxy Server.

If you are using Longview HTTP Proxy Server, or any other proxy server, you must set the WEB\_IP\_SECURITY parameter to FALSE.

Installing HTTP Proxy Server consists of the following steps:

- 1. "Obtaining the files" on page 66
- 2. "Configuring Longview HTTP Proxy Server" on page 66
- 3. "Creating a Windows service for Longview HTTP Proxy Server" on page 68
- 4. "Configuring the application request routing extension for IIS" on page 69
- 5. "Configuring the IIS URL rewrite for HTTP proxy connections" on page 69
- 6. "Configuring Longview Data Server to use Longview HTTP Proxy Server" on page 71

# Obtaining the files

Before you can configure an HTTP proxy connection, you must obtain the proxy server .zip file. This file is available, by prior arrangement, on CD-ROM or from the Longview Solutions FTP site.

#### To obtain the HTTP Proxy Server files:

- 1. Obtain the Longview HttpProxy-7.3 (Build xxxx).zip file from the location provided by Longview Support Services.
- 2. Navigate to the C:\Longview directory on your Longview Application Server machine.
- 3. If it does not already exist, create a directory called ProxyServers.
- 4. In the new ProxyServers directory, create a directory with the Longview Identifier of the system that should connect using the proxy. This directory will be the HTTP Proxy working directory.
- 5. Unzip the Longview HttpProxy-7.3 (Build *xxxx*).zip file to the C:\Longview\ProxyServers\<*LID*> folder.
- 6. Continue to "Configuring Longview HTTP Proxy Server" on page 66.

# Configuring Longview HTTP Proxy Server

Before you install the HTTP Proxy Server, you must configure connection and logging information.

# To configure Longview HTTP Proxy Server

- 1. In the C:\Longview\ProxyServers\<*LID*> directory, right-click the Longview.Http-ProxyServer.exe.config file, and open it in your preferred text editor.
- 2. Specify values for the following parameters:

| DataServerHost                     | Specify the Data Server host for the HTTP proxy. For example: <add "<="" key="DataServerHost" th="" value="srvr1201sql01"></add>      |
|------------------------------------|----------------------------------------------------------------------------------------------------|
| DataServerListenerPort             | > Specify the Data Server client (listener) port. For                                                                                 |
|                                    | example:<br><add key="DataServerPort" value="28000"></add>                                                                            |
| DataServerAdminPort                | Specify the Data Server Admin port. For example:<br><add key="DataServerPort" value="27999"></add>                                    |
| HttpProxyServerListenerPort<br>URL | Specify the listener port URL for the HTTP Proxy Server. For example:                                                                 |
|                                    | <add key="HttpProxyServerURL" value="http://srvr1201sql01:8080/listenerportproxy/"></add>                                             |
|                                    | This URL must be unique for HTTP Proxy Servers connecting to the same Data Server.                                                    |
| HttpProxyServerAdminPortU<br>RL    | Specify the listener port URL for the HTTP Proxy Server. For example:                                                                 |
|                                    | <add key="HttpProxyServerURL" value="http://srvr1201sql01:8080/adminportproxy/"></add>                                                |
|                                    | This URL must be unique for HTTP Proxy Servers connecting to the same Data Server.                                                    |
| Logging                            | Specify whether to use logging for the HTTP Proxy Server. You can specify one of the following values:                                |
|                                    | TRUE—Turns on logging for the HTTP Proxy<br>Server.                                                                                   |
|                                    | • FALSE—Turns off logging for the HTTP Proxy Server.                                                                                  |
|                                    | For example:                                                                                                    |
|                                    | <add key="Logging" value="TRUE"></add>                                                                                                |
| LogMaxSize                         | Specify the maximum log file size in kilobytes. If a log file reaches or exceeds the maximum file size, it is automatically archived. |
|                                    | For example:                                                                                                    |
|                                    | <add key="LogMaxSize" value="10240"></add>                                                                                            |

| MaxPollingInterval | This parameter applies to admin port requests for Longview Application Administrator and Longview Server Manager. |
|--------------------|----------------------------------------------------------------------------------------------------|
|                    | Specify the maximum wait time, in seconds, before connected clients poll for the status of the original request.  |
|                    | Longview Solutions recommends using an integer between 1 and 60.                                                  |
|                    | For example:                                                                                                    |
|                    | <add key="MaxPollingInterval" value="60"/ $>$                                                                     |
| LogFileName        | Specify the name for the log file. For example: <add key="LogFileName" value="HttpProxySrvr.log"></add>           |
|                    | By default, this log file is saved to the directory containing the Longview.HttpProxyServer.exe.config file.      |

- 3. Save the Longview.HttpProxyServer.exe.config file.
- 4. Continue to "Creating a Windows service for Longview HTTP Proxy Server" on page 68.

# Creating a Windows service for Longview HTTP Proxy Server

Longview Solutions recommends that you create a Windows service for Longview HTTP Proxy server.

#### To create a Windows service for Longview HTTP Proxy Server:

- 1. Open the command line using administrative privileges.
- 2. Navigate to the location to the C:\Longview\ProxyServers\<*LID*> directory.
- 3. Run the following command:

Longview.HTTPProxyServer.exe -install *ServiceName* [*WorkDir*] where:

*ServiceName* is the name to append to Longview\_ as the service name. For example, if you type Proxy, the service name is Longview\_Proxy.

*WorkDir* is the working directory created in "Obtaining the files" on page 66 (C:\Longview\ProxyServers\<*LID*>).

The new service is created.

- 4. Open the Component Services dialog.
- 5. Expand the Services (Local) category.
- 6. Right-click the new service, and select Properties. The Service Properties dialog opens.
- 7. For Startup type, select **Automatic**.

- 8. Click OK. The services list comes into view.
- 9. Right-click the new service, and select Start. The HTTP Proxy Server starts as a Windows service.
- 10. Continue to "Configuring the application request routing extension for IIS" on page 69.

# Configuring the application request routing extension for IIS

Before you can use Longview HTTP Proxy Server, you must install and configure Microsoft's Application Request Routing extension for IIS.

### To configure the application request routing extension for IIS:

- 1. On the DMZ web server, install Microsoft's Application Request Routing extension for IIS. You can download this extension from:
  - http://www.iis.net/downloads/microsoft/application-request-routing
- 2. On the DMZ web server, open Internet Information Services (IIS) Manager.
- 3. In the Connections pane, navigate to, and select, the appropriate web server.
- 4. In the content pane, double click Application Request Routing Cache.
- 5. In the Actions pane, right-click Server Proxy Settings.
- 6. In the content pane, select Enable proxy.
- 7. In the Actions pane, click Apply.
- 8. Continue to "Configuring the IIS URL rewrite for HTTP proxy connections" on page 69.

# Configuring the IIS URL rewrite for HTTP proxy connections

Before you can use Longview HTTP Proxy Server, you must configure the IIS URL rewrite, which is responsible for sending requests to Longview HTTP Proxy Server.

#### To configure the IIS URL rewrite:

- 1. On the DMZ web server, install Microsoft's URL rewrite extension for IIS. You can download this extension from:
  - http://www.iis.net/download/URLRewrite
- 2. On the DMZ web server, open Internet Information Services (IIS) Manager.
- 3. Navigate to, and select, the appropriate web site.
- 4. In the content pane, double-click URL Rewrite.
- 5. In the Action pane, click Add Rule. The Add Rule(s) dialog opens.
- 6. In the Inbound Rules category, double-click Blank rule.
- 7. Specify a **Name** for the new rule.

#### Note

Longview Solutions recommends that you prepend your inbound rule names with the Longview Identifier for the system. For example, LongviewCPM.

8. Add a rule that rewrites client requests to the Longview HTTP Proxy Server by completing these fields:

| Pattern                             | Specify the string to match. For example, (listenerportproxy/ .*).                                    |
|-------------------------------------|----------------------------------------------------------------------------------------------------|
|                                     | This string should match the end portion of the HttpProxyServerListenerPortURL.                       |
| Rewrite URL                         | Specify the rewrite URL for the rule. For example, http://srvr1201sql01:8080/listenerportproxy/{R:1}. |
|                                     | This string should match the $HttpProxyServerListenerPortURL$ appended with $\{R:1\}$ .               |
| Stop processing of subsequent rules | Select this option.                                                                                   |

- 9. When you are finished, click Apply.
- 10. Click Back to Rules.
- 11. In the Action pane, click Add Rule. The Add Rule(s) dialog opens.
- 12. In the Inbound Rules category, double-click Blank rule.
- 13. Specify a **Name** for the new rule.

#### Note

Longview Solutions recommends that you prepend your inbound rule names with the Longview Identifier for the system. For example, LongviewCPM.

14. Add a rule that rewrites admin requests to the Longview HTTP Proxy Server by completing these fields:

| Pattern                             | Specify the string to match. For example, (adminportproxy/ .*).                                    |
|-------------------------------------|----------------------------------------------------------------------------------------------------|
|                                     | This string should match the end portion of the<br>HttpProxyServerAdminPortURL.                    |
| Rewrite URL                         | Specify the rewrite URL for the rule. For example, http://srvr1201sql01:8080/adminportproxy/{R:1}. |
|                                     | This string should match the HttpProxyServerAdminPortURL appended with /{R:1}.                     |
| Stop processing of subsequent rules | Select this option.                                                                                |

- 15. When you are finished, click Apply.
- 16. Click Back to Rules.

- 17. In the Action pane, click Add Rule. The Add Rule(s) dialog opens.
- 18. In the Inbound Rules category, double-click Blank rule.
- 19. Specify a **Name** for the new rule.

Note

Longview Solutions recommends that you prepend your inbound rule names with the Longview Identifier for the system. For example, LongviewCPM.

20. Add a rule that rewrites requests to the internal Longview Web server.

| Pattern     | Specify the string to match. For example, (cgi-bin/< <i>LID</i> >/)(.*), where < <i>LID</i> > is the Longview Identifier for your system. |
|-------------|----------------------------------------------------------------------------------------------------|
| Rewrite URL | Specify the rewrite URL for the rule. For example, http://longviewtax.corp/{R:0}.                                                         |

- 21. When you are finished, click Apply.
- 22. Continue to "Configuring Longview Data Server to use Longview HTTP Proxy Server" on page 71.

# Configuring Longview Data Server to use Longview HTTP Proxy Server

You must modify the Longview server configuration file to specify that your system should use HTTP proxy connections.

#### To configure your Longview system to use HTTP proxy connections:

- 1. On your Application Server, navigate to the ...\DataServers\<*LID*> directory, right-click the lvsrvr.cfg file, and open it in your preferred text editor.
- Set the CLIENT\_HTTP\_PROXY parameter to the secure listener port URL (Http-ProxyServerListenerPortURL) for your HTTP Proxy Server. For example, https:// srvr1201sql01/listenerportproxy/.

**Note** The end of the URL must match the pattern string used in "Configuring the IIS URL rewrite for HTTP proxy connections" on page 69.

- Set the ADMIN\_HTTP\_PROXY parameter to the secure admin port URL (HttpProxy-ServerAdminPortURL) for your HTTP Proxy Server. For example, https://srvr1201sgl01/adminportproxy/.
- 4. Stop the Longview Data Server.
- 5. Start the Longview Data Server.

**Note** From this point forward, you must use the https protocol for your Longview Dashboard links.

6. Continue to "Installing Longview Grid" on page 72.

# **Installing Longview Grid**

This step is optional. If you are not using Longview Grid, continue to "Installing the Data Server Web Service" on page 75.

For information on the requirements for Longview Grid, see "Longview Grid Server" on page 23.

Longview 7 systems on Windows platforms have the ability to run the math portion of restatements across a grid computing network. This feature introduces a markedly enhanced degree of scalability to restatement functionality by allowing several computers to participate in the calculation process, which greatly increases performance.

Before you can set up grid nodes, you must set some parameters in the Longview Server configuration file. These parameters are:

- USE\_GRID\_PROCESSING
- GRID\_SERVICE\_NAME
- GRID\_PROCESSING\_TYPE
- GRID\_LISTENER\_PORT
- GRID\_CURSORS\_MAX

For more information on setting up a grid processing environment, see the *Longview Server Manager Guide*.

Note

32 bit grid nodes are not supported. In addition, the server combination of Windows Server 2012 - 64 bit and Oracle 11g Release 2 - 64 bit is not supported for Longview Grid.

Installing Longview Grid consists of the following steps:

- 1. "Obtaining the files" on page 72
- 2. "Installing and configuring node software" on page 73

# Obtaining the files

Before you can use a grid computing network, you must obtain the appropriate files from Longview Solutions and extract them to each grid node machine.

#### To obtain the files:

1. Obtain one of the following files from Longview Solutions:

| SQL Server version | Native Client version | File                                        |
|--------------------|-----------------------|---------------------------------------------|
| 2008               | 10.0                  | Grid_Nodes_sq08wi(x64)-7.3 (Build xxxx).zip |

| SQL Server version | Native Client version | File                                                |
|--------------------|-----------------------|-----------------------------------------------------|
| 2012               | 11.0                  | Grid_Nodes_sq12wi(x64)-7.3 (Build xxxx).zip         |
| 2014               | 11.0                  | Grid_Nodes_sq14wi(x64)-7.3 (Build <i>xxxx</i> ).zip |

2. On the grid node, create the following directory structure:

...\Longview\<\LID>

#### Note

The Longview Identifier, or LID, used should be the same as the host system. For example, if this node is connecting to a system named lvdev, the LID used should also be lvdev.

- 3. Extract the .zip file, that you downloaded in "Obtaining the files" on page 72, into the <*LID*> directory. The directories extracted to your system include:
  - the node binaries (located in ...\Longview\<\LID>\software\servers\current)
  - the batch file scripts to install and run the node software (located ...\Longview\<\LID>\scripts\defaultsetup)
  - the log files directory (...\Longview\<*LID*>\logs)
- 4. In the ...\Longview\<*LID*> directory, create a directory with the name "tmp".
- 5. Repeat step to step 4 for each node that should participate in the grid.
- 6. Continue to "Installing and configuring node software" on page 73.

# Installing and configuring node software

Once you have obtained the grid node files, you must install and configure the node software on each grid node.

#### To install and configure node software:

- 1. Open the setenv.bat file located in the ..\Longview\<*LID*>\scripts folder in your preferred text editor.
- 2. Locate the following string:

KHALIXSERVERPATH=C:\Longview\<*LID*>\software\servers\current

3. Set the path variables to point to the current version of the node software binaries.

C:\Longview\<LID> with the correct path to ...\ Longview\<LID>; for example, E:\Longview\lvdev

- 4. Save the setenv.bat file.
- Open the installGridservice.bat file in your preferred text editor, and edit the batch file to point to the correct paths within the node directory structure.

lvgrid -install <ServiceName> <WorkDirectory> <BinaryDirectory> <RemoteHost>
<RemotePort> <LID> <MathServers> <TempDirectory>

where:

- < ServiceName > is the name of the service to identify. Longview Solutions recommends that you set this value to \_LIDGridNode. For example, \_lvdevGridNode if the Longview Identifier is lvdev.
- < WorkDirectory> is the ...\Longview\ < LID> directory location.
- <BinaryDirectory> is the location of the node binaries in
- ...\Longview\ <*LID>*\software\servers\current.
- < *RemoteHost*> is the master or host application server. This can be the IP address or NetBIOS name.
- <RemotePort> is the GRID\_LISTENER\_PORT parameter set in the lvsrvr.cfg file of the host application server. The value should be the same for all nodes for the same system.
- <*LID*> is the SERVER\_NAME parameter set in the lvsrvr.cfg file of the host application server.
- < MathServers> is the amount of math processors to dedicate to the node. This should be a multiple of the number of CPUs to dedicate to the node for math processing. Longview Solutions recommends that you set this value to one per dedicated CPU.
- < TempDirectory> is the ...\Longview\ < LID>\tmp directory location.
- 6. Save the installGridservice.bat file.
- 7. Double-click the installGridservice.bat file. It first invokes the setenv.bat file to locate the path to the binaries, and then installs the node software as a service. In the Windows service panel, there should now be a Longview\_<*LID*>GridNode service.
- 8. If your Data Server is not running, start it.
- 9. Start the service to start the node software.

# Note A node can also run through a DOS prompt window instead of a background service. This requires an active user login to run the node as an Administrator. Please contact Longview Support for instructions if running a node through a DOS prompt window.

- 10. Repeat this procedure for every grid node.
- 11. You can run the GET NODE CONNECTED command in the Longview Server Administration Console to verify that all nodes are connected to the server. For more information on this command, see the *Longview Server Manager Guide*.
- 12. Continue to "Installing the Data Server Web Service" on page 75.

# **Installing the Data Server Web Service**

This step is optional. If you do not need the Data Server Web Service, continue to "Configuring Longview Data Server for tiered systems" on page 81.

The Data Server Web Service software enables users to work with web services.

Web services allow organizations to communicate data with each other and with clients, without deep knowledge of each other's IT systems behind the firewall. The web service provider defines a format for requests for its service and the response the service will generate. A computer then makes a request for the web services across the network. The web service performs an action, and sends the response back.

In Longview 7, web services cover the basic operations of symbols, hierarchies, and data. All web services support Longview authentication. For more information on web services, see the *Longview Integration Guide*.

This section provides information on how to install, upgrade, and uninstall the Longview Data Server Web Service on Windows.

The following prerequisites must be met to install the Data Server Web Service:

- JRE version 1.8.0\_xx must be installed
- The JRE\_HOME environment variable must be set

Note

If you have multiple versions of JRE installed, the latest version of JRE must be first in the Path environment variable. For example, if you have JRE 1.8 and JRE 1.7 installed, JRE 1.8 must be before JRE 1.7 in the variable.

For more information on system requirements, see "Supported server platforms" on page 21.

#### To install the Data Server Web Service:

1. Double-click the Longview Data Server Web Service Setup-7.3 (Build *xxxx*).exe file received from Longview Solutions.

Note

Depending on your system, a User Account Control dialog may prompt you to allow the installer to make changes to the computer. Click Yes.

2. The Longview Data Server Web Service Installation wizard opens.

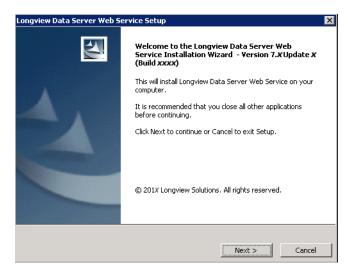

3. Click Next. The Check for Prerequisites page opens, indicating the success or failure of the installer to locate required resources.

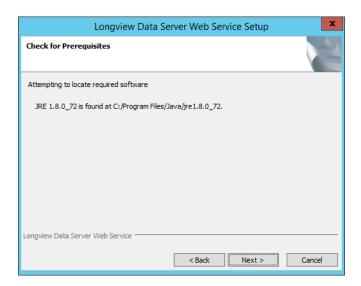

4. Click Next. The Specify Installation Details screen opens.

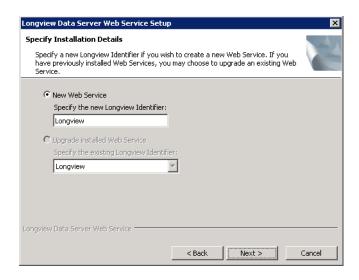

- 5. Select **New Web Service** and specify the Longview Identifier (LID) for the Data Server Web Service.
  - **Note** Only one Data Server Web Service can be installed for each Longview Identifier (LID).
- 6. Click Next. The Configure Data Server Web Service page opens.

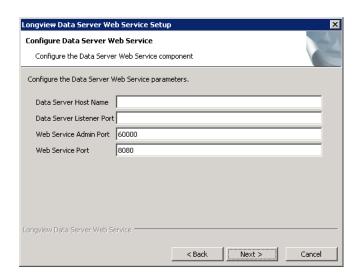

7. Complete the following fields.

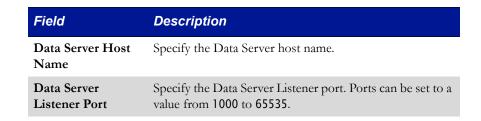

| Field                     | Description                                                                                                    |
|---------------------------|----------------------------------------------------------------------------------------------------|
| Web Service<br>Admin Port | Specify the Admin port to use for the Web Service. By default, the Web Service Admin port is 60000. Ports can be set to a value from 1000 to 65535.                                     |
| Web Service Port          | Specify the port to use for the Web Service. This is the port that Apache Tomcat will run on. By default, the Web Service port is 8080. Ports can be set to a value from 1000 to 65535. |

8. Click Next. The Choose Destination Location page opens.

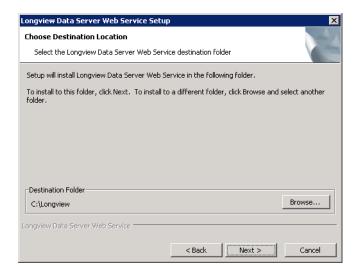

- 9. By default, the Longview Data Server Web Services installs in the C:\Longview directory. To select an alternate destination folder, follow these steps.
  - a. Click Browse. The Browse for Folder dialog opens.
  - b. Navigate to the new destination folder in the tree pane, and select it.
    - **Note** Click Make New Folder to create a new folder within a directory.
  - c. Click OK.

10. Click Next. The Start Copying Files page opens.

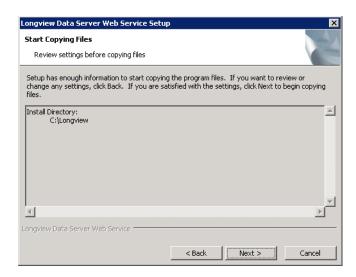

11. Review the settings, and then click Next. The Installing page opens, displaying the progress of the installation process.

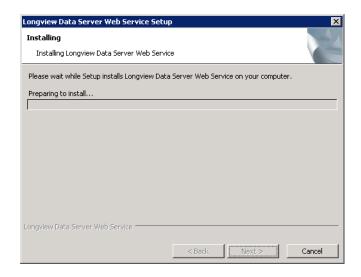

12. After the installation process is complete, the Completing Install page opens.

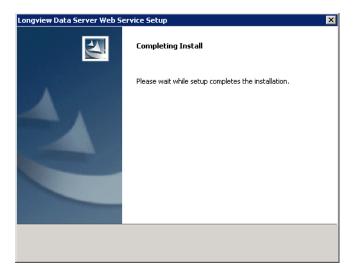

13. When the install is complete, the Longview Data Server Web Service Setup Complete page opens.

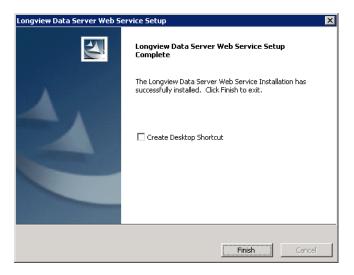

- 14. Click Finish to exit the wizard.
- 15. Continue to "Configuring Longview Data Server for tiered systems" on page 81.

# **Configuring Longview Data Server for tiered systems**

If you are using a tiered system (your Data Server and database are on separate host machines), you must perform some additional configuration steps to accommodate the connection between the Data Server and the database.

- Navigate to your server machine Data Server working directory. For example, C:\Longview\DataServers\Longview.
- 2. Copy the existing lysryr.cfg file, and save it with a new name.
- 3. Open the lvsrvr.cfg file in your preferred text editor.
- 4. In the Primary Server Parameters section, review the following parameters:

| APPLICATION_SERVER | Specify the host name of the Data Server that the Longview Smart Client or Longview Tax should connect to. The GetSessionInfo web action returns this parameter to the Longview Smart Client or to Longview Tax.  This parameter is automatically populated by the installer; however, if your Data Server is not on the same machine as your database, you should update this parameter before you start your servers. |
|--------------------|----------------------------------------------------------------------------------------------------|
| WEB_SERVER         | Specify the host name of the Web Server that the Longview Smart Client or Longview Tax should connect to.                                                                                                    |
|                    | This parameter is automatically populated by the installer; however, if your Web Server is not on the same machine as your database, you should update this parameter before you start your servers.                                                                                                    |

5. In the Restatement/Import/Export Parameters section, modify the following parameter:

| RECALC_FILES | If you're using a tiered system (the Data Server and database are on separate host machines) with SQL Server, you must set this parameter to the following network share value: |
|--------------|----------------------------------------------------------------------------------------------------|
|              | "\\ <i>DataServer</i> \ <i>ShareName</i> \ <i>Path</i> ", where                                                                                                    |
|              | DataServer is the name of the Data Server.                                                                                                    |
|              | ShareName is the name of the network share to grant access                                                                                                    |
|              | to.                                                                                                    |
|              | <i>Path</i> is the path from the network share to the folder where the files are saved.                                                                                         |
|              | For more information on tiered systems, see "Preparing for a tiered system" on page 27.                                                                                         |

6. When you are finished, save and close the lvsrvr.cfg file.

7. Continue to "Configuring database OS authentication" on page 82.

# Configuring database OS authentication

If your company prefers to use an OS-authenticated Database Owner, you can configure OS authentication.

When you are using an OS-authenticated Database Owner, the following apply:

- You must set up an OS-authenticated Database Owner set up for your SQL or Oracle database before you configure OS authentication.
- All Longview tables, indexes, and procedures must be owned by the user who is signed in.

#### To configure OS authentication:

- 1. Stop your Longview Data Server.
- 2. Stop the Longview\_LID service.
- 3. Right-click the Longview\_LID service, and click Properties.
- 4. Click the Log On tab.
- 5. Select **This Account**, and then type the name of the OS authenticated user.
- 6. For **Password**, type the password for the OS authenticated user.
- 7. Start the Longview\_*LID* service.
- 8. Navigate to your server machine Data Server working directory. For example, C:\Longview\DataServers\LongviewCPM.
- 9. If you haven't already done so, copy the existing lvsrvr.cfg file, and save it with a new name.
- 10. Open the lvsrvr.cfg file in your preferred text editor.
- 11. In the General System Parameters section, modify the following parameters as follows:

| DATABASE_DBO | Type system.              |
|--------------|---------------------------|
| DATABASE_PWD | Clear the password entry. |

- 12. Save and close the lvsrvr.cfg file.
- 13. Start your Longview Data Server.

- 14. In Longview Application Administrator, create a new user with the ID of the Windows-authenticated user that you specified during installation in step 18 on page 35. For more information on creating users, see the *Longview Application Administrator's Guide*.
- 15. Grant this user authorization to start and stop the server.
- 16. If you want your Start.bat file to start the servers, complete the following steps:
  - a. In your server machine Data Server working directory, right-click the Start.bat file, and open it in your preferred text editor.
  - b. Update the file to use system for the User name. For example, lvmgrl "bind localhost 3548" "user system" "start"
  - c. Save the file.
  - d. Repeat step a to step c for the Stop.bat file.
- 17. Update your ODBC Driver to use integrated Windows authentication.
- 18. Continue to "Installing Longview client components" on page 85.

# **Configuring Single Sign-On (Web)**

Longview supports a sign on method called Single Sign-On (Web). This form of authentication relies on external software to authorize access to the Longview Web Server.

When a user successfully authenticates, the external software injects a specific HTTP header into a web request. Longview recognizes this header variable within the web request and establishes a Longview session.

The setup procedure for Single Sign-On depends on whether your company uses on-premise servers, or Longview Cloud Service.

# Configuring Single Sign-On (Web) for on-premise servers

Single Sign-On (Web) can be configured with on-premise servers using customer specific security software.

- Navigate to your server machine Data Server working directory. For example, C:\Longview\LVCPM\DataServers\LVCPM.
- 2. Right click the lysryr.cfg file, and open it in your preferred text editor.

3. In the GENERAL SYSTEM PARAMETERS section, set the following parameters to the specified values:

| Parameter                 | Value    |                                                   |
|---------------------------|----------|---------------------------------------------------|
| USE_THIRD-Party_Auth      | TRUE     |                                                   |
| THIRD-PARTY_HTTP_VARIABLE | LONGVIEW | /_SSO_USER                                        |
|                           | Note     | This value must match the HTTP header in step 10. |

- 4. Once you are finished making changes, save and close the lvsrvr.cfg file.
- 5. Stop and Start your Data Server.
- 6. Locate the .cgi or the .dll file serving as the communication bridge between the Web Server and the Data Server.
- 7. Create a new copy of the communication file using the same name and extension, and append "\_SSO" to the end of the file name. For example, if the communication bridge file was bridge.dll, name the new copy bridge\_SSO.dll.
- 8. In the Sign On URL, locate the .cgi or the .dll communication file name and append "\_SSO" to the end of the file name. For example, if the Sign On URL is http://www.LongviewTest.com/bridge.dll/signon, change it to http://www.LongviewTest.com/bridge\_SSO.dll/signon.
- 9. In the Sign On URL, you can optionally add the web variable LongviewAuthOptions and assign it a value to specify the authentication options to display on the Sign On page. For more information, see "Understanding Web variables" in the Longview Dashboard Guide.
- Configure your security software that protects this URL to inject an HTTP header that matches the THIRD-PARTY\_HTTP\_VARIABLE parameter value in the lvsrvr.cfg file.
- 11. To verify the configuration, access the correct Sign On page by connecting to the modified URL.

# Configuring Single Sign-On (Web) for Longview Cloud Service

Note Currently, only SAML 2.0 SP-Initiated SSO is supported

Configuring Single Sign-On (Web) for Longview Cloud Service is done on an individual basis by the Longview Support Team because it is a customer dependant process.

- 1. Contact Longview Support Services and provide them with your entity ID and Metadata XML document.
- 2. Optionally, you can provide Longview with your Identity provider sign-off URL.

# **Installing Longview client components**

Installing client components consists of the following steps:

- 1. "Choosing a deployment method" on page 85
- 2. "Installing Longview Component Manager" on page 86 or "Installing Longview Launcher" on page 101
- 3. "Installing Add-Ins for Microsoft Excel" on page 103
- 4. "Installing Longview Web Controls" on page 115

# Choosing a deployment method

Longview Solutions provides two methods for client component deployment:

 Longview Component Manager deployment—Allows you to provide an installer that deploys client components on the user's computer.

**Note** The person running the installer must have elevated privileges for that machine.

 Longview Launcher deployment—Allows you to deploy client components to users via Longview Launcher through the Launch Center in Longview Dashboard or the My Components list in Longview Tax.

Note

If you choose this method and you want to install Longview for Excel, you must use the Longview for Excel stand-alone installer. For more information, see "Installing Longview for Excel" on page 107.

Use the following table to help you determine the appropriate deployment method for your company.

| Implementation considerations                                               | Client deployment method   |
|-----------------------------------------------------------------------------|----------------------------|
| Are you using Longview Cloud?                                               | Longview Launcher          |
| Are elevated privileges for your users restricted or unavailable?           | Longview Launcher          |
| Are you planning to use Longview Desktop?                                   | Longview Component Manager |
| Do you need Input Templates available offline?                              | Longview Component Manager |
| Do you need client components for all users and not only the current users? | Longview Component Manager |

Once you have determined the appropriate deployment method for your company, continue to "Installing Longview Component Manager" on page 86, "Installing Longview Launcher" on page 101, or "Installing Longview for Excel" on page 107.

# **Installing Longview Component Manager**

In order to access the applications, the client software must be installed on the user's local computer.

Installing Longview Component Manager consists of the following steps:

- 1. "Obtaining the files" on page 86
- 2. "Creating a custom installer for Longview Component Manager" on page 87
- 3. "Installing Longview Component Manager on end-user machines" on page 88
- 4. "Deploying client components" on page 94
- 5. "Preparing MIME file associations" on page 96
- 6. "Configuring deployment policy" on page 100

# Obtaining the files

Before you can install Longview Component Manager, you must obtain the appropriate .zip file. This file is available, by prior arrangement, on CD-ROM or from the Longview Solutions FTP site.

#### To obtain Longview Component Manager files:

- 1. Depending on your desired component language, obtain one of the following files from the location provided by Longview Support Services:
  - For English—Client Install-7.3 (Build xxxx)\_EN.zip
  - For French—Client Install-7.3 (Build xxxx)\_FR.zip
- 2. Unzip the contents of the zip file to a local directory.
- 3. Continue to "Creating a custom installer for Longview Component Manager" on page 87.

#### Creating a custom installer for Longview Component Manager

You can create a custom installer (.msi) file that you can distribute to your users to facilitate the process of installing Longview Component Manager or to use during a silent installation.

You can create a custom installer in two ways. For more information, see:

- "Creating a custom installer using a shortcut" on page 87
- "Creating a custom installer using the command line" on page 87

#### Creating a custom installer using a shortcut

Longview Solutions provides an executable file that creates an installer package for Longview Component Manager. You can alter this executable file to include the Longview Identifier of the system you are installing, which makes the Start menu items more intuitive for users.

#### To create a custom .msi file using a shortcut:

- 1. Navigate to the directory where you extracted the files in "Obtaining the files" on page 86.
- 2. Right-click lymkmsi.exe, and select Create Shortcut. The shortcut appears in the directory.
- 3. Right-click the new shortcut, and click Properties. The Shortcut Properties dialog opens.
- 4. For **Target**, keep the default and append the Longview Identifier of the new system (as specified in the lvsrvr.cfg file).
- Click Apply.
- 6. Click OK to exit the dialog.
- 7. Double-click the new shortcut. A new .msi file with the system identifier is created and appears in the directory with the installation files.
- 8. Continue to "Installing Longview Component Manager on end-user machines" on page 88.

#### Creating a custom installer using the command line

If you are familiar with the command line, you can use it to create a custom .msi file for Longview Component Manager.

#### To create a custom .msi file using the command line:

- 1. Open a command prompt.
- 2. Navigate to the local directory where you unzipped the Component Manager installation files.
- 3. In the command window, type lvmkmsi *identifier*, where *identifier* is the name of the Longview system to which the client software is to connect.

4. Press Enter to execute the command. A new .msi file with the system identifier is created and appears in the directory with the installation files.

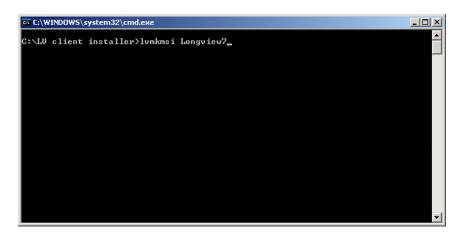

- 5. Type exit, and press Enter to close the command window.
- 6. Continue to "Installing Longview Component Manager on end-user machines" on page 88.

#### Installing Longview Component Manager on end-user machines

You can install Longview Component Manager on end-user machines in the following ways:

- by running the installation wizard. For more information, see "Running the Component Manager Setup Wizard" on page 88.
- through a silent installation. For more information, see "Performing a silent installation of Longview Component Manager" on page 93.

#### Running the Component Manager Setup Wizard

Once you have created an .msi file, you can provide it to users so that they can install Longview Component Manager using the wizard.

**Note** You must provide users with the entire folder of supporting installation files and the .msi file.

#### To install Longview Component Manager using the wizard:

1. Double-click the .msi file that you created. The Component Manager Setup Wizard opens.

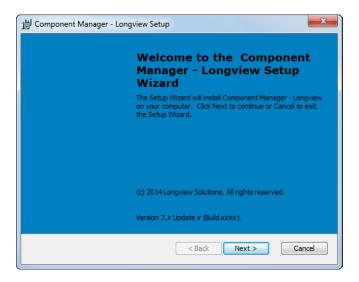

2. Click Next. The Choose Installation Type page opens.

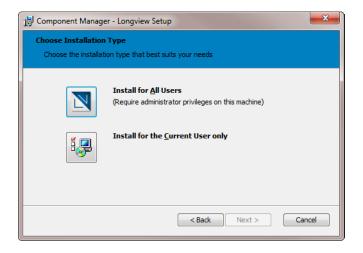

- 3. Do one of the following:
  - If you want to install Longview Client components for all users of the computer, click the Install For All Users icon. You can install for all users only if you have administrative privileges for the machine.
  - If you want to install Longview Client components only for the user that is currently logged in to the computer, click the Install For the Current User only icon. You must have elevated privileges for the machine to install Longview Component Manager.

Component Manager - Longview Setup

Longview System Information

Please enter your Longview system information

Longview Identifier:
Longview

Data Server Host:

Enter server host name>

Administrator Port:

<Enter administrator port number>

Client Port:

<Enter client port number>

<Back Next > Cancel

4. The Longview System Information page opens.

### 5. Complete these fields:

| Data Server Host   | Specify your Longview Server host machine name. This value should be provided by your Longview System Administrator.                   |
|--------------------|----------------------------------------------------------------------------------------------------|
| Administrator Port | Specify the port number that your Longview System Administrator specified as the <b>Administrator Port</b> when setting up the system. |
| Client Port        | Specify the port number that your Longview System Administrator specified as the <b>Listener Port</b> when setting up the system.      |

6. Click Next. The Choose Setup Type page opens.

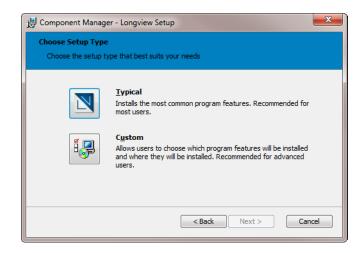

- 7. Do one of the following:
  - To install the most common program features, click the Typical Installation icon, and continue to step 10.
  - To choose the components that you want to install, click the Custom Installation icon. The Custom Setup page opens. Continue to the next step.
- 8. Select the components that you want to install.
- 9. Click Next. The Ready to Install page opens.

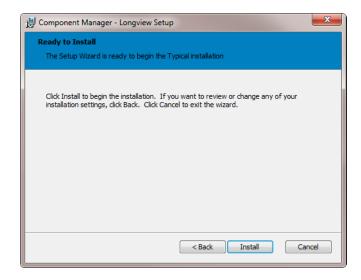

10. Click Install. A progress page opens informing you of the status of the installation process.

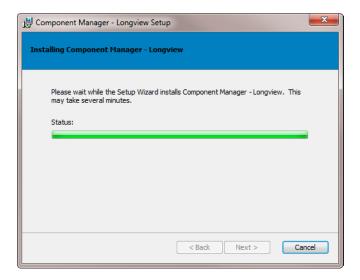

11. When the process is complete, the Completing Component Manager Setup Wizard page opens.

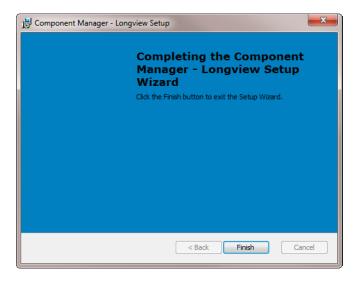

- 12. Click Finish to exit the wizard.
- 13. Continue to "Deploying client components" on page 94.

#### Performing a silent installation of Longview Component Manager

A silent install eliminates the need to key in parameters during the installation process and can be useful when pushing software to multiple users.

#### To perform a silent installation of Longview Component Manager:

 Open your preferred text editor, and create a .bat file with the following syntax: lvcmgr-LID.msi /qr [InstallLevel=level] [AllUsers=users] [IdentifierDir="path"] KhalixHost=host KhalixPort=port AdminPort=adminport | ProxyURL="proxypath" where:

LID is the name for the specific Longview instance you are installing. Ensure that you have an .msi with this name in the same directory as your .bat file users can be one of the following:

- 1—Specify this option to install for all users. You can install for all users only if you have administrative privileges for the machine.
- 2—Specify this option to install Longview Component Manager only for the user that is currently logged in to the computer. You must have elevated privileges for the machine to install Longview Component Manager.

level can be one of the following:

- 2—Specify this option to install the files on the local hard drive. This is the default level.
- 3—Specify this option to install from the local .kar file.

path is the folder path to the Software and Documentation folders. By default, these folders are created in C:\Program Files\Longview Solutions\LID. You can specify these folder paths independently of each other using the BinDir and DocDir parameters, in which case, this parameter is ignored.

host is the Data Server host to connect to.

*port* is the port number that was specified as the **Listener Port** when setting up the system.

adminport is the port number that was specified as the **Administrator Port** when setting up the system.

proxypath is the URL to the HTTP proxy server. Use this option if you are using an HTTP proxy server for your client components. If this is the case, you do not need to specify a KhalixHost, KhalixPort, or AdminPort. The value for proxypath should match the HttpProxyServerListenerPort URL parameter in the HTTP proxy configuration file. For more information, see "Configuring Longview HTTP Proxy Server" on page 66.

2. If you want to use alternate folders for certain directories, you can add the following syntax to your .bat file, as necessary:

[AppDir="applicationpath"] [CacheDir="cachepath"] [DataDir="datapath"] [TempDir="tempfolderpath"] [BinDir="binpath"] [DocDir="docpath"]

where:

*applicationpath* is the folder path to the application directory. By default, this directory is created in C:\ProgramData\Longview Solutions\LID.

*cachepath* is the folder path to the cache directory. By default, this directory is created in C:\ProgramData\Longview Solutions\*LID*.

*datapath* is the folder path to the data directory. By default, this directory is created in C:\ProgramData\Longview Solutions\LID.

binpath is the folder path to the software directory. By default, this directory is created in C:\Program Files\Longview Solutions\LID.

docpath is the folder path to the temp directory. By default, this directory is created in C:\Program Files\Longview Solutions\LID.

- 3. Package and distribute the following files in the method appropriate for your IT infrastructure:
  - the silent install .bat file
  - the custom installer file (lvcmgr-*LID*.msi)
  - all supporting files from the Client Install-7.3 (Build xxxx)\_language.zip
- 4. Continue to "Deploying client components" on page 103.

# **Deploying client components**

The application must now access the server to download other files that are crucial to the application. Continue with these steps to complete the process.

Note

Longview Solutions recommends that you sign on as an administrative user with full access the first time you sign on in order to download all the necessary files that a user needs for their specific permissions.

#### To deploy client components:

1. Choose Start > Programs > Longview Solutions > Longview Component Manager - *LID*, where *LID* is the identifier for the system. The Sign On dialog opens.

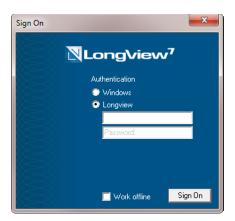

The program downloads and upgrades the required files.

2. When the download and upgrade process is complete, Longview Component Manager opens. You can now click the appropriate icon to open and work with Longview components.

**Note** Only the applications you have access to are available.

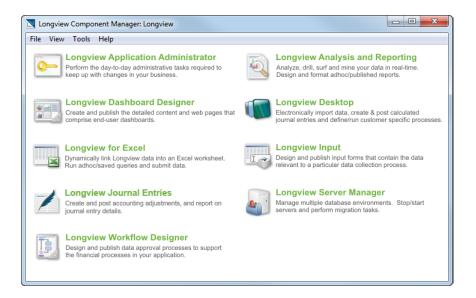

Note

Depending on your deployment method, you may need to install web controls, using the Longview Web Controls Installer. For more information, see "Installing Longview Web Controls" on page 115.

3. Continue to "Preparing MIME file associations" on page 96.

#### **Preparing MIME file associations**

You can prepare file associations for files with a special Longview file name extension (lv), eliminating the need to display the main Longview dialog.

Multipurpose Internet Mail Extension (MIME) is a standard system for identifying the type of data contained in a file, based on its file name extension.

For example, when you double-click a file with a file name extension pdf, Windows automatically opens Adobe Acrobat Reader, assuming Acrobat Reader has been installed on the computer. Similarly, you can prepare MIME file name extensions for Longview extensions to automatically open the Longview Component Manager and launch particular Longview components.

When Longview Component Manager is started from a MIME associated file, Longview Component Manager interprets the contents of the file and launches the particular Longview component, provided the MIME type is registered on the computer.

Preparing MIME file associations consists of the following steps:

- 1. "Configuring Longview Component Manager file parameters" on page 97
- 2. "Creating a MIME associated file" on page 99
- 3. "Activating a MIME associated file" on page 99

#### Configuring Longview Component Manager file parameters

When Longview Component Manager is installed using the Microsoft Installer, the file name extension, ly, is registered to be associated with Longview Component Manager.

When a Web browser opens a file with the lv file name extension, it launches Longview Component Manager as a helper application to interpret the data stored in the file. The file is a text file (ASCII) containing a string of parameter values that dictate how the Longview Component Manager launches the chosen application.

A list of all possible parameters is shown below. All parameters are string values unless otherwise specified. Parameters that use long file or folder names require double quotation marks enclosing the value.

All the associated files are represented visually by the Longview icon in Windows Explorer or on the desktop.

| Parameter  | Description                                                                     |
|------------|---------------------------------------------------------------------------------|
| -Dlaunch   | Specifies the name of application to launch.                                    |
|            | -Dlaunch="component"                                                            |
|            | where:                                                                          |
|            | component can be one of the following:                                          |
|            | Longview Input                                                                  |
|            | Longview Analysis and Reporting                                                 |
|            | Longview Application Administrator                                              |
|            | Longview Dashboard Designer                                                     |
|            | Longview Desktop                                                                |
|            | Longview for Excel                                                              |
|            | Longview Server Manager                                                         |
|            | Longview Workflow Designer                                                      |
|            | Longview Journal Entries                                                        |
|            | • lvcmgr                                                                        |
|            | Component names can be viewed in the Component configuration file (lvcomp.cfg). |
| -DID       | Longview Identifier                                                             |
| -Duser     | user ID                                                                         |
| -Dpassword | password                                                                        |

| Parameter     | Description                                                                                                    |
|---------------|----------------------------------------------------------------------------------------------------|
| -Dhost        | host name or IP address                                                                                                    |
| -Dport        | port                                                                                                    |
| -Dsoftwaredir | software folder                                                                                                    |
| -Ddocdir      | documentation folder                                                                                                    |
| -Dcachedir    | cache folder                                                                                                    |
| -Dtempdir     | temporary folder                                                                                                    |
| -Ddatadir     | data folder                                                                                                    |
| -Ddatarole    | data role                                                                                                    |
| -Dlangcode    | language code                                                                                                    |
| -Dautosignon  | bypass Sign on dialog  true   false (default false)  In addition to -Dautosignon=true, all of the following parameters must also be specified to prevent the Sign on dialog from appearing:  -DID -Duser -Dpassword -Dhost -Dport                                                                                                    |
| -Dusewinauth  | Use Windows authentication                                                                                                    |
|               | true   false (default false)                                                                                                    |
| -Drunproc     | Use to run a Procedure when launching Longview Desktop. proc1[,proc2,proc3]                                                                                                    |
| -Dopenfile    | Use to open a file when launching Longview for Excel. You can reference any file accessible to the user on a local disk or shared network drives, using the following syntax:  "\\app00004\\dev\\temp\\test.xls"  "C:\\data\\dev\\temp\\test.xls"  You can also use to open a published template when launching Longview Analysis and Reporting or Longview Input (only for Report Users and Input Contributors), using the following syntax:  -Dopenfile="lv://template.kit" |
| -Doffline     | Work offline                                                                                                    |
|               | true   false (default false)                                                                                                    |
| -Dhelpdir     | Help folder                                                                                                    |
| -Dusergroup   | user group name                                                                                                    |

In addition to the parameters in the table, you can also include application-specific parameters in the list. For example, -Dfolder is an argument specific to the Longview client.

If you add -Dfolder=lytest to the example, Longview Component Manager recognizes that it was not in its list of known parameters and therefore would append it to the launch command for the Longview client. The Longview client recognizes this parameter and would start with the lytest folder already opened.

When resolving parameter duplication between user specified values (specified in the MIME file) and the launch command (specified in the Component configuration file (lvcomp.cfg)), the user's settings take precedence.

When you are finished configuring file parameters, continue to "Creating a MIME associated file" on page 99.

#### Creating a MIME associated file

If you want users to be able to double-click an lv file, to automatically open a particular Longview component, you must create a MIME associated file.

#### To create a MIME associated file:

- 1. Using a text editor of your choice, create a file called test.lv.
- Type the following parameter string. Functionality will not be affected by additional spaces between parameters, multiple newline characters, or the sequence in which the parameters are entered.
  - -DID=production -Dhost=LV000505 -Dport=9800
  - -Dlaunch="Longview Dashboard Designer"
  - -Dusewinauth=true -Dautosignon=true
- 3. Save the file to any folder.
- 4. Continue to "Activating a MIME associated file" on page 99.

#### Activating a MIME associated file

Activating the MIME associated file in the example in "Creating a MIME associated file" on page 99 instructs the Longview Component Manager to connect to the Longview servers and launch the Longview component while bypassing the Sign On dialog, since all the necessary sign on parameters have been addressed.

The event appears seamless but in fact, the Longview Component Manager is executing in a manner identical to how it would process a sign on and launch request through the login dialog and the main manager panel. This includes performing the necessary self-updates and software patches to the launching application. However, one of the main differences is that for the MIME case, once the application is invoked, the Longview Component Manager itself exits. This differs from the standard case where the main Longview dialog remains opened after a user launches an application.

Users can activate the associated file in several ways:

| Method                      | Description                                                                                                    |
|-----------------------------|----------------------------------------------------------------------------------------------------|
| Through a Web<br>browser    | Create an HTML page with a hypertext link to the test.lv file. Open the page with a Web browser and click on the link. A dialog appears prompting you to either save or open the file. Choose to open the file. The associated file is automatically activated. |
| Through a shortcut          | Create a shortcut to the test.lv on the desktop and then double-click on the icon.                                                                                                    |
| Through Windows<br>Explorer | Double-click the test.lv icon from Windows Explorer.                                                                                                    |

Users can launch Longview components from a Longview Web page only if Longview Component Manager has been installed on the computer.

If you choose to activate the associated file through a Web browser, a dialog opens.

To avoid seeing this dialog every time you activate the associated file, clear **Always** ask before opening this type of file.

When you are finished, continue to "Configuring deployment policy" on page 100.

# Configuring deployment policy

After your system has been in use for a while, you may need to update the software components. Depending on the value of the CLIENT\_DEPLOYMENT\_POLICY in the Server configuration file (lvsrvr.cfg), patching tasks occur in different ways. The value of this parameter determines whether updates are automatic or optional.

This parameter has the following states:

| OFF    | Existing versions of Longview components will never be updated, and new Longview components will not deploy.                              |
|--------|----------------------------------------------------------------------------------------------------|
| ALWAYS | When users sign on to Longview Component Manager, existing and<br>new Longview components are updated to the newest available<br>version. |
| PROMPT | When users sign on to Longview Component Manager, they are prompted to accept or decline the update.                                      |

As System Administrator, you must ensure you select the correct value for the needs of your company and users. If you need to change any of the items you specified during the original install of the Longview Component Manager, you can do so using the repair process. For more information, see "Repairing Longview Component Manager" on page 173.

When you are finished, continue to "Installing the Longview Add-In for Office" on page 105.

# **Installing Longview Launcher**

You can set up your Longview system so that users can download client components via ClickOnce links from the Launch Center in Longview Dashboard or the My Components list in Longview Tax. For information on choosing this deployment method, see "Choosing a deployment method" on page 85.

# Obtaining the files

Before you can configure your system for Longview Launcher, you must obtain the Longview Launcher-7.3 (Build xxxx).zip file. This file is available, by prior arrangement, on CD-ROM or from the Longview Solutions FTP site.

#### To obtain the Longview Launcher files:

- 1. Download the appropriate versions for the Longview Launcher-7.3 (Build xxxx).zip file from the location specified by Longview Support Services.
- 2. Unzip the file to the Web bridge directory as referenced by the WEB\_SERVER\_BRIDGE parameter in the lvsrvr.cfg file. Typically, C:\inetpub\www-root\cgi-bin\LID, where LID is the Longview Identifier for your system.
- 3. Continue to "Configuring your system to use Longview Launcher" on page 101.

# Configuring your system to use Longview Launcher

You can configure your system so that links to components in the Launch Center in Longview Dashboard or the My Components list in Longview Tax deploy client components using Longview Launcher.

Warning

Incorrectly modifying some parameters may result in not being able to start your server or may prevent features from functioning. Use with caution.

# To configure your system to deploy client components using Longview Launcher:

- Navigate to your server machine Data Server working directory (typically, C:\Longview\DataServers\LID, where LID, is the Longview Identifier of your system).
- 2. Copy the existing lysryr.cfg file and save it with a new name.
- 3. Open the lysryr.cfg file in your preferred text editor.
- In the Application Logic section, set the USE\_WEB\_DEPLOYMENT parameter to TRUE.
- 5. Stop and Start your Data Server.
- 6. Continue to "Creating links to administrative components" on page 102.

# Creating links to administrative components

During initial installation, you must create links so that you can install the following administrative components:

- Longview Server Manager
- Longview Application Administrator
- Longview Dashboard Designer

These links are for administrators only; once you set up Longview Dashboard for your users, they can download their components through the Longview Launch Center or from the My Components list in Longview Tax. Because you need to start and stop the servers, and set up your company's Longview Dashboard page, Longview Solutions provides preconfigured links for this purpose.

You can create URL links to administrative components using the following syntax:

 $https://ServerHost/cgi-bin/LID/Longview.ComponentLauncher.Application?\\ LongviewIdentifier=LID\&LongviewWebBridge=/cgi-bin/LID/WebFile\&LongviewComponentName=Component\&LongviewLangCode=Language$ 

where:

ServerHost is the Web Server host machine.

LID is the Longview Identifier for your system.

WebFile is one of the following:

- For IPC, lvweb.cgi
- For TCP, ks\_iweb.dll

*Component* is one of the following:

- ApplicationAdministrator
- ServerManager
- DashboardDesigner

Language is one of the following:

- EN for English
- FR for French

Once you have created the appropriate links, continue to "Deploying client components" on page 103.

#### **Deploying client components**

This section applies to CPM systems only. If you are installing a Longview Tax system, you will install the preconfigured My Components list during the Tax installation process. For more information, see "Installing Longview Tax" on page 119.

Once you have created administrative links, you can use them to install the required administrative components, which you can then use to provide users with a Longview Dashboard page that includes the Longview Launch Center.

#### To deploy client components:

- 1. Click the links you created in "Creating links to administrative components" on page 102 to install the required components.
- 2. Create a page in Longview Dashboard Designer that includes the Longview\_Launch\_Center panel, and assign it to the appropriate users. For more information, see the *Longview Dashboard Designer Guide*.
- 3. Continue to "Installing Add-Ins for Microsoft Excel" on page 103.

# **Installing Add-Ins for Microsoft Excel**

Longview Solutions provides two Add-Ins for Microsoft Excel:

- The Longview Add-In for Office
- Longview for Excel

These Add-Ins can be installed alongside one another or independently. Your user base can install either Add-In as required; however, since the workbooks for these Add-Ins are configured differently, you must provide your users with workbooks that are specific to the Add-In they will use.

**Note** Longview recommends connecting to one Add-In at a time.

You should choose the Add-In to use depending on the task that you are using the Add-In for. You can use the following table to determine the Add-In to use for specific tasks.

| Task                                                                                                    | Use                           | Notes                                                                                                    |
|----------------------------------------------------------------------------------------------------|-------------------------------|----------------------------------------------------------------------------------------------------|
| Querying base, symbol, or attribute data from the data server                                                                                                    | Longview Add-In for<br>Office | <ul> <li>Includes the ability to specify multiple roots for active dimensions.</li> <li>Results are formatted differently and appear in different column order than in Longview for Excel.</li> <li>For attribute data, Separate NUM and STR columns are not provided.</li> </ul> |
| Performing enhanced analysis<br>on data query results using Data<br>Drill, Reorient, and Analyze<br>functionality                                                                                                    | Longview Add-In for<br>Office |                                                                                                    |
| Customizing data query formatting using cell styles                                                                                                    | Longview Add-In for<br>Office |                                                                                                    |
| Querying attribute data from the data server                                                                                                    | Longview Add-In for<br>Office |                                                                                                    |
| Using Longview functions for any of the following:  • Querying attribute data  • Querying single cell values  • Querying dimensions or symbols  • Querying current user or identifier information  • Defining sections of the Longview data server repository to be locked or submitted  • Inserting a Symbol Selector into a worksheet cell | Longview Add-In for<br>Office | <ul> <li>Uses Excel's built-in Insert Function dialog.</li> <li>See the Supplementary Upgrade Instructions document for additional information on changes to functions.</li> </ul>                                                                                                |
| Converting Longview functions to static values                                                                                                    | Longview Add-In for<br>Office | The method for saving a workbook as values only is different than Longview for Excel.                                                                                                    |

| Task                                                                  | Use                           | Notes                                                                |
|-----------------------------------------------------------------------|-------------------------------|----------------------------------------------------------------------|
| Locking data and submitting data to the data server                   | Longview Add-In for<br>Office | Longview Add-In for<br>Office uses LVLOCK and<br>LVSUBMIT functions. |
| Accessing the Data Locks and User Submissions tools                   | Longview Add-In for<br>Office |                                                                      |
| Opening workbooks with the last saved values                          | Longview Add-In for<br>Office |                                                                      |
| Querying server rule, journal entry, or intercompany transaction data | Longview for Excel            |                                                                      |
| Querying data in PivotTable format                                    | Longview for Excel            |                                                                      |
| Querying schedule data                                                | Longview for Excel            |                                                                      |
| Creating data queries tied to KlxSymbolLookup functionality           | Longview for Excel            |                                                                      |
| Retrieving comments when querying data                                | Longview for Excel            |                                                                      |
| Hiding zeros in data query results                                    | Longview for Excel            |                                                                      |
| Rerunning queries using QTAGs,<br>LTAGs, STAGs, or ATAGs              | Longview for Excel            |                                                                      |
| Using Longview utilities (KF<br>Function counts, KfCell details)      | Longview for Excel            |                                                                      |
| Generating input workbooks for data submission                        | Longview for Excel            |                                                                      |
| Using Longview APIs                                                   | Longview for Excel            |                                                                      |

# Installing the Longview Add-In for Office

Once the system has been created and deployed, your users can install the Longview Add-In for Office locally on their computers.

You can install the Longview Add-In for Office only using ClickOnce deployment. After you install the Longview Add-In for Office, it will launch automatically whenever you start Excel.

The Longview Add-In for Office can be installed by any of the following methods:

- from a Longview Dashboard link
- from a link in Tax Provision or Longview Performance Manager
- from the LongviewAddIn.Office.application file (for a stand-alone installation. Use this method if users do not require access to other Longview 7 components).

Note Ensure that the Compatibility mode and Privilege Level fields are cleared in the Compatibility tab of the Microsoft Excel Properties dialog. If either of these fields are selected, the Longview Add-In for Office will not install correctly.

Installing the Longview Add-In for Office consists of the following steps:

- 1. Obtaining the Longview Add-In for Office files
- 2. Deploying the Longview Add-In for Office

#### Obtaining the Longview Add-In for Office files

Before you can deploy the Longview Add-In for Office, you must obtain the Longview Add-In for Office-7.3 (Build xxxx).zip file. This file is available, by prior arrangement, on CD-ROM or from the Longview Solutions FTP site.

#### To obtain the Longview Add-In for Office files:

- 1. Download the appropriate versions for the Longview Add-In for Office-7.3 (Build *xxxx*).zip file from the location specified by Longview Support Services.
- 2. Unzip the file to the Web bridge directory as referenced by the WEB\_SERVER\_BRIDGE parameter in the lvsrvr.cfg file. Typically, C:\inetpub\www-root\cgi-bin\LID, where LID is the Longview Identifier for your system.
  If you are installing the Longview Add-In for Office as a stand-alone installation, unzip the file to a local directory and proceed to "Deploying the Longview Add-In for Office" on page 107.
- 3. If you want users to deploy the Longview Add-In for Office from a Longview Dashboard link, create a page in Longview Dashboard Designer that includes the Longview\_Launch\_Center panel, and assign it to the appropriate users. For more information, see the Longview Dashboard Designer Guide.

**Note**To install the Longview Add-In for Office with this method, you must use Longview Launcher deployment. For more information, see "Choosing a deployment method" on page 85.

4. Continue to "Deploying the Longview Add-In for Office" on page 107.

#### Deploying the Longview Add-In for Office

After you have obtained the Longview Add-In for Office files, you can deploy the Longview Add-In for Office by clicking a link from the web, or by double-clicking the Longview Add-In for Office application file (if you are using a stand-alone installation). The location of the link depends on whether you are using Longview Dashboard, Tax Provision, or Longview Performance Manager.

#### To deploy the Longview Add-In for Office:

- 1. The initial deployment step is dependent on the installation method that you are using:
  - If you are using Longview Dashboard, click the Longview Add-In for Office link in your Launch Center panel.
  - If you are using Tax Provision or Performance Manager, click Longview Add-In for Office in the appropriate category.
  - If you are using a stand-alone installation, double-click the LongviewAddln.Office.application file (in your local directory, as specified in step 2 on page 106).
- 2. Depending on your security settings, the Application Run Security Warning dialog may appear. Click Run.
- 3. A Downloading LongviewAddIn.Office dialog opens, informing you of the status of the download.

Once the download is complete, a Longview Add-In for Office dialog opens, informing you of the status of the installation. Once the installation is complete, Excel launches.

**Note**The installer will detect whether you are running a 32-bit or a 64-bit operating system, and will install the correct Add-In version accordingly.

4. Continue to "Installing Longview for Excel" on page 107.

# **Installing Longview for Excel**

Once the system has been created and deployed, your users can install Longview for Excel locally on their computers.

Longview Solutions provides the following methods of installing Longview for Excel:

- through Longview Component Manager
- using the stand-alone installer

This section provides information on installing Longview for Excel using the stand-alone installer. Use this method if you intend for users to use only Longview for Excel or if you choose Longview Launcher as the deployment method.

If you want users to have access to other Longview 7 components as well, install Longview for Excel through Longview Component Manager. For more informa-

tion, see "Installing Longview Component Manager" on page 86 or "Installing Longview Launcher" on page 101.

Installing Longview for Excel consists of the following steps:

- 1. Creating the .msi file for Longview for Excel
- 2. Running the Longview for Excel Setup Wizard

#### Creating the .msi file for Longview for Excel

You must create the .msi file before you can install Longview for Excel.

#### To create the .msi file:

- 1. Obtain the Longview for Excel Install-7.3 (Build xxxx)\_EN.zip file from the location provide by Longview Support Services.
- 2. Unzip the contents of the .zip file to a local directory.
- 3. Open a command prompt.
- 4. Navigate to the directory where the Longview for Excel installation files have been unzipped.
- 5. In the command prompt, type lvmkmsi identifier, where identifier is the name of the Longview system to which Longview for Excel is to connect.

**Note** The system identifier can contain only alphanumeric characters and underscores ( \_ ). The system identifier cannot be Longview.

- 6. Press Enter to execute the command. A new .msi file with the system identifier is created and appears in the directory with the installation files.
- 7. Type exit, and press Enter to close the command window.
- 8. Continue to "Running the Longview for Excel Setup Wizard" on page 108.

#### Running the Longview for Excel Setup Wizard

Once you have created a .msi file, you can install Longview for Excel on your computer using the wizard.

For more information on creating the .msi file, see "Creating the .msi file for Longview for Excel" on page 108.

### To install Longview for Excel:

1. Navigate to the folder where the .msi file with the system identifier as part of its name was created, and double-click it. The Longview for Excel Setup Wizard opens.

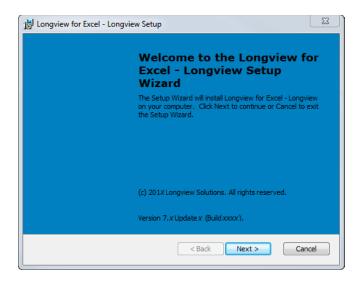

2. Click Next. The Choose Installation Type page opens.

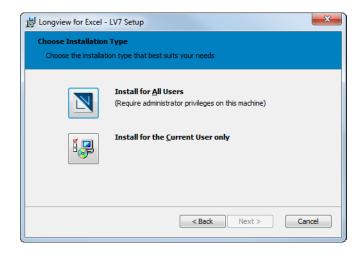

- 3. Do one of the following:
  - If you want to install Longview for Excel for all users of the computer, click the Install for All Users icon. You can install for all users only if you have administrative privileges for the machine.
  - If you want to install Longview for Excel for only the user that is currently logged in to the computer, click the Install for the Current User only icon.

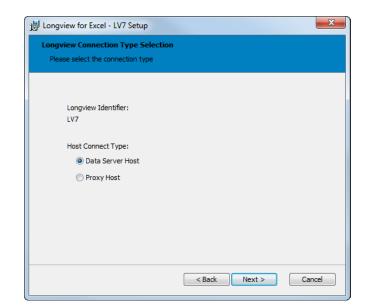

4. The Longview Connection Type Selection page opens.

Select one of the following options:

| Data Server Host | Select this option to connect Longview for Excel directly to the Data Server.                                                                                                    |
|------------------|----------------------------------------------------------------------------------------------------|
| Proxy Host       | Select this option to connect Longview for Excel to the Data Server through a proxy server. Select this option only if you have installed the Longview HTTP Proxy Server. For more information, see "Installing Longview HTTP Proxy Server" on page 66. |

### 5. Click Next.

- If you selected **Data Server Host**, continue to step 6.
- If you selected **Proxy Host**, continue to step 8.

Longview System Information
Please enter your Longview system information

Longview Identifier:
LV7

Data Server Host:

Cient Port:

CEnter server host name>

Client Port:

CEnter dient port number>

6. The Longview System Information page opens.

### Complete these fields:

| Data Server Host | Specify your Longview Server host machine name.<br>This value should be provided by your Longview<br>System Administrator.        |
|------------------|----------------------------------------------------------------------------------------------------|
| Client Port      | Specify the port number that your Longview System Administrator specified as the <b>Listener Port</b> when setting up the system. |

7. Click Next. Continue to step 9.

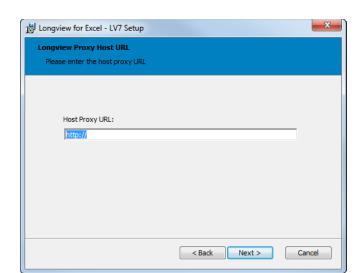

8. The Longview Proxy Host URL page opens.

Enter the URL that you specified for the CLIENT\_HTTP\_PROXY parameter in the Server configuration file (lvsrvr.cfg). For more information, see "Configuring Longview Data Server for tiered systems" on page 81.

9. Click Next. The Choose Setup Type page opens.

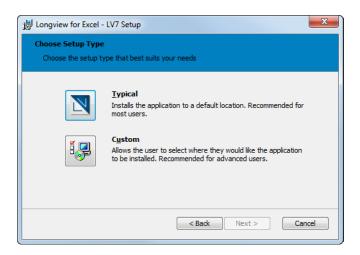

### 10. Do one of the following:

- To install the program features to the default locations, click the Typical icon. Continue to step 13.
- To choose the locations to install the program features to, click the Custom icon. Continue to the next step.

11. The Custom Setup page opens.

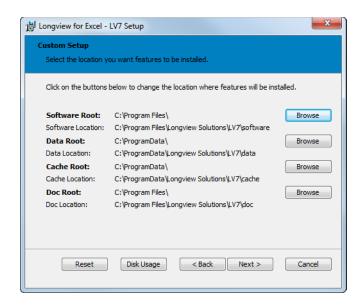

For each location that you want to change, click Browse to select a new destination folder for the corresponding feature.

- Click Reset to return all feature locations to the defaults.
- Click Disk Usage to check if you have enough disk space available to install Longview for Excel.
- 12. When you are finished choosing locations, click Next. Continue to the next step.
- 13. The Ready to Install page opens.

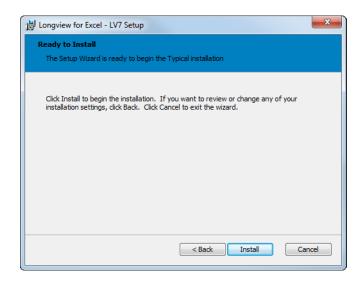

14. Click Install. A progress page opens informing you of the status of the installation process.

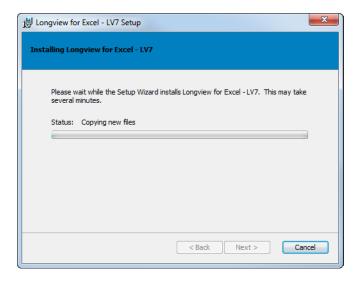

15. When the process is complete, the Completing the Longview for Excel Setup Wizard page opens.

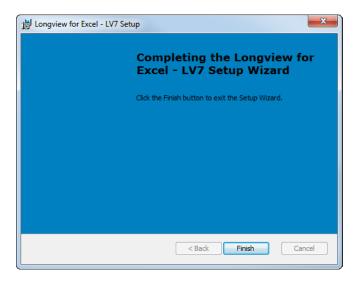

- 16. Click Finish to exit the wizard.
- 17. Continue to "Installing Longview Web Controls" on page 115.

### **Installing Longview Web Controls**

If your corporate IT policy does not allow users to install ActiveX®, you must install Longview Web Controls on end-user machines in order to use the following functionality:

- export to Excel
- quick print in Web Input and Web Reporting templates

If this scenario does not apply to your company, continue with the installation process. If you are installing Longview Tax, continue to "Installing Longview Tax" on page 119. Otherwise, your Longview system is ready for use.

You can install Longview Web Controls using one of the following methods:

- Running the Longview Web Controls setup wizard
- Installing Longview Web Controls in silent mode

### Running the Longview Web Controls setup wizard

Longview Solutions provides an installer file that you can use to manually install Web Controls on each end user's machine. If you want to push out the installation to many machines at once, see "Installing Longview Web Controls in silent mode" on page 117.

### To install Longview Web Controls using the setup wizard:

1. Double-click the Longview Web Controls Installer-7.3 (Build xxxx).msi. The Longview Web Controls Installer opens, with the Setup page in view.

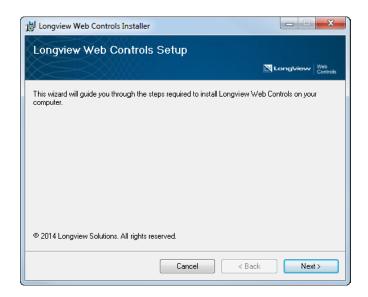

2. Click Next. The Installation Folder page opens.

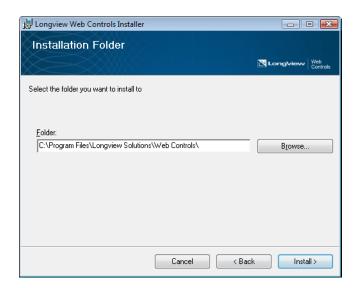

- 3. To change the installation folder, type the new path in the Folder field, or click Browse.
- 4. Click Install. The Installing Longview Web Controls page appears, indicating the progress of the installation.

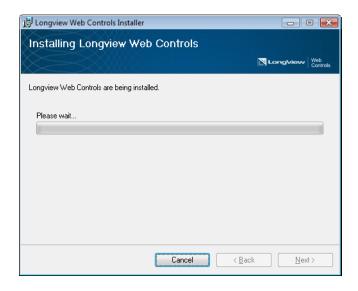

5. When the installation is complete, the Installation Complete page opens. Click Close.

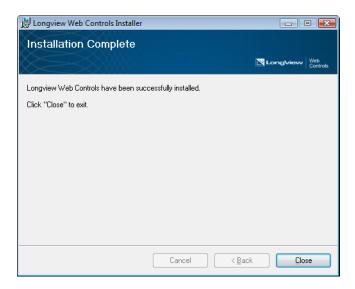

6. If you are installing Longview Tax, continue to "Installing Longview Tax" on page 119. Otherwise, your Longview system is ready for use.

### Installing Longview Web Controls in silent mode

Installing Longview Web Controls in silent mode carries out the installation process in the background, without any user input. Use this method to push out the installation to multiple machines. If you want to manually install Longview Web Controls, see "Running the Longview Web Controls setup wizard" on page 115.

In silent mode, the web controls are installed either to the default folder (C:\Program Files\Longview Solutions\Web Controls\), or the path as specified in the command line.

#### To install Longview Web Controls in silent mode:

- 1. Run the Windows command prompt as a System Administrator.
- 2. Change the path to the folder where you have saved the Longview Web Controls Installer-7.3 (Build *xxxx*).msi.
- Type the following command into the command line: msiexec /quiet /i "Longview Web Controls Installer-7.3 (Build xxxx).msi" Longview Web Controls are installed in silent mode.

Note The /quiet parameter is optional. If you omit the /quiet parameter, the Longview Web Controls Installer dialog appears, and you can continue the installation from step 1 on page 115.

4. If you are installing Longview Tax, continue to "Installing Longview Tax" on page 119. Otherwise, your Longview system is ready for use.

# **Installing Longview Tax**

The Longview Tax Suite includes the following components:

- Tax Provision
- Task Management
- Global Transparency

These components must be purchased under separate licenses. If your company has purchased one or more of the Longview Tax components, there are a few extra installation steps required.

Before you follow any installation instructions in this chapter, make sure you do the following:

- 1. Install Longview Platform. For more information, see "Installing Longview Platform" on page 27.
- 2. Install Longview client components. For more information, see "Installing Longview client components" on page 85.

Use the following table to determine the procedures to follow in this chapter:

| If you have purchased | Follow these instructions                                                  |
|-----------------------|----------------------------------------------------------------------------|
| Only Tax Provision    | "Configuring your Data Server for Tax<br>Provision" on page 122            |
|                       | "Installing Tax Provision" on page 128                                     |
|                       | "Choosing a Longview Tax database" on page 130                             |
|                       | "Importing the Longview Tax database" on page 131                          |
|                       | "Initializing your Longview Tax database for Tax<br>Provision" on page 133 |
|                       | "Configuring Data Area Monitoring" on<br>page 137                          |
|                       | "Verifying version information" on page 139                                |

| If you have purchased             | Follow these instructions                                                    |
|-----------------------------------|------------------------------------------------------------------------------|
| Only Task Management              | "Configuring your Data Server for Task<br>Management" on page 124            |
|                                   | "Installing Task Management" on page 129                                     |
|                                   | "Choosing a Longview Tax database" on<br>page 130                            |
|                                   | "Importing the Longview Tax database" on<br>page 131                         |
|                                   | "Initializing your Longview Tax database for<br>Task Management" on page 134 |
|                                   | "Verifying version information" on page 139                                  |
| Tax Provision and Task Management | "Configuring your Data Server for Tax<br>Provision" on page 122              |
|                                   | "Installing Tax Provision" on page 128                                       |
|                                   | "Installing Task Management" on page 129                                     |
|                                   | "Installing the Tax Suite Add-On" on page 129                                |
|                                   | "Choosing a Longview Tax database" on<br>page 130                            |
|                                   | "Importing the Longview Tax database" on page 131                            |
|                                   | "Initializing your Longview Tax database for Tax<br>Provision" on page 133   |
|                                   | "Initializing your Longview Tax database for<br>Task Management" on page 134 |
|                                   | "Initializing your Longview Tax database for Tax Suite" on page 135          |
|                                   | "Configuring Data Area Monitoring" on<br>page 137                            |
|                                   | "Verifying version information" on page 139                                  |

| If you have purchased                    | Follow these instructions                                                        |
|------------------------------------------|----------------------------------------------------------------------------------|
| Tax Provision and Global<br>Transparency | "Configuring your Data Server for Tax<br>Provision" on page 122                  |
|                                          | "Installing Tax Provision" on page 128                                           |
|                                          | "Installing Global Transparency" on page 130                                     |
|                                          | "Choosing a Longview Tax database" on<br>page 130                                |
|                                          | "Importing the Longview Tax database" on<br>page 131                             |
|                                          | "Initializing your Longview Tax database for Tax<br>Provision" on page 133       |
|                                          | "Initializing your Longview Tax database for<br>Global Transparency" on page 136 |
|                                          | "Configuring Data Area Monitoring" on<br>page 137                                |
|                                          | "Verifying version information" on page 139                                      |

#### Note

If you are already a Tax Provision customer and you are installing Task Management or Global Transparency, you must follow the Tax Provision upgrade process before you install the new product. For more information, see "Upgrading Longview Tax" on page 163.

### **Configuring your Data Server for Longview Tax**

Your Longview Tax system requires certain configuration settings to function as designed. During the installation process, you must modify these settings.

Configuration instructions differ depending on the components you have purchased. Use the following table to determine the instructions to follow:

| If you have purchased                    | Follow these instructions                                         |
|------------------------------------------|-------------------------------------------------------------------|
| Only Tax Provision                       | "Configuring your Data Server for Tax<br>Provision" on page 122   |
| Only Task Management                     | "Configuring your Data Server for Task<br>Management" on page 124 |
| Tax Provision and Task Management        | "Configuring your Data Server for Tax<br>Provision" on page 122   |
| Tax Provision and Global<br>Transparency | "Configuring your Data Server for Tax<br>Provision" on page 122   |

### **Configuring your Data Server for Tax Provision**

Your Tax Provision system requires certain configuration settings to function as designed. During the installation process, you must modify these settings.

Warning

Unless otherwise specified, the configuration settings for your system must match the values in this section. If required settings do not match, your system may not function as designed.

### To configure your Data Server for Tax Provision:

- 1. On your client machine, start and sign in to Longview Component Manager as an administrative user.
- 2. Click Longview Server Manager.
- 3. Right-click the server, and select Server Configuration on the context menu. The Configuration dialog opens with the General page in view.
- 4. On the General page, complete these fields.

| Setting            | Value                                                                                                    |
|--------------------|----------------------------------------------------------------------------------------------------|
| Application Server | Specify the host name or address of the Data Server that Longview Tax should connect to. The GetSessionInfo web action returns this parameter to Longview Tax. |
| Web Server         | Specify the host name or address of the Web Server that Longview Tax should connect to.                                                                        |
| Agent Idle Timeout | This value must match the value for <b>Web Idle Timeout</b> and should be set to the recommended value of <b>720</b> .                                         |

- 5. In the Server Configuration pane, select Application. The Application page opens.
- 6. Make sure the settings in your system match the values specified in the following table:

| Setting                              | Value                  |
|--------------------------------------|------------------------|
| Foreign Exchange (TRN)               | Cleared                |
| Intercompany Eliminations (Elim)     | Cleared                |
| Journal Entries                      | Cleared                |
| Model Rules                          | Selected               |
| Query Rules                          | Selected               |
| Rollup Rules                         | Selected               |
| Use Long Component Names             | Selected               |
| File Attachments                     | Selected               |
| Perform Calculations on Delta Values | Selected (Recommended) |

| Setting                                  | Value                                                                                                    |
|------------------------------------------|----------------------------------------------------------------------------------------------------|
| Use Inclusion Method for Rollup<br>Rules | Cleared                                                                                                    |
| Session Locks                            | Selected                                                                                                    |
| Data Audit Trail                         | Selected                                                                                                    |
|                                          | You must reset the Data Audit tables after you enable this setting. For more information, see the Longview Application Administrator Guide. |
| Data Event Sequencing                    | Selected                                                                                                    |

#### Note

There are many settings on the Application page; however, the settings in the above table are those required or recommended for Tax Provision.

- 7. In the Server Configuration pane, select Extra. The Extra page opens.
- 8. Make sure the settings in your system match the values specified in the following table:

| Setting                       | Value    |
|-------------------------------|----------|
| Use Event Rules               | Selected |
| Default Actions Time Interval | 0:05     |
| Database Reconnect Timeout    | 10       |
| Database Initiation Timeout   | 10       |

- 9. In the Server Configuration pane, select Web. The Web page opens.
- 10. Make sure the settings in your system match the values specified in the following table:

| Setting                  | Value                                                                                                    |
|--------------------------|----------------------------------------------------------------------------------------------------|
| Web Idle Timeout         | This value must match the value for <b>Agent Idle Timeout</b> and should be set to the recommended value of <b>720</b> . |
| Web Idle Timeout Warning | 10 or higher (Recommended)                                                                                               |

11. In the Server Configuration pane, select Security. The Security page opens.

12. Make sure the settings in your system match the values specified in the following table:

| Setting             | Value                  |
|---------------------|------------------------|
| Web Cookie Security | Selected               |
| Web Use ActiveX     | Selected (Recommended) |

- 13. In the Server Configuration pane, select Performance. The Performance page opens.
- 14. Make sure the settings in your system match the values specified in the following table:

| Setting                           | Value           |
|-----------------------------------|-----------------|
| Maximum Sessions                  | 2000            |
| Maximum Persistent Event<br>Rules | 999             |
| Range Conversion Limit            | 0 (Recommended) |
| Maximum Active Data Events        | 999             |

- 15. In the Server Configuration pane, select Diagnostics. The Diagnostics page opens.
- 16. Make sure the settings in your system match the values specified in the following table:

| Setting         | Value   |
|-----------------|---------|
| Event Profiling | Cleared |

- 17. Click OK, and then click Close to close the Configuration dialog.
- 18. Stop and Start your Data Server.
- 19. Continue to "Obtaining Longview Tax files" on page 126.

### **Configuring your Data Server for Task Management**

Your Task Management system requires certain configuration settings to function as designed. During the installation process, you must modify these settings.

Warning

Unless otherwise specified, the configuration settings for your system must match the values in this section. If required settings do not match, your system may not function as designed.

### To configure your Data Server for Task Management:

- 1. On your client machine, start and sign in to Longview Component Manager as an administrative user.
- 2. Click Longview Server Manager.
- 3. Right-click the server, and select Server Configuration on the context menu. The Configuration dialog opens with the General page in view.
- 4. Make sure the settings in your system match the values specified in the following table:

| Setting            | Value                                                                                                    |
|--------------------|----------------------------------------------------------------------------------------------------|
| Agent Idle Timeout | This value must match the value for <b>Web Idle Timeout</b> and should be set to the recommended value of <b>720</b> . |

- 5. In the Server Configuration pane, select Application. The Application page opens.
- 6. Make sure the settings in your system match the values specified in the following table:

| Setting                              | Value                  |
|--------------------------------------|------------------------|
| Use Long Component Names             | Selected               |
| File Attachments                     | Selected               |
| Perform Calculations on Delta Values | Selected (Recommended) |

- 7. In the Server Configuration pane, select Web. The Web page opens.
- 8. Make sure the settings in your system match the values specified in the following table:

| Setting                  | Value                                                                                                    |
|--------------------------|----------------------------------------------------------------------------------------------------|
| Web Idle Timeout         | This value must match the value for <b>Agent Idle Timeout</b> and should be set to the recommended value of <b>720</b> . |
| Web Idle Timeout Warning | 10 or higher (Recommended)                                                                                               |

- 9. In the Server Configuration pane, select Security. The Security page opens.
- 10. Make sure the settings in your system match the values specified in the following table:

| Setting             | Value                  |
|---------------------|------------------------|
| Web Cookie Security | Selected               |
| Web Use ActiveX     | Selected (Recommended) |

- 11. Click OK, and then click Close to close the Configuration dialog.
- 12. Stop and Start your Data Server.
- 13. Continue to "Obtaining Longview Tax files" on page 126.

### **Obtaining Longview Tax files**

Longview Support Services has provided you with one or more links which you can visit to download the files that relate to the components you have purchased.

Use the following table to determine the files to download:

| If you have purchased | Download these files                                                                      |
|-----------------------|-------------------------------------------------------------------------------------------|
| Only Tax Provision    | Longview Tax 7.3 (Build xxxx) Server Logic Tax<br>Provision.zip                           |
|                       | • Longview Tax 7.3 (Build xxxx) Client.zip                                                |
|                       | <ul> <li>Longview Tax 7.3 (Build xxxx) Install Scripts<br/>Tax Provision.zip</li> </ul>   |
| Only Task Management  | <ul> <li>Longview Tax 7.3 (Build xxxx) Server Logic<br/>Task Management.zip</li> </ul>    |
|                       | • Longview Tax 7.3 (Build xxxx) Client.zip                                                |
|                       | <ul> <li>Longview Tax 7.3 (Build xxxx) Install Scripts<br/>Task Management.zip</li> </ul> |

| If you have purchased                    | Download these files                                                                       |
|------------------------------------------|--------------------------------------------------------------------------------------------|
| Tax Provision and Task Management        | Longview Tax 7.3 (Build xxxx) Server Logic Tax<br>Provision.zip                            |
|                                          | <ul> <li>Longview Tax 7.3 (Build xxxx) Server Logic<br/>Task Management.zip</li> </ul>     |
|                                          | <ul> <li>Longview Tax 7.3 (Build xxxx) Server Logic Tax<br/>Suite Add-On.zip</li> </ul>    |
|                                          | • Longview Tax 7.3 (Build xxxx) Client.zip                                                 |
|                                          | <ul> <li>Longview Tax 7.3 (Build xxxx) Install Scripts<br/>Tax Provision.zip</li> </ul>    |
|                                          | • Longview Tax 7.3 (Build xxxx) Install Scripts Task Management.zip                        |
|                                          | <ul> <li>Longview Tax 7.3 (Build xxxx) Install Scripts<br/>Tax Suite Add-On.zip</li> </ul> |
| Tax Provision and Global<br>Transparency | Longview Tax 7.3 (Build xxxx) Server Logic Tax<br>Provision.zip                            |
|                                          | • Longview Tax 7.3 (Build xxxx) Server Logic Global Transparency.zip                       |
|                                          | • Longview Tax 7.3 (Build xxxx) Client.zip                                                 |
|                                          | • Longview Tax 7.3 (Build xxxx) Install Scripts Tax Provision.zip                          |
|                                          | Longview Tax 7.3 (Build xxxx) Install Scripts<br>Global Transparency.zip                   |

## **Installing Longview Tax files**

Installation instructions differ depending on the components you have purchased. Use the following table to determine the instructions to follow:

| If you have purchased             | Follow these instructions                     |
|-----------------------------------|-----------------------------------------------|
| Only Tax Provision                | "Installing Tax Provision" on page 128        |
| Only Task Management              | "Installing Task Management" on page 129      |
| Tax Provision and Task Management | "Installing Tax Provision" on page 128        |
|                                   | "Installing Task Management" on page 129      |
|                                   | "Installing the Tax Suite Add-On" on page 129 |
| Tax Provision and Global          | "Installing Tax Provision" on page 128        |
| Transparency                      | "Installing Global Transparency" on page 130  |

### **Installing Tax Provision**

If your company has purchased Tax Provision, you must install the appropriate files in various locations on your Longview Data Server, Client, and Web Server machines.

### To install Tax Provision:

1. Unzip the Longview Tax release files, obtained in "Obtaining Longview Tax files" on page 126, to the following locations:

| File                                                                    | Location                                                                                                    |
|-------------------------------------------------------------------------|----------------------------------------------------------------------------------------------------|
| Longview Tax 7.3 (Build <i>xxxx</i> )<br>Server Logic Tax Provision.zip | Server machine Data Server working directory. For example, C:\Longview\DataServers\LongviewTax.                                                   |
| Longview Tax 7.3 (Build xxxx)<br>Client.zip                             | Web bridge directory as referenced by the WEB_SERVER_BRIDGE parameter in the lvsrvr.cfg file. For example, C:\inetpub\wwwroot\cgibin\LongviewTax. |
| Longview Tax 7.3 (Build xxxx)<br>Install Scripts Tax Provision.zip      | Server machine Data Server working directory in the Application Framework folder. For example, C:\Longview\DataServers\LongviewTax\lvaf.          |

### 2. Restart IIS.

3. If you have also purchased Task Management, continue to "Installing Task Management" on page 129. Otherwise, continue to "Choosing a Longview Tax database" on page 130.

### **Installing Task Management**

Before you can use Task Management, you must install the appropriate files in various locations on your Longview Data Server, Client, and Web Server machines.

### To install Task Management:

1. Unzip the Task Management release files to the following locations:

Note

If you have already unzipped the Longview Tax 7.3 (Build xxxx) Client.zip as part of the Tax Provision installation, you can skip this file.

| File                                                                    | Location                                                                                                    |
|-------------------------------------------------------------------------|----------------------------------------------------------------------------------------------------|
| Longview Tax 7.3 (Build xxxx)<br>Server Logic Task<br>Management.zip    | Server machine Data Server working directory. For example, C:\Longview\DataServers\LongviewTax.                                                   |
| Longview Tax 7.3 (Build xxxx)<br>Client.zip                             | Web bridge directory as referenced by the WEB_SERVER_BRIDGE parameter in the lvsrvr.cfg file. For example, C:\inetpub\wwwroot\cgibin\LongviewTax. |
| Longview Tax 7.3 (Build xxxx)<br>Install Scripts Task<br>Management.zip | Server machine Data Server working directory in the Application Framework folder. For example, C:\Longview\DataServers\LongviewTax\lvaf.          |

- 2. Restart IIS.
- 3. If you have purchased both Tax Provision and Task Management, continue to "Installing the Tax Suite Add-On" on page 129. Otherwise, continue to "Choosing a Longview Tax database" on page 130.

### **Installing the Tax Suite Add-On**

Follow the instructions in this section only if you have purchased both Tax Provision and Task Management.

#### To install the Tax Suite Add-On:

1. Unzip the Tax Suite Add-On release files to the following locations:

| File                                                                      | Location                                                                                                    |
|---------------------------------------------------------------------------|----------------------------------------------------------------------------------------------------|
| Longview Tax 7.3 (Build xxxx)<br>Server Logic Tax Suite Add-On.zip        | Server machine Data Server working directory. For example, C:\Longview\DataServers\LongviewTax.                                          |
| Longview Tax 7.3 (Build xxxx)<br>Install Scripts Tax Suite Add-<br>On.zip | Server machine Data Server working directory in the Application Framework folder. For example, C:\Longview\DataServers\LongviewTax\lvaf. |

2. Continue to "Choosing a Longview Tax database" on page 130.

### **Installing Global Transparency**

Before you can use Global Transparency, you must install the appropriate files in various locations on your Longview Data Server machine.

### To install Global Transparency:

1. Unzip the Global Transparency release files to the following locations:

| File                                                                        | Location                                                                                                    |
|-----------------------------------------------------------------------------|----------------------------------------------------------------------------------------------------|
| Longview Tax 7.3 (Build xxxx)<br>Server Logic Global<br>Transparency.zip    | Server machine Data Server working directory. For example, C:\Longview\DataServers\LongviewTax.                                          |
| Longview Tax 7.3 (Build xxxx)<br>Install Scripts Global<br>Transparency.zip | Server machine Data Server working directory in the Application Framework folder. For example, C:\Longview\DataServers\LongviewTax\lvaf. |

2. Continue to "Choosing a Longview Tax database" on page 130.

### **Choosing a Longview Tax database**

The Longview Tax databases are preconfigured for specific tax standards. Before you can import a database, you must choose the database to import based on whether your company plans to use the ASC or IAS tax standard.

Note

Though the tax standard is not currently used for Task Management, you must still choose the database that is relevant to your company's accounting standard.

#### To choose a Longview Tax database:

- 1. In Windows Explorer, navigate to the server machine Data Server working directory, and open the recalc folder.
- 2. Depending on the tax standard your company uses, do one of the following:
  - For ASC systems, open the ASC folder.
  - For IAS systems, open the IAS folder.

Warning Once you import the database, you cannot reverse your decision without replacing the entire database with the new one.

- 3. Copy the following files:
  - exp\_cntl.lv
  - exp\_data.0001
- 4. Paste the files at the top level of the recalc folder.

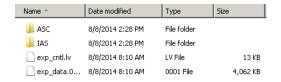

- 5. Delete the ASC and IAS folders.
- 6. Continue to "Importing the Longview Tax database" on page 131.

### Importing the Longview Tax database

The database contains all the Longview Tax symbols, users, and user groups for your system. Before you import the database into your system, make sure that your system has 8 base dimensions, 3 schedule dimensions, and 1 partition.

Warning

Do not import the database if you have previously installed any Longview Tax product (Tax Provision or Task Management). Doing so overwrites all existing data in your database. Instead, skip this section and complete the steps in "Initializing your Longview Tax database" on page 132.

### To import the Longview Tax database:

1. In Longview Server Manager, choose Tools > Import. The Import dialog opens.

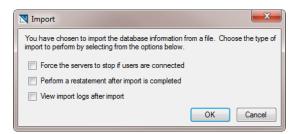

- 2. Select the following options:
  - Force the servers to stop if users are connected
  - · Perform a restatement after import is completed
  - · View import logs after import
- 3. Click OK. The Import Status dialog opens.
- 4. When the import is complete, click OK. The Recalculate dialog opens.
- 5. In the Partitions to Recalculate area, select P0.
- 6. Click OK. When the restatement is complete, an information dialog opens.
- 7. Click OK.
- 8. Login to Longview Component Manager as the TAXADMIN user.
- 9. Click Tools, and then click Change Password.
- 10. Complete these fields:

| Old Password     | Type your original password.                                                                   |
|------------------|------------------------------------------------------------------------------------------------|
| New Password     | Type a new password for the TAXADMIN user that complies with your company's security policies. |
| Confirm Password | Type the new password again.                                                                   |

### Initializing your Longview Tax database

Longview Solutions provides scripts that initialize the Longview Tax database for the components you have purchased. Before your database is ready for use, you must run these scripts.

132

Use the following table to determine the instructions to follow:

| If you are doing a first-time install of | Follow these instructions                                                        |
|------------------------------------------|----------------------------------------------------------------------------------|
| Only Tax Provision                       | "Initializing your Longview Tax database for Tax<br>Provision" on page 133       |
| Only Task Management                     | "Initializing your Longview Tax database for<br>Task Management" on page 134     |
| Tax Provision and Task Management        | "Initializing your Longview Tax database for Tax<br>Provision" on page 133       |
|                                          | "Initializing your Longview Tax database for<br>Task Management" on page 134     |
|                                          | "Initializing your Longview Tax database for Tax Suite" on page 135              |
| Tax Provision and Global<br>Transparency | "Initializing your Longview Tax database for Tax<br>Provision" on page 133       |
|                                          | "Initializing your Longview Tax database for<br>Global Transparency" on page 136 |

### Initializing your Longview Tax database for Tax Provision

Longview Solutions provides scripts that you can use to initialize your database for Tax Provision. You must initialize your database before you can use the system.

### To initialize your database for Tax Provision:

- 1. In Windows Explorer, navigate to the server machine Data Server working directory, and open the lvaf\LV73 Install\Tax Provision folder.
- 2. Right-click the StartInstall.bat file, and open it with your preferred text editor.
- 3. Make the following changes:

| Replace all instances of                                   | with                                                                                                    |
|------------------------------------------------------------|----------------------------------------------------------------------------------------------------|
| <longview server="" working<br="">directory&gt;</longview> | Your server machine Data Server working directory path as set by the WORK_DIRECTORY parameter in the lvsrvr.cfg file (without the surrounding quotation marks). For example, C:\Longview\DataServers\LongviewTax. |
| <lid></lid>                                                | The Longview Identifier as set in the SERVER_NAME parameter in the lvsrvr.cfg file. For example, LongviewTax.                                                                                                    |
| <host></host>                                              | The host machine of the Longview Data Server. For example, localhost.                                                                                                    |

| Replace all instances of      | with                                                                                                    |
|-------------------------------|----------------------------------------------------------------------------------------------------|
| <port></port>                 | The client port number of the Longview Server as set in the LISTENER_PORT parameter in the lvsrvr.cfg file. For example, 28000. |
| <taxadmin user=""></taxadmin> | The user name for the tax administrative user.                                                                                  |
| <taxadmin pwd=""></taxadmin>  | The password for the tax administrative user.                                                                                   |

- 4. Save the batch file, and then run it.
- 5. Navigate to the Ivaf\LV73 Install\Tax Provision\tmp folder, and open and review the INSTALL\_HISTORY.out file to validate all procedures have run successfully.
- 6. Do one of the following:
  - If you have also purchased Task Management, continue to "Initializing your Longview Tax database for Task Management" on page 134.
  - If you have also purchased Global Transparency, continue to "Initializing your Longview Tax database for Global Transparency" on page 136.
  - Otherwise, continue to "Configuring Data Area Monitoring" on page 137.

### Initializing your Longview Tax database for Task Management

Longview Solutions provides scripts that you can use to initialize your database for Task Management. You must initialize your database before you can use the system.

#### To initialize your database for Task Management:

- 1. Depending on your RDBMS, do one of the following:
  - In SQL Server Management Studio, select the Longview Tax database, and run the Task Management SQL.sql script found in the server machine Data Server working directory in the lvaf\LV73 Install\Task Management\SQL Server folder.
  - In Oracle, run the Task Management Oracle.sql script, found in the server machine Data Server working directory in the lvaf\LV73 Install\Task Management\Oracle folder, on the Longview Tax database.
- 2. In Windows Explorer, navigate to the server machine Data Server working directory, and open the lvaf\LV73 Install\Task Management folder.
- 3. Right-click the StartInstall.bat file, and open it with your preferred text editor.

### 4. Make the following changes:

| Replace all instances of                                | with                                                                                                    |
|---------------------------------------------------------|----------------------------------------------------------------------------------------------------|
| <longview directory="" server="" working=""></longview> | Your server machine Data Server working directory path as set by the WORK_DIRECTORY parameter in the lvsrvr.cfg file (without the surrounding quotation marks). For example, C:\Longview\DataServers\LongviewTax. |
| <lid></lid>                                             | The Longview Identifier as set in the SERVER_NAME parameter in the lvsrvr.cfg file. For example, LongviewTax.                                                                                                    |
| <host></host>                                           | The host machine of the Longview Data<br>Server. For example, localhost.                                                                                                    |
| <port></port>                                           | The client port number of the Longview Server as set in the LISTENER_PORT parameter in the lvsrvr.cfg file. For example, 28000.                                                                                   |
| <taxadmin user=""></taxadmin>                           | The user name for the tax administrative user.                                                                                                    |
| <taxadmin pwd=""></taxadmin>                            | The password for the tax administrative user.                                                                                                    |

- 5. Save the batch file, and then run it.
- 6. Navigate to the Ivaf\LV73 Install\Task Management\tmp folder, and open and review the INSTALL\_HISTORY.out file to validate all procedures have run successfully.
- 7. If you have purchased both Tax Provision and Task Management, continue to "Initializing your Longview Tax database for Tax Suite" on page 135. Otherwise, continue to "Verifying version information" on page 139

### Initializing your Longview Tax database for Tax Suite

If you have purchased both Tax Provision and Task Management, you must run an additional script that initializes your database so that it can be used for both components.

#### To initialize your database for Tax Suite:

- 1. Navigate to the server machine Data Server working directory, and open the lvaf\LV73 Install\Tax Suite Add-On folder.
- 2. Right-click the StartInstall.bat file, and open it with your preferred text editor.

#### 3. Make the following changes:

| Replace all instances of                                | with                                                                                                    |
|---------------------------------------------------------|----------------------------------------------------------------------------------------------------|
| <longview directory="" server="" working=""></longview> | Your server machine Data Server working directory path as set by the WORK_DIRECTORY parameter in the lvsrvr.cfg file (without the surrounding quotation marks). For example, C:\Longview\DataServers\LongviewTax. |
| <lid></lid>                                             | The Longview Identifier as set in the SERVER_NAME parameter in the lvsrvr.cfg file. For example, LongviewTax.                                                                                                    |
| <host></host>                                           | The host machine of the Longview Data Server. For example, localhost.                                                                                                    |
| <port></port>                                           | The client port number of the Longview Server as set in the LISTENER_PORT parameter in the lvsrvr.cfg file. For example, 28000.                                                                                   |
| <taxadmin user=""></taxadmin>                           | The user name for the tax administrative user.                                                                                                    |
| <taxadmin pwd=""></taxadmin>                            | The password for the tax administrative user.                                                                                                    |

- 4. Save the batch file, and then run it.
- 5. Navigate to the Ivaf\LV73 Install\Tax Suite Add-On\tmp folder, and open and review the INSTALL\_HISTORY.out file to validate all procedures have run successfully.
- 6. Continue to "Configuring Data Area Monitoring" on page 137.

# Initializing your Longview Tax database for Global Transparency

Longview Solutions provides scripts that you can use to initialize your database for Global Transparency. You must initialize your database before you can use the system.

#### To initialize your database for Global Transparency:

- 1. Depending on your RDBMS, do one of the following:
  - In SQL Server Management Studio, select the Longview Tax database, and run the Global Transparency SQL.sql script found in the server machine Data Server working directory in the lvaf\LV73 Install\Global Transparency\SQL Server folder.
  - In Oracle, run the Global Transparency Oracle.sql script, found in the server machine Data Server working directory in the lvaf\LV73 Install\Global Transparency\Oracle folder, on the Longview Tax database.

- 2. In Windows Explorer, navigate to the server machine Data Server working directory, and open the lvaf\LV73 Install\Global Transparency folder.
- 3. Right-click the StartInstall.bat file, and open it with your preferred text editor.
- 4. Make the following changes:

| Replace all instances of                                | with                                                                                                    |
|---------------------------------------------------------|----------------------------------------------------------------------------------------------------|
| <longview directory="" server="" working=""></longview> | Your server machine Data Server working directory path as set by the WORK_DIRECTORY parameter in the lvsrvr.cfg file (without the surrounding quotation marks). For example, C:\Longview\DataServers\LongviewTax. |
| <lid></lid>                                             | The Longview Identifier as set in the SERVER_NAME parameter in the lvsrvr.cfg file. For example, LongviewTax.                                                                                                    |
| <host></host>                                           | The host machine of the Longview Data Server. For example, localhost.                                                                                                    |
| <port></port>                                           | The client port number of the Longview Server as set in the LISTENER_PORT parameter in the lvsrvr.cfg file. For example, 28000.                                                                                   |
| <taxadmin user=""></taxadmin>                           | The user name for the tax administrative user.                                                                                                    |
| <taxadmin pwd=""></taxadmin>                            | The password for the tax administrative user.                                                                                                    |

- 5. Save the batch file, and then run it.
- Navigate to the lvaf\LV73 Install\Global Transparency\tmp folder, and open and review the INSTALL\_HISTORY.out file to validate all procedures have run successfully.
- 7. Continue to "Configuring Data Area Monitoring" on page 137.

### **Configuring Data Area Monitoring**

For certain features to function in Tax Provision, you must configure Data Area Monitoring settings.

#### To configure Data Area Monitoring:

- 1. On your client machine, start and sign in to Longview Component Manager as an administrative user.
- 2. Click Longview Server Manager.
- 3. Right-click the server, and select Server Configuration on the context menu. The Configuration dialog opens with the General page in view.

4. On the General page, complete these fields.

| Setting                          | Value                                                                                                    |
|----------------------------------|----------------------------------------------------------------------------------------------------|
| Events Log Files<br>Location     | Match this parameter to the path in which log files are created, as determined by the AZAFELGPTH attribute.                                                                                                   |
|                                  | Based on the default value for the attribute, set this path to "C:\Longview\DataServers\LID\AppFrmWrk\Logs" where LID is the Longview Identifier for the system.                                              |
| Events Error Files<br>Location   | Match this parameter to the path in which error files are created, as determined by the AZAFERRPTH attribute.                                                                                                 |
|                                  | Based on the default value for the attribute, set this path to "C:\Longview\DataServers\LID\AppFrmWrk\Errors" where LID is the Longview Identifier for the system.                                            |
| Events History Files<br>Location | Match this parameter to the path in which error files are created, as determined by the AZAFHISPTH attribute. If you are not logging history files, which is the case by default, leave this parameter blank. |
|                                  | If you are logging history, set this to "C:\Longview\DataServers\ <i>LID</i> \AppFrmWrk\History" where <i>LID</i> is the Longview Identifier for the system.                                                  |

- 5. In the Server Configuration pane, select Application. The Application page opens.
- 6. Make sure **Data Area Monitoring** is selected.
- 7. In the Server Configuration pane, select Extra. The Extra page opens.
- 8. Make sure the settings in your system match the values specified in the following table:

| Setting                            | Value                                                                            |
|------------------------------------|----------------------------------------------------------------------------------|
| Data Area Monitoring<br>Dimensions | Accounts, TimePer, Entities, Details, Currency, Segments, Elements (Recommended) |
| Data Area Status Dimension         | Entities                                                                         |

- 9. Stop and Start your Data Server.
- 10. Continue to "Verifying version information" on page 139.

### Verifying version information

You can use the About dialog in Longview Tax to verify the versions for the components you installed during the installation process. After you install Longview Tax, you should verify that all versions in the About Longview dialog match.

### To verify version information:

- 1. In Longview Tax, click About. The About Longview dialog opens.
- 2. Verify that all the components you have purchased are installed and have the correct version number:

| Component                            | Related installation file                                             |
|--------------------------------------|-----------------------------------------------------------------------|
| Longview Tax                         | Longview Tax 7.3 (Build xxxx) Client.zip                              |
| Tax Provision - Application<br>Logic | Longview Tax 7.3 (Build xxxx) Server Logic Tax<br>Provision.zip       |
|                                      | Longview Tax 7.3 (Build xxxx) Install Scripts Tax<br>Provision.zip    |
| Tax Provision - Calculation<br>Logic | Longview Tax 7.3 (Build xxxx) Server Logic Tax<br>Provision.zip       |
|                                      | Longview Tax 7.3 (Build xxxx) Install Scripts Tax<br>Provision.zip    |
| Task Management                      | Longview Tax 7.3 (Build xxxx) Server Logic Task<br>Management.zip     |
|                                      | Longview Tax 7.3 (Build xxxx) Install Scripts Task<br>Management.zip  |
| Global Transparency                  | Longview Tax 7.3 (Build xxxx) Server Logic Global Transparency.zip    |
|                                      | Longview Tax 7.3 (Build xxxx) Install Scripts Global Transparency.zip |
| Tax Suite                            | Longview Tax 7.3 (Build xxxx) Server Logic Tax<br>Suite Add-On.zip    |
|                                      | Longview Tax 7.3 (Build xxxx) Install Scripts Tax Suite Add-On.zip    |
| Web Bridge                           | Web(x64)-7.3 (Build xxxx).zip                                         |
| Data Server                          | Longview Server Setup-7.3 (Build xxxx).exe                            |

# **Upgrading Longview Platform**

This chapter contains instructions on upgrading your system from Longview 7.2 Update 4 to Longview 7.3. If you are on a Longview 7 platform earlier than Longview 7.2 Update 4, you must upgrade to Longview 7.2 Update 4 in its entirety first. For information on upgrading previous versions, see the *Longview 7 Installation Guide* as well as the 7.x.x Upgrade to Longview 7.x.x file released with the version you are upgrading to.

Upgrading Longview Platform consists of the following steps:

- 1. "Upgrading Longview Data Server" on page 141
- 2. "Upgrading Longview Optix" on page 148
- 3. "Upgrading Longview Dashboard" on page 149
- 4. "Upgrading Longview Smart Client" on page 150
- 5. "Upgrading tools and editors" on page 151
- 6. "Upgrading Longview Report Viewer" on page 153
- 7. "Upgrading Longview HTTP Proxy Server" on page 153
- 8. "Upgrading Longview Grid" on page 154
- 9. "Upgrading the Data Server Web Service" on page 154

### **Upgrading Longview Data Server**

The Longview Data Server upgrade process is similar to the procedure followed for a new installation. During the upgrade process, previously-installed components are upgraded. If you choose to upgrade any components that were not previously installed, they are installed as for a new installation.

Upgrading Longview Platform consists of the following steps:

- 1. "Backing up Longview 7 files" on page 142
- 2. "Running the Longview Server Setup wizard" on page 142
- 3. "Upgrading your Longview 7 database" on page 148

### Backing up Longview 7 files

Before you upgrade Longview 7, back up your Longview Database using the Export functionality in Longview Server Manager. For more information, see the Longview Server Manager Guide.

In addition, you must back up the directory in which your Data Server is installed. For example, C:\Longview\<*LID*>\, where <*LID*> is the Longview Identifier for your system.

Many of the files and folders are overwritten during the upgrade process. To preserve any custom modifications, create backups for the applications folder in the Server machine Data Server working directory (for example, C:\Longview\DataServers\LongviewCPM).

### Running the Longview Server Setup wizard

Longview Solutions provides a server setup executable to upgrade your Longview Server.

### To upgrade Longview Server using the installer:

1. Stop your Longview Servers.

**Note**Longview Solutions also recommends that you stop the Longview\_LID service after you have stopped the servers.

2. Double-click the Longview Server Setup - 7.3 (Build *xxxx*).exe file received from Longview Solutions. The Longview Server Setup wizard opens.

**Note**Depending on your system, a User Account Control dialog may prompt you to allow the installer to make changes to the computer. Click Yes.

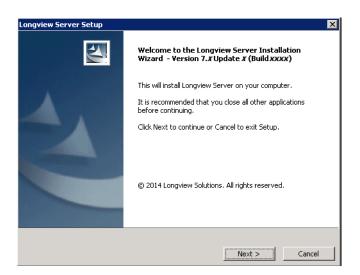

3. Click Next. The Specify Installation Details page opens.

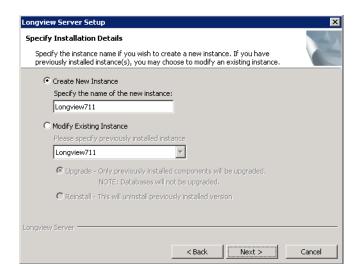

4. Complete these fields:

| Modify Existing Instance | Select this option, and select the appropriate instance in the drop-down list. |
|--------------------------|--------------------------------------------------------------------------------|
| Upgrade                  | Select this option.                                                            |

5. Click Next. The Upgrade Setup Type page opens.

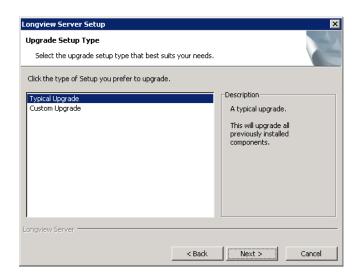

- 6. Do one of the following:
  - To upgrade all components, select Typical Upgrade, and continue to step 9.

**Note**Choosing Typical Upgrade upgrades all previously installed components, even if your previous installation was a custom installation.

- To upgrade specific components or to install new components during the upgrade, select Custom Upgrade, and continue to the next step.
- 7. Click Next. The Select Components page opens.

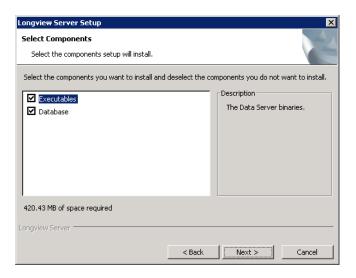

8. Select the components that you want to upgrade.

| Executables | Upgrades the Data Server binaries. |
|-------------|------------------------------------|
| Database    | Upgrades the Longview Database.    |

9. Click Next. The Check Installed Servers page opens and checks the status of the server.

10. When the status of the server is verified, the Check for Prerequisites page opens.

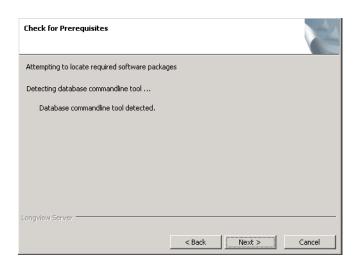

11. Click Next. The Start Copying Files page opens. Review the settings before you continue to the next step.

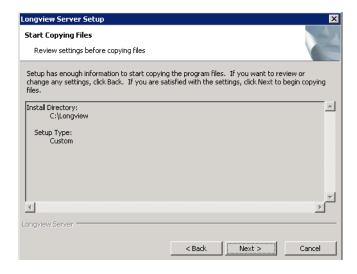

12. Click Next. The Installing page opens.

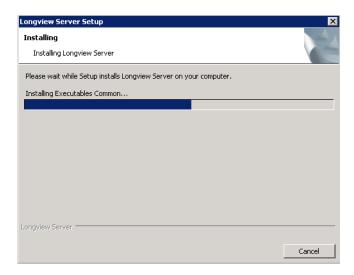

When the process is complete, the Set up Longview Server page opens.

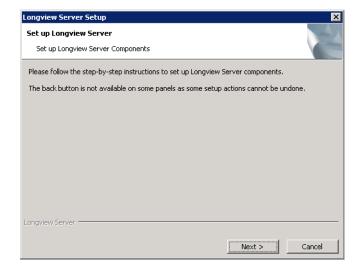

13. Click Next. The Configuration Complete page opens.

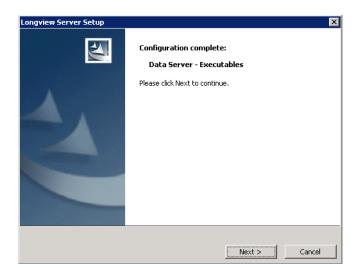

14. Click Next. The Completing Install page opens.

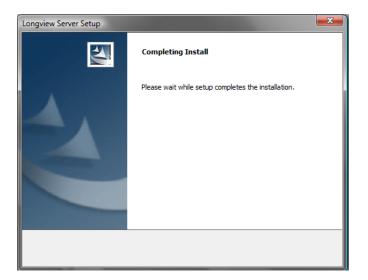

Longview Server Setup Complete

The Longview Server Installation has successfully installed the servers. Click Finish to exit.

Create Desktop Shortcut

15. When the installation is complete, the Longview Server Setup Complete page opens.

- 16. Click Finish to exit the wizard.
- 17. Continue to "Upgrading your Longview 7 database" on page 148.

### Upgrading your Longview 7 database

Upgrading Longview 7 often requires you to upgrade your Longview 7 database. Longview Solutions provides scripts to facilitate this process. For more information, see the Longview 7.2.4 Upgrade to Longview 7.3.pdf found in the Longview 7.3 Upgrade Scripts.zip provided by Longview Support Services.

Finish Cancel

After you complete the steps in the "Upgrading the Repository" section, continue to "Upgrading Longview Optix" on page 148.

## **Upgrading Longview Optix**

If your company has purchased a license for Longview Optix, you can upgrade it. If your company is not using Longview Optix, continue to "Upgrading Longview Dashboard" on page 149.

### To upgrade Longview Optix:

- 1. Follow the steps in "Installing Longview Optix" on page 42, merging the folders and overwriting files as necessary.
- 2. Continue to "Upgrading Longview Dashboard" on page 149.

148

## **Upgrading Longview Dashboard**

Upgrading Longview Dashboard consists of the following steps:

- 1. "Obtaining the files" on page 149
- 2. "Upgrading program components" on page 149

### Obtaining the files

Obtain the Web(x64)-7.3 (Build xxxx).zip file from Longview Solutions. This file is available, by prior arrangement, on CD-ROM or from the Longview Solutions FTP site. Once the .zip file has been copied from the CD-ROM or downloaded from the FTP site, move it to a temporary directory, and unzip it.

When you are finished, continue to "Upgrading program components" on page 149.

### Upgrading program components

The upgrade process for program components depends on whether you are using CGI or ISAPI.

#### To upgrade program components:

- 1. On your Web server, find the directory that is referenced by the WEB\_SERVER\_BRIDGE parameter in the lvsrvr.cfg file (for example, cgi-bin/Longview/lvweb.cgi). This directory is your Web server bridge location.
- 2. Do one of the following:

| TCP connection bridge | <ul> <li>a. Stop IIS.</li> <li>b. In your Web server bridge location, rename the lweb.xml file to lweb.old.</li> <li>c. In your Web server bridge location, delete all the .dll files in the directory except for the lweb.old file.</li> </ul> |
|-----------------------|----------------------------------------------------------------------------------------------------|
| IPC connection bridge | Delete the .dll and .cgi files in your Web server bridge location.                                                                                                    |

- 3. Create a temporary directory in Windows.
- 4. Extract the Web file downloaded in "Obtaining the files" on page 149 to the temporary directory in Windows. This file contains a web\_bridge directory that contains directories organized by protocol (IPC or TCP), then by Web server platform, then by RDBMS/OS combination.
- 5. In the web\_bridge directory, find the directory that is applicable to your system, and copy those files into your Web server bridge location.

### 6. Do one of the following:

| TCP connection bridge | <ul><li>a. In your Web server bridge location, modify the lweb.xml file to contain the correct server and port parameters from the lweb.old file.</li><li>b. Restart IIS.</li></ul> |
|-----------------------|----------------------------------------------------------------------------------------------------|
| IPC connection bridge | Proceed to step 7.                                                                                                    |

- 7. Delete the temporary directory created in step 3.
- 8. Continue to "Upgrading Longview Smart Client" on page 150.

# **Upgrading Longview Smart Client**

When users click an upgraded Longview App through the Longview Dashboard, the system downloads the Smart Client framework to the user's local machine. After initial deployment of the Longview App, all subsequent interaction between the app and the Longview Servers is handled by Longview Application Framework through the Longview API layer.

### To upgrade Longview Smart Client:

- 1. Navigate to the directory referenced by the WEB\_SERVER\_BRIDGE parameter in the lvsrvr.cfg file. For example, C:\inetpub\wwwroot\cgi-bin\Longview.
- 2. Delete the Longview.ApplicationSmartClient.application file.
- 3. Open the Application Files folder.
- 4. Delete the Longview.ApplicationSmartClient\_72 $\_x\_xxxx\_x$  folder.
- 5. Obtain the Smart Client-7.3 (Build xxxx).zip from the location provided by Longview Support Services.
- 6. Unzip the file to the directory referenced by the WEB\_SERVER\_BRIDGE parameter in the lvsrvr.cfg file. For example, C:\inetpub\wwwroot\cgi-bin\Longview, merging the folders and overwriting files as necessary.
- 7. Restart IIS.
- 8. To verify the Smart Client version, open a Longview App.
- 9. Press Ctrl + F1. The About Longview dialog opens.

- 10. Review version information for the following:
  - Longview Client
  - Web Bridge
  - Data Server

**Note**To copy version information to your Windows clipboard, click Copy info to clipboard.

- 11. When you are finished, click OK to close the About Longview dialog.
- 12. Continue to "Upgrading tools and editors" on page 151.

## Upgrading tools and editors

You can upgrade the following tools and editors by completing the steps in this section:

- the Data Locks tool
- the User Submissions tool
- the Events tool
- the Events Status tool
- the Mappings editor
- Longview Designer
- Longview Performance Manager

**Data Locks and User Submissions tools**Users can use the Data Locks and User Submissions tools to view information about locks and user submissions in the system. They can also use the Data Locks tool to delete their own locks, and, if they have the appropriate permissions, to delete locks created by other users.

**Events and Events Status tools** Users can use the Events and Events Status tools to view the status of events that have been triggered in the system, and other information related to events. If they have the appropriate permissions, they can also use the Events tool to delete event information.

**Mapping editor** Users can use the Mappings editor to create, delete, and modify maps and mappings.

**Longview Designer** Users can use Longview Designer to create, delete, and modify data import apps.

**Longview Performance Manager** Users can use Longview Performance Manager to access Longview reports, Longview Apps and other components in one interface.

**Note**Longview Performance Manager requires implementation by Professional Services.

You can install these tools and editors on your web server and then depending on your system, you can make these tools and editors available to users through Longview Performance Manager, or make them available to users through Longview Dashboard panels. For information on Longview Performance Manager, see the "Maintaining Performance Manager" section in the Longview Developer's Guide. For information on adding a panel to a page, see the Longview Dashboard Designer Guide.

### To upgrade tools and editors:

- 1. Navigate to the directory referenced by the WEB\_SERVER\_BRIDGE parameter in the lvsrvr.cfg file. For example, C:\inetpub\wwwroot\cgi-bin\Longview.
- 2. Delete the Longview.CPMClient.application and setup.exe files.
- 3. Open the Application Files folder.
- 4. Delete the Longview.CPMClient\_72\_*x*\_*xxxx*\_*x* folder.
- 5. Return to the original directory, and open the Help folder.
- 6. Delete the LVDesigner, LVEvents, LVEventsStatus, LVLocks, LVMappings, LVPerformanceManager, LVUserSubmissions, and LVWebApp folders.
- 7. Download the appropriate versions for the following .zip files from the location specified by Longview Support Services:
  - CPM Client Longview 7.3 (Build xxxx).zip
  - CPM Client Applications Longview 7.3 (Build xxxx).zip
- 8. Unzip the files to the following locations, merging folders and overwriting files as necessary:

#### Warning

Ensure you have backed up your applications folder including all .lvclient and .lvmodule files, particularly if Longview Performance Manager has been implemented. For more information, see "Backing up Longview 7 files" on page 142.

| File                                                               | Location                                                                                                    |
|--------------------------------------------------------------------|----------------------------------------------------------------------------------------------------|
| CPM Client – Longview 7.3 (Build xxxx).zip                         | Web bridge directory as referenced by the WEB_SERVER_BRIDGE parameter in the lvsrvr.cfg file. For example, C:\inetpub\wwwroot\cgibin\Longview. |
| CPM Client Applications –<br>Longview 7.3 (Build <i>xxxx</i> ).zip | Server machine Data Server working directory. For example, C:\Longview\DataServers\Longview.                                                   |

- 9. Restart IIS.
- 10. Continue to "Upgrading Longview Report Viewer" on page 153.

152

## **Upgrading Longview Report Viewer**

If Longview Solutions releases a new version of Longview Report Viewer, you can upgrade your existing system.

### To upgrade Longview Report Viewer:

- 1. Navigate to the directory referenced by the WEB\_SERVER\_BRIDGE parameter in the lvsrvr.cfg file. For example, C:\inetpub\wwwroot\cgi-bin\Longview.
- 2. Delete the Longview.ReportViewer.application file.
- 3. Open the Application Files folder.
- 4. Delete the Longview.ReportViewer\_72\_*x*\_*xxxx*\_*x* folder.
- 5. Return to the original directory, and open the Help folder.
- 6. Delete the LVReportViewer folder.
- 7. Obtain the Longview Report Viewer-7.3 (Build xxxx).zip file from the location provided by Longview Support Services.
- 8. Unzip the file to the directory referenced by the WEB\_SERVER\_BRIDGE parameter in the lvsrvr.cfg file. For example, C:\inetpub\wwwroot\cgi-bin\Longview.
- 9. To verify the Report Viewer version, open a report.
- 10. Press Ctrl + F1. The About Longview dialog opens.
- 11. Proceed to "Upgrading Longview HTTP Proxy Server" on page 153.

## **Upgrading Longview HTTP Proxy Server**

If Longview Solutions releases a new version of HTTP Proxy Server, you can upgrade your existing system.

### To upgrade the HTTP Proxy Server files:

- 1. Stop the HTTP Proxy Service.
- 2. Navigate to the C:\Longview\ProxyServers\<*LID*> folder on your Longview Application Server machine, and copy the .config file to a temporary directory.
- 3. Delete the contents of the C:\Longview\ProxyServers\<*LID*> folder.
- 4. Obtain the Longview HttpProxy 7.3 (Build *xxxx*).zip from the location provided by Longview Support Services.
- 5. Unzip the Longview HttpProxy 7.3 (Build xxxx).zip file to the C:\Longview\Proxy-Servers\<*LID*> folder.
- 6. Copy the .config file from your temporary directory into the C:\Longview\Proxy-Servers\<*LID*> folder.
- 7. Start the HTTP Proxy Service.
- 8. Continue to "Upgrading Longview Grid" on page 154.

## **Upgrading Longview Grid**

If Longview Solutions releases a new version of Longview Grid, you can upgrade your existing system.

### To upgrade the Longview Grid files:

1. Obtain one of the following files from Longview Solutions:

| SQL Server version | Native Client version | File                                                |
|--------------------|-----------------------|-----------------------------------------------------|
| 2008               | 10.0                  | Grid_Nodes_sq08wi(x64)-7.3 (Build xxxx).zip         |
| 2012               | 11.0                  | Grid_Nodes_sq12wi(x64)-7.3 (Build xxxx).zip         |
| 2014               | 11.0                  | Grid_Nodes_sq14wi(x64)-7.3 (Build <i>xxxx</i> ).zip |

- 2. Stop the Grid Node Service.
- 3. Navigate to the *<LID>* directory on the grid node, and delete its contents.

#### Note

The Longview Identifier, or LID, used should be the same as the host system. For example, if this node is connecting to a system named lvdev, the LID used should also be lvdev.

- 4. Extract the .zip file, that you downloaded in step 1, into the <*LID*> directory on the grid node. The directories extracted to your system include:
  - the node binaries (located in ...\Longview\<*LID*>\software\servers\current)
  - the batch file scripts to install and run the node software (located ...\Longview\<\LID>\scripts\defaultsetup)
  - the log files directory (...\Longview\<*LID*>\logs)
- 5. In the ...\Longview\<*LID*> directory, create a directory with the name "tmp".
- 6. Start the Grid Node Service.
- 7. Repeat step 3 to step 6 for each node that should participate in the grid.
- 8. Continue to "Upgrading the Data Server Web Service" on page 154.

## **Upgrading the Data Server Web Service**

If Longview Solutions releases a new version of the Data Server Web Service, you can upgrade to the latest version.

### To upgrade the Data Server Web Service:

1. Double-click the Longview Data Server Web Service Setup-7.3 (Build *xxxx*).exe file received from Longview Solutions.

**Note** Depending on your system, a User Account Control dialog may prompt you to allow the installer to make changes to the computer. Click Yes.

2. The Longview Data Server Web Service Installation wizard opens.

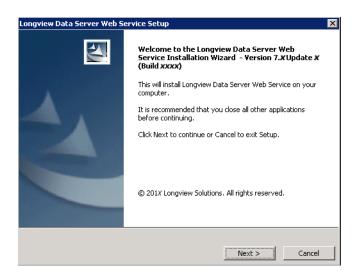

3. Click Next. The Check for Prerequisites page opens, indicating the success or failure of the installer to locate required resources.

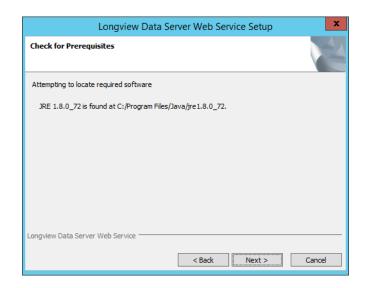

4. Click Next. The Specify Installation Details screen opens.

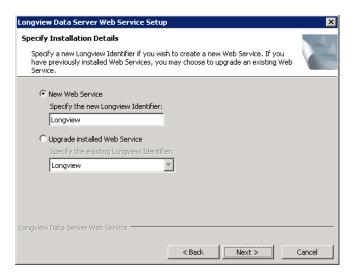

- 5. Select **Upgrade installed Web Service** and select the Longview Identifier (LID) of the Data Server Web Service that you want to upgrade from the drop-down list.
- 6. Click Next. The Collecting Information screen opens.

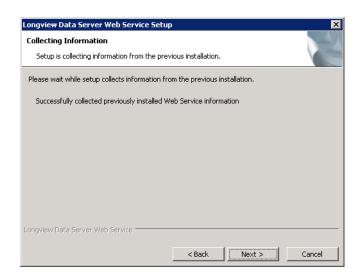

7. Click Next. The Installing page opens, displaying the progress of the upgrade process.

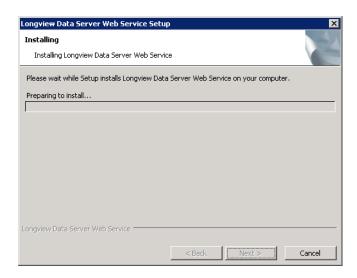

8. After the upgrade process is complete, the Completing Install page opens.

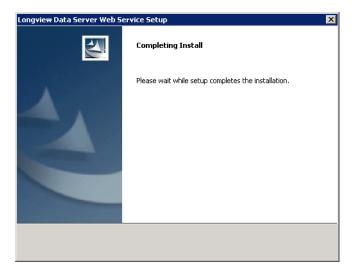

9. When the upgrade is complete, the Longview Data Server Web Service Setup Complete page opens.

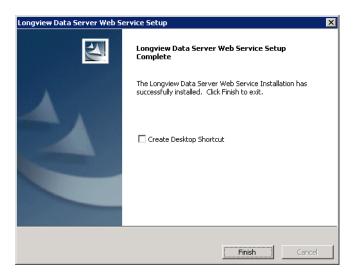

10. Click Finish to exit the wizard.

# **Upgrading Longview client components**

Upgrading client components consists of the following steps:

- "Upgrading components from Longview Component Manager" on page 159
- "Upgrading Longview Launcher" on page 159
- "Upgrading components through Longview Launcher" on page 160
- "Upgrading the Longview Add-In for Office" on page 160
- "Upgrading Longview for Excel" on page 161
- "Upgrading Longview Web Controls" on page 161

## **Upgrading components from Longview Component Manager**

If your system's setting for CLIENT\_DEPLOYMENT\_POLICY is ALWAYS or PROMPT, you can upgrade client components directly from Longview Component Manager.

If the setting is set to ALWAYS, Longview client components are always updated to the newest available version. If this setting is set to PROMPT, users are prompted to accept or decline the update when they sign in to Longview Component Manager.

Continue to "Upgrading Longview Launcher" on page 159.

## **Upgrading Longview Launcher**

If Longview Solutions releases a new version of Longview Launcher, you can upgrade your existing files and make the new components available to users.

### To obtain the Longview Launcher files:

- 1. Download the appropriate version for the Longview Launcher-7.3 (Build xxxx).zip file from the location specified by Longview Support Services.
- Navigate to the directory referenced by the WEB\_SERVER\_BRIDGE parameter in the lvsrvr.cfg file. For example, C:\inetpub\wwwroot\cgi-bin\Longview. Typically, C:\inetpub\wwwroot\cgi-bin\LID, where LID is the Longview Identifier for your system.
- 3. Delete the Longview.ComponentLauncher.application file.

- 4. Open the Application Files folder.
- 5. Delete the Longview.ComponentLauncher\_72\_x\_xxxx\_x folder.
- 6. Unzip the file you downloaded in step 1 to the Web bridge directory, merging folders and overwriting files as necessary.
- 7. Continue to "Upgrading components through Longview Launcher" on page 160.

## **Upgrading components through Longview Launcher**

If you have upgraded your Longview Launcher files, provide the original link to users. For information on links, see "Deploying client components" on page 103. When users click this link, the updated components download automatically.

Continue to "Upgrading the Longview Add-In for Office" on page 160.

## **Upgrading the Longview Add-In for Office**

You can upgrade the Longview Add-In for Office by completing the steps in this section.

Note

The Longview Add-In for Office version must match the Data Server version. If the versions do not match, the user is prompted to deploy the correct Add-In from the Longview Dashboard or a Longview component.

### To upgrade the Longview Add-In for Office:

- 1. Navigate to the directory referenced by the WEB\_SERVER\_BRIDGE parameter in the lvsrvr.cfg file. For example, C:\inetpub\wwwroot\cgi-bin\Longview.
- 2. Delete the LongviewAddIn.Office.application file.
- 3. Open the Application Files folder.
- 4. Delete the LongviewAddIn.Office\_72\_*x*\_*xxxx*\_*x* folder.
- 5. Download the Longview Add-In for Office-7.3 (Build xxxx).zip file from the location specified by Longview Support Services.
- Unzip the file to the Web bridge directory as referenced by the WEB\_SERVER\_BRIDGE parameter in the lvsrvr.cfg file. For example, C:\inetpub\www-root\cgi-bin\Longview.
- 7. To verify the version, open the Longview Add-In for Office using the appropriate method.
- 8. Click the File tab. The Backstage view displays.
- 9. Click Longview. Make sure the version for Longview Add-In for Office is 7.3 (Build xxxx).
- 10. Continue to "Upgrading Longview for Excel" on page 161.

## **Upgrading Longview for Excel**

You can upgrade Longview for Excel by completing the steps in this section. These instructions apply only if your company has users with Longview for Excel installed through the standalone installer. If all of your company's users access Longview for Excel through Longview Component Manager, you have already upgraded the necessary components in "Upgrading components from Longview Component Manager" on page 159 and you can proceed to "Upgrading Longview Web Controls" on page 161.

**Note**These steps must be implemented on all computers used to access Longview for Excel through the standalone installer.

### To upgrade Longview for Excel:

- 1. Complete the steps in "Uninstalling Longview for Excel" on page 186.
- 2. Complete the steps in "Creating the .msi file for Longview for Excel" on page 108.
- 3. Complete the steps in "Running the Longview for Excel Setup Wizard" on page 108.
- 4. Continue to "Upgrading Longview Web Controls" on page 161.

# **Upgrading Longview Web Controls**

To upgrade Longview Web Controls, follow the process for "Repairing Longview Web Controls" on page 176.

# **Upgrading Longview Tax**

At this time, you can upgrade Tax Provision only.

If you are on a version of Longview Tax earlier than Longview 7.2 Update 3 then you must upgrade to Longview Tax 7.2 Update 3 in its entirety first. For information on upgrading from your current version, see the installation guide specific to your version.

To upgrade Tax Provision, complete these steps:

- 1. "Upgrading Longview Platform" on page 163
- 2. "Backing up the Longview Tax database" on page 163
- 3. "Backing up Longview Tax files" on page 164
- 4. "Removing local report templates" on page 164
- 5. "Obtaining Longview Tax files" on page 165
- 6. "Upgrading Tax Provision files" on page 165
- 7. "Running a restatement" on page 166
- 8. "Following release-specific instructions" on page 166
- 9. "Confirming upgrades" on page 167

## **Upgrading Longview Platform**

Before you follow any instructions in the rest of this section, make sure you upgrade Longview Platform. For more information, see "Upgrading Longview Platform" on page 141.

## Backing up the Longview Tax database

Before you upgrade Tax Provision, back up your Longview Tax Database using the Export functionality in Longview Server Manager. For more information, see the Longview Server Manager Guide.

## **Backing up Longview Tax files**

Many of the Tax Provision files and folders are overwritten during the upgrade process. To preserve any custom modifications, create backups for the following folders and files in the Server machine Data Server working directory (for example, C:\Longview\DataServers\LongviewTax):

- APPFRMWRK
- applications
- templates
- recalc
- Web\css
- Web\images
- Web\panels
- RuleDependencies.txt
- RuleMerges.txt

Continue to "Removing local report templates" on page 164.

## Removing local report templates

Publishers have local copies of published report templates in their Data directory. These files must be removed when new files are updated on the server to ensure the user is viewing the updated version of the report.

Any Administrative users that have Publisher application access authorization for Longview Analysis and Reporting must do the following:

- 1. Navigate to the Data directory on the local machine, created when installing Longview Component Manager, for example C:\ProgramData\Longview Solutions\<*LID*>\data\, where <*LID*> is the Longview Identifier for your system.
- 2. Create a new folder named Longview Analysis and Reporting *old version #*.
- 3. Copy all .rtp files from the Longview Analysis and Reporting folder to this new directory.

Note

If you have any local unpublished report templates, you must paste them back into the Longview Analysis and Reporting folder from your backup directory.

4. Continue to "Obtaining Longview Tax files" on page 165.

## **Obtaining Longview Tax files**

Longview Support Services has provided you with one or more links which you can visit to download the files that relate to the components you have purchased.

Download the following files:

- Longview Tax 7.3 (Build xxxx) Server Logic Tax Provision.zip
- Longview Tax 7.3 (Build xxxx) Client.zip
- Longview Tax 7.3 (Build xxxx) Upgrade Scripts Tax Provision.zip

Continue to "Upgrading Tax Provision files" on page 165.

# **Upgrading Tax Provision files**

Before you upgrade Longview Tax files, verify that there are no locks on any of the Longview Tax administrative editors or tools.

### To upgrade Tax Provision files:

1. Unzip the Tax Provision upgrade files to the following locations:

| File                                                               | Location                                                                                                    |
|--------------------------------------------------------------------|----------------------------------------------------------------------------------------------------|
| Longview Tax 7.3 (Build xxxx)<br>Server Logic Tax Provision.zip    | Server machine Data Server working directory. For example, C:\Longview\DataServers\LongviewTax.                                                   |
| Longview Tax 7.3 (Build xxxx)<br>Client.zip                        | Web bridge directory as referenced by the WEB_SERVER_BRIDGE parameter in the lvsrvr.cfg file. For example, C:\inetpub\wwwroot\cgibin\LongviewTax. |
| Longview Tax 7.3 (Build xxxx)<br>Upgrade Scripts Tax Provision.zip | Server machine Data Server working directory in the Application Framework folder. For example, C:\Longview\DataServers\LongviewTax\lvaf.          |

- 2. Restart IIS.
- 3. Stop your Longview Server.
- 4. Navigate to the server machine Data Server working directory, and open the lvaf\LV73 Upgrade\Tax Provision folder.
- 5. Depending on your server RDBMS, open the appropriate folder, run the script, and review the output to ensure that no errors occurred:
  - For SQL Server—LongviewTax\_724-73\_SQL.sql
  - For Oracle—LongviewTax\_724-73\_ORA.sql
- 6. Start your Longview Server.

- 7. Right-click the StartUpgrade.bat file located in the lvaf\LV73 Upgrade\Tax Provision folder, and open it with your preferred text editor.
- 8. Make the following changes:

| Replace all instances of                                | with                                                                                                    |
|---------------------------------------------------------|----------------------------------------------------------------------------------------------------|
| <longview directory="" server="" working=""></longview> | Your server machine Data Server working directory path as set by the WORK_DIRECTORY parameter in the lvsrvr.cfg file (without the surrounding quotation marks). For example, C:\Longview\DataServers\LongviewTax. |
| <lid></lid>                                             | The Longview Identifier as set in the SERVER_NAME parameter in the lvsrvr.cfg file. For example, LongviewTax.                                                                                                    |
| <host></host>                                           | The host machine of the Longview Data Server as set in the APPLICATION_SERVER parameter in the lvsrvr.cfg file. For example, localhost.                                                                           |
| <port></port>                                           | The client port number of the Longview Server as set in the LISTENER_PORT parameter in the lvsrvr.cfg file. For example, 28000.                                                                                   |
| <taxadmin user=""></taxadmin>                           | The user name for the tax administrative user.                                                                                                    |
| <taxadmin pwd=""></taxadmin>                            | The password for the tax administrative user.                                                                                                    |

- 9. Save the batch file, and then run it.
- Navigate to the lvaf\LV723 Upgrade\Tax Provision\tmp folder, and open and review the UPGRADE\_HISTORY.out file to validate all procedures have run successfully.
- 11. Continue to "Running a restatement" on page 166.

## Running a restatement

Once you have upgraded your Longview Tax files, run a restatement. For information on running a restatement, see the *Longview Application Administrator Guide*.

Continue to "Following release-specific instructions" on page 166.

## Following release-specific instructions

To complete the upgrade process, follow the release-specific instructions in the Longview Tax 7.2 Update 4 Upgrade to Longview Tax 7.3 Tax Provision file. Continue to "Confirming upgrades" on page 167.

## **Confirming upgrades**

You can use the About dialog in Longview Tax to verify the versions for the components you installed during the installation process. After you install Longview Tax, you should verify that all versions in the About Longview dialog match and then delete the related Upgrade folder.

### To verify version information:

- 1. In Longview Tax, click About. The About Longview dialog opens.
- 2. Verify the version numbers for the components you have purchased:

| Component                            | Related installation file                                          |
|--------------------------------------|--------------------------------------------------------------------|
| Longview Tax                         | Longview Tax 7.3 (Build xxxx) Client.zip                           |
| Tax Provision - Application<br>Logic | Longview Tax 7.3 (Build xxxx) Server Logic Tax<br>Provision.zip    |
|                                      | Longview Tax 7.3 (Build xxxx) Upgrade Scripts Tax Provision.zip    |
| Tax Provision - Calculation<br>Logic | Longview Tax 7.3 (Build xxxx) Server Logic Tax<br>Provision.zip    |
|                                      | Longview Tax 7.3 (Build xxxx) Upgrade Scripts Tax<br>Provision.zip |
| Web Bridge                           | Web(x64)-7.3 (Build xxxx).zip                                      |
| Data Server                          | Longview Server Setup-7.3 (Build xxxx).exe                         |

3. Once you have confirmed that the upgrade was successful, delete the C:\Longview\DataServers\LongviewTax\lvaf\LV723 Upgrade folder.

# **Reinstalling Longview Platform components**

In some cases, you can repair Longview platform components. Currently, Longview Solutions provides repair/reinstall functionality for Longview Data Server only.

The Longview server reinstall process is similar to the procedure followed for a new installation. Before the installation begins, the existing version is uninstalled, allowing you to specify new installation criteria.

**Note** If you click Cancel during the Reinstall process, the installer removes all files; however, the database is not removed.

To upgrade the installed components without uninstalling your existing setup, you can run an upgrade process. See "Upgrading Longview Data Server" on page 141.

### To reinstall Longview Data Server:

1. Double-click the setup file received from Longview Solutions. The Longview Server Setup wizard opens.

Note Depending on your system, a User Account Control dialog may prompt you to allow the installer to make changes to the computer. Click Yes.

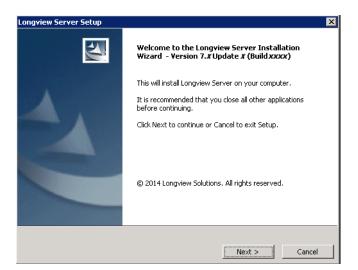

2. Click Next. The Specify Installation Details page opens.

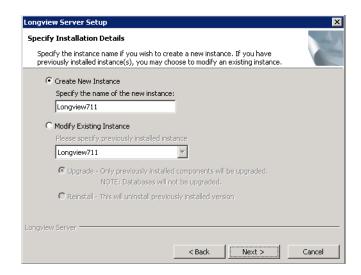

3. Complete these fields:

| Modify Existing Instance | Select this option, and select the appropriate instance in the drop-down list. |
|--------------------------|--------------------------------------------------------------------------------|
| Reinstall                | Select this option.                                                            |

4. Click Next. The Setup process uninstalls the previous installation.

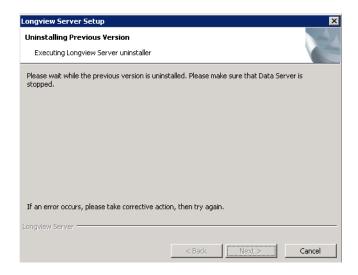

5. When the previous version is uninstalled, continue as for a new installation from step 4 on page 30.

## **Reinstalling Longview Web Controls**

Use the reinstall process to replace your Longview Web Controls with more recent versions of the web controls.

### To reinstall Longview Web Controls:

1. Navigate to Programs and Features from your Windows Control Panel.

Note

You can also double-click the most recent InstallerName.msi. This also opens the Longview Web Controls Installer, with the Setup page in view.

2. Select Longview Web Controls from the list of programs and click Change. The Longview Web Controls Installer opens, with the Setup page in view.

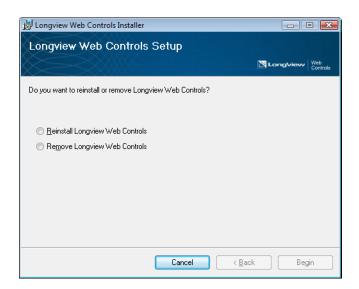

3. Select Reinstall Longview Web Controls and click Begin.

**Note** The Begin button is disabled until a selection is made.

The Installing Longview Web Controls page appears, indicating the progress of the reinstallation.

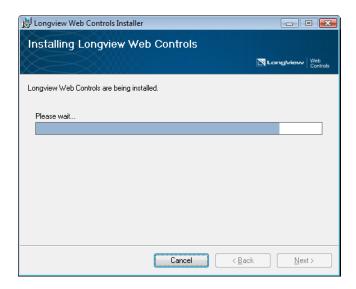

4. When the reinstallation is complete, the Installation Complete page opens. Click Close.

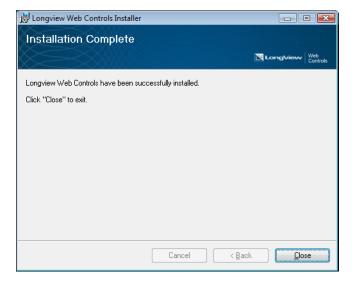

# Repairing Longview client components

Repairing client components consists of the following steps:

- 1. "Repairing Longview Component Manager" on page 173
- 2. "Repairing Longview for Excel" on page 173
- 3. "Repairing Longview Web Controls" on page 176

## **Repairing Longview Component Manager**

If users have issues with Longview Component Manager itself, they can repair the program using the installer repair process.

Note

If you are running Windows 10, you must repair Longview Component Manager through the Windows Control Panel. The Windows Apps & Features menu is currently not supported by Longview.

#### To repair Longview Component Manager:

- 1. Navigate to Programs and Features from your Windows Control Panel.
- 2. Select Component Manager *LID* from the list of programs, where *LID* is the Longview Identifier for the system.
- 3. Click Change. The Component Manager Setup Wizard opens.
- 4. Click Next.
- 5. Click the Repair icon.
- 6. Click Repair. The system rebuilds the application, restoring it to its original file set.
- 7. When the process is complete, click Finish to exit the wizard.

# **Repairing Longview for Excel**

Running the repair process restores the registry entries that store the values input during the install, and the files created during the install.

### To repair Longview for Excel:

- 1. Navigate to Programs and Features from your Windows Control Panel.
- 2. Select Longview for Excel from the list of programs.

3. Click Change. The Longview for Excel Setup Wizard opens.

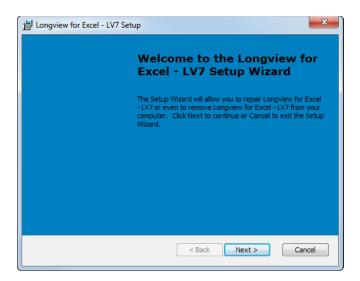

4. Click Next. The Repair or Remove Installation page opens.

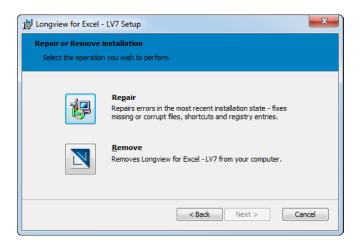

5. Click Repair. The Repair Longview for Excel page opens.

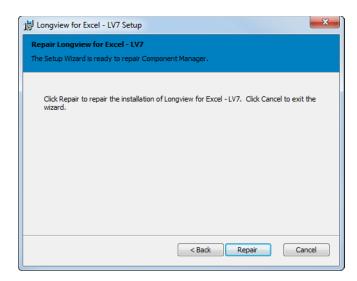

6. Click Repair. A progress page opens informing you of the status of the repair process.

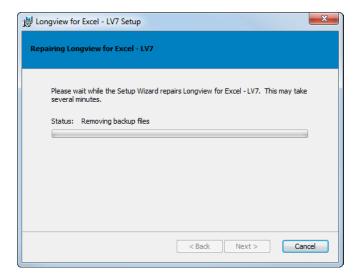

7. When the process is complete, the Completing the Longview for Excel Setup Wizard page opens.

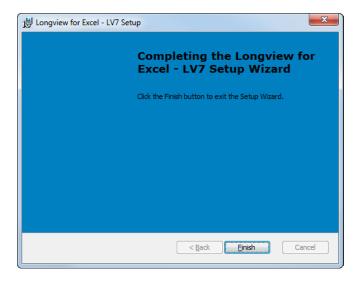

8. Click Finish to exit the wizard.

### **Repairing Longview Web Controls**

Use the reinstall process to replace your Longview Web Controls with more recent versions of the web controls.

### To reinstall Longview Web Controls, follow these steps:

1. Navigate to Programs and Features from your Windows Control Panel.

Note

You can also double-click the most recent Longview Web Controls Installer-7.3 (Build xxxx).msi. This also opens the Longview Web Controls Installer, with the Setup page in view.

2. Select Longview Web Controls from the list of programs and click Change. The Longview Web Controls Installer opens, with the Setup page in view.

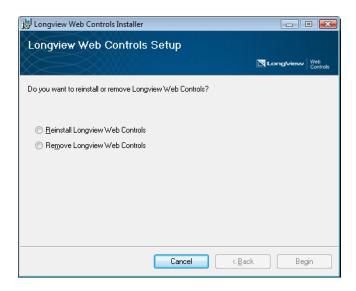

3. Select Reinstall Longview Web Controls and click Begin.

### **Note** The Begin button is disabled until a selection is made.

The Installing Longview Web Controls page appears, indicating the progress of the reinstallation.

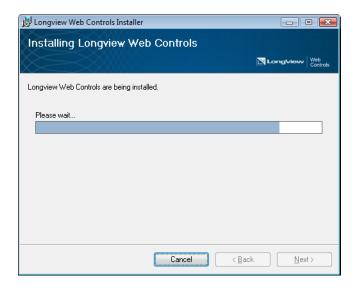

4. When the reinstallation is complete, the Installation Complete page opens. Click Close.

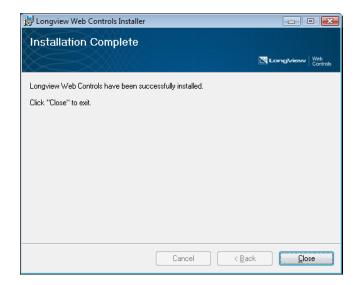

# **Uninstalling Longview Platform**

Uninstalling Longview Platform consists of the following steps:

- 1. "Uninstalling Longview Data Server" on page 179
- 2. "Uninstalling Longview HTTP Proxy Server" on page 183
- 3. "Uninstalling the Data Server Web Service" on page 183

## **Uninstalling Longview Data Server**

Running the uninstall process removes Longview Data Server from your system, with the option of leaving the databases and logins, or removing them as well.

### To uninstall Longview Data Server:

1. To start the uninstall process, select Start > [All] Programs > Longview Server > Uninstall Longview Server - *Server ID*. The Uninstall Longview Server dialog opens.

Note

Depending on your system, a User Account Control dialog may prompt you to allow the installer to make changes to the computer. Click Yes.

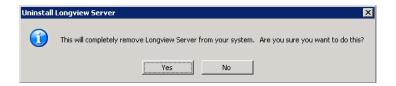

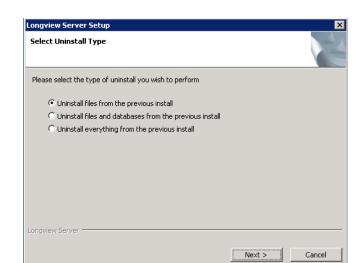

2. Click Yes. The Select Uninstall Type dialog opens.

### 3. Select one of the following options:

| Uninstall files from the previous install               | Deletes files that were deployed by the installer. Any files that were not deployed by the installer are not removed. The Longview Database is not removed.  |
|---------------------------------------------------------|----------------------------------------------------------------------------------------------------|
| Uninstall files and databases from the previous install | Deletes files that were deployed by the installer. Any files that were not deployed by the installer are not removed. The Longview Database is also removed. |
| Uninstall everything from the previous install          | Deletes files that were deployed by the installer. Any files that were not deployed by the installer are deleted as well. The Longview Database is removed.  |

- 4. Click Next.
- 5. Do one of the following:
  - If you selected **Uninstall files from the previous install**, continue to step 10.
  - If you selected Uninstall files and databases from the previous install
    or Uninstall everything from the previous install, a dialog opens warning you that data will be lost.

Warning Clicking Yes in the next step deletes all data permanently.

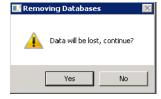

6. Click Yes. If you are uninstalling an Oracle system, the Removing Oracle DB dialog opens.

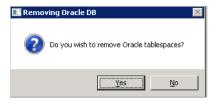

- 7. Do one of the following:
  - To remove the tablespace, click Yes.
  - To retain the tablespace, click No.
- 8. The Uninstall process verifies the status of installed servers. When the status of the server is verified, the Configure Database Account page opens.

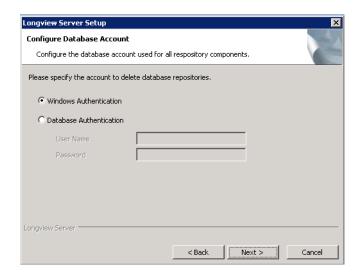

9. Select the authentication method, and then specify the user name and password if necessary.

Longview Server Setup

Uninstalling
Uninstalling Longview Server

Removing files
Removing Longview.Server.TypeLoader.dll

10. Click Next. The Uninstall process removes the previous installation.

11. When the installation is uninstalled, the Uninstall Complete page opens.

Next >

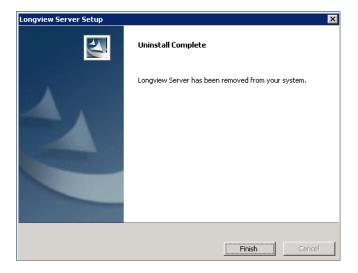

12. Click Finish to exit the wizard.

### **Uninstalling Longview HTTP Proxy Server**

If you no longer require the HTTP Proxy Server, you can uninstall it.

#### To uninstall the HTTP Proxy Server service:

- 1. Open the command line using administrative privileges.
- 2. Run the following command:

Longview.HTTPProxyServer.exe -uninstall*ServiceName* where:

ServiceName is the name of the service to uninstall.

## **Uninstalling the Data Server Web Service**

Running the uninstall process removes the Longview Data Server Web Service from your system.

#### To uninstall the Data Server Web Service:

1. To start the uninstall process, select Start > All Programs > Longview Data Server Web Service > Uninstall Web Service - *LID*. The Uninstall Longview Data Server Web Service dialog opens.

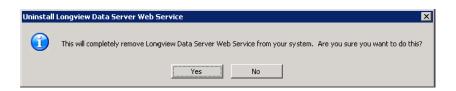

2. Click Yes. The Check Data Server Web Service Status screen opens.

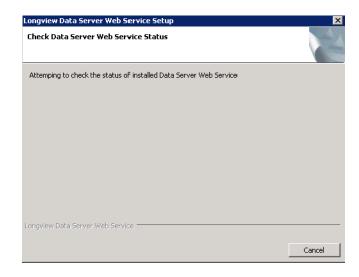

3. After status of the installed Data Server Web Service is checked, the Uninstall process removes the Longview Data Server Web Service.

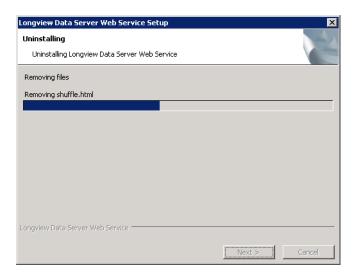

4. When the Longview Data Server Web Service is uninstalled, the Uninstall Complete page opens.

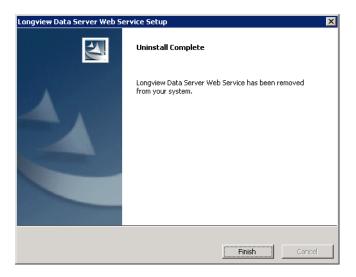

5. Click Finish to exit the wizard.

# **Uninstalling Longview client components**

Uninstalling Longview client components consists of the following steps:

- 1. "Uninstalling Longview Component Manager" on page 185
- 2. "Uninstalling the Longview Add-In for Office" on page 185
- 3. "Uninstalling Longview for Excel" on page 186
- 4. "Uninstalling Longview Web Controls" on page 187

## **Uninstalling Longview Component Manager**

If you no longer need Longview Component Manager installed on a computer, you can uninstall it.

Note

If you are running Windows 10, you must uninstall Longview Component Manager through the Windows Control Panel. The Windows Apps & Features menu is currently not supported by Longview.

#### To uninstall Longview Component Manager:

- 1. Navigate to Programs and Features from your Windows Control Panel.
- 2. Select Component Manager *LID* from the list of programs, where *LID* is the Longview Identifier for the system.
- 3. Click Uninstall.
- 4. When prompted, click Yes. The process of uninstalling the application proceeds to completion.

## **Uninstalling the Longview Add-In for Office**

Completing the uninstall process removes the Longview Add-In for Office from your computer. Longview Add-In for Office files are stored in several locations on your computer and must be deleted in order to uninstall the Add-In.

#### To uninstall the Longview Add-In for Office:

1. Navigate to the following directories where Longview Add-In for Office files are stored and delete the specified folders and files:

| Directory                                                                   | Items to d                                     | elete                                                                                                    |
|-----------------------------------------------------------------------------|------------------------------------------------|----------------------------------------------------------------------------------------------------|
| C:\Users\ <i>UserName</i> \Document<br>s\Longview\Office*                   | <ul><li>Excel fold</li><li>Addln.com</li></ul> | _                                                                                                    |
| C:\Users\ <i>UserName</i> \AppData\<br>Roaming\Microsoft\Excel\XLST<br>ART* | <ul><li>Longview</li><li>Longview</li></ul>    | folder<br>ExcelAddIn-packed.xll file                                                                                                    |
| C:\Users\ <i>UserName</i> \AppData\Local\Apps*                              | • 2.0 folde  Warning                           | This folder may contain other Longview ClickOnce application files which will be redeployed as needed. Deleting this folder may have unexpected effects as it may contain other files unrelated to Longview which may need to be redeployed at a later point in time. |
|                                                                             | * where                                        | UserName is your current user name                                                                                                    |

## **Uninstalling Longview for Excel**

Running the uninstall process removes Longview for Excel from your computer.

#### To uninstall Longview for Excel:

- 1. Navigate to Programs and Features from your Windows Control Panel.
- 2. Select Longview for Excel *LID* from the list of programs, where *LID* is the Longview Identifier for the system.
- 3. Click Uninstall.
- 4. When prompted, click Yes. The process of uninstalling Longview for Excel proceeds to completion.

## **Uninstalling Longview Web Controls**

Use the removal process to uninstall Longview Web Controls from your system.

#### To uninstall Longview Web Controls:

1. Navigate to Programs and Features from your Windows Control Panel.

Note

Alternately, you can double-click the most recent Longview Web Controls Installer-7.3 (Build xxxx).msi. This also opens the Longview Web Controls Installer, with the Setup page in view.

2. Select Longview Web Controls from the list of programs and click Change. The Longview Web Controls Installer opens, with the Setup page in view.

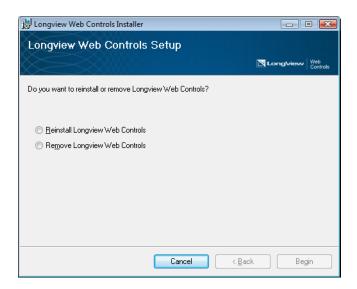

Note

If you select Longview Web Controls from the list of programs and click Uninstall, the Longview Web Controls are uninstalled via the Windows user interface.

3. Select Remove Longview Web Controls and click Begin.

**Note** The Begin button is disabled until a selection is made.

The Removing Longview Web Controls page appears, indicating the progress of the removal.

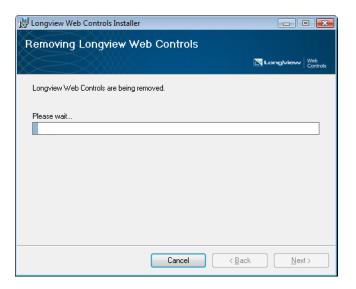

4. When the removal is complete, the Installation Complete page opens. Click Close.

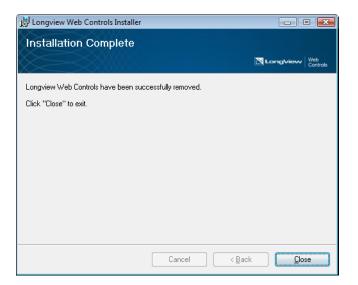

# **Appendix A: The Server Configuration File**

During installation, you may want to make configuration changes that determine the behavior of Longview Data Server. Typically, you configure your Data Server using Longview Server Manager; however, because you have not yet installed Longview client components, you must use the manual configuration file provided by Longview Solutions.

**Note** You may need to revisit the manual configuration file during implementation or during regular system maintenance.

For information on configuring settings related to Longview Tax, see "Configuring your Data Server for Longview Tax" on page 121.

#### To configure your Longview Data Server:

- Navigate to your server machine Data Server working directory. For example, C:\Longview\DataServers\Longview.
- 2. Copy the existing lvsrvr.cfg file, and save it with a new name.
- 3. Open the lvsrvr.cfg file in your preferred text editor.

Warning

Incorrectly modifying some parameters may result in not being able to start your server or may prevent features from functioning. Use with caution.

4. In the Primary Server Parameters section, review the following parameters:

| SERVER_TYPE    | This parameter is populated by the server installer and specifies the type of server selected during installation.  DATASERVER  DATASERVERWEBSERVICE                                                                                                    |
|----------------|----------------------------------------------------------------------------------------------------|
| SERVER_NAME    | This parameter is populated by the server installer and specifies the name of the Data Server (Longview System ID or LID).1                                                                                                    |
| WORK_DIRECTORY | This parameter is populated by the server installer and specifies the location in which the servers are started, and in which the Data Server Log file (Iv_dataserver.log) is saved. This path must be enclosed in double quotation marks.  The default path is "C:\Longview\DataServers\LID" where LID is the Longview Identifier for the system. |

5. In the Application Logic Switches section, update the following parameters as required:

| ACCOUNTING_NDD | Specify whether to use N-Dimensional Distribution.                       |
|----------------|--------------------------------------------------------------------------|
|                | TRUE—Use this value to enable N-<br>Dimensional Distribution.            |
|                | FALSE—Use this value to disable N-<br>Dimensional Distribution.          |
|                | The default value for this parameter is FALSE.                           |
| ACCOUNTING_PAC | Specify whether to use Period Activity Calculation (PAC) logic.          |
|                | • TRUE—Use this value to use Period Activity Calculation (PAC) logic.    |
|                | • FALSE—Use this value to disable PAC logic.                             |
|                | The default value for this parameter is FALSE.                           |
| ACCOUNTING_REC | Specify whether to use Retained Earnings<br>Calculation (REC) logic.     |
|                | TRUE—Use this value to use Retained<br>Earnings Calculation (REC) logic. |
|                | • FALSE—Use this value to disable REC logic.                             |
|                | The default value for this parameter is FALSE.                           |

| ACCOUNTING_TRN       | Specify whether to use data translation.                                                                                                    |
|----------------------|----------------------------------------------------------------------------------------------------|
|                      | • TRUE—Use this value to use data translation.                                                                                                    |
|                      | • FALSE—Use this value to disable data translation.                                                                                                    |
|                      | The default value for this parameter is FALSE.                                                                                                    |
| ACCOUNTING_YTD       | <ul> <li>Specify whether to use accounting year-to-date (YTD) logic.</li> <li>TRUE—Use this value to use accounting year-to-date (YTD) logic.</li> <li>FALSE—Use this value to disable YTD logic.</li> </ul>                                                                                                  |
|                      | The default value for this parameter is FALSE.                                                                                                    |
| DO_ELIMINATIONS      | <ul> <li>Specify whether to use the Elimination Server.</li> <li>TRUE—Use this value to use eliminations. If you use this value, USE_JOURNAL_ENTRIES must also be set to TRUE.</li> <li>FALSE—Use this value to disable elimination logic.</li> <li>The default value for this parameter is FALSE.</li> </ul> |
| USE_DATA_CACHE       | Specify whether to use this feature.                                                                                                    |
|                      | <ul> <li>TRUE—Use this value to store calculated data in cache files.</li> <li>FALSE—Use this value to load all data to the database.</li> <li>The default value for this parameter is FALSE.</li> </ul>                                                                                                    |
| USE_AGENT_DATA_CACHE | Specify whether to store the data cache for agents and web agents in RAM.                                                                                                    |
|                      | • TRUE—Use this value to store the data cache for agents and web agents in RAM.                                                                                                    |
|                      | <ul> <li>FALSE—Use this value to store the data cache<br/>for agents and web agents in the KSA along<br/>with other server data caches.</li> </ul>                                                                                                    |
|                      | The default value for this parameter is FALSE.                                                                                                    |
| USE_JOURNAL_ENTRIES  | <ul> <li>Specify whether to use the Journal Entry Server.</li> <li>TRUE—Use this value to enable Journal Entries.</li> <li>FALSE—Use this value to disable Journal Entries.</li> <li>If the value of DO_ELIMINATIONS is TRUE, the</li> </ul>                                                                  |
|                      | value for this parameter must also be TRUE.  The default value for this parameter is FALSE.                                                                                                    |

| USE_MODEL  USE_QUERY_RULES | <ul> <li>Specify whether to use server model rules.</li> <li>TRUE—Use this value to enable model rules.</li> <li>FALSE—Use this value to disable model rules.</li> <li>The default value for this parameter is FALSE.</li> <li>Specify whether to use query rules.</li> <li>TRUE—Use this value to enable query rules.</li> <li>FALSE—Use this value to disable query rules.</li> <li>The default value for this parameter is FALSE.</li> </ul> |
|----------------------------|----------------------------------------------------------------------------------------------------|
| USE_ROLLUP_RULES           | <ul> <li>Specify whether to use Rollup rules.</li> <li>TRUE—Use this value to enable Rollup rules. The calculation of data areas is subject to INCLUSION or EXCLUSION as set in the ROLLUP_RULES_METHOD parameter.</li> <li>FALSE—Use this value to disable Rollup rules and calculate all data areas.</li> <li>The default value for this parameter is FALSE.</li> </ul>                                                                       |
| USE_VALIDATION             | <ul> <li>Specify whether to use validation rules.</li> <li>TRUE—Use this value to enable validation rules.</li> <li>FALSE—Use this value to disable validation rules.</li> <li>The default value for this parameter is FALSE.</li> </ul>                                                                                                    |
| USE_TRN_ROUNDING           | <ul> <li>Specify whether to use translation rounding.</li> <li>TRUE—Use this value to enable translation rounding. If this parameter is specified as TRUE, ACCOUNTING_TRN must also be specified as TRUE.</li> <li>FALSE—Use this value to disable translation rounding.</li> <li>The default value for this parameter is FALSE.</li> </ul>                                                                                                    |
| USE_RDBMS_TEMPTABLES       | <ul> <li>This parameter applies to systems with Oracle databases only.</li> <li>Specify whether the system uses Oracle Global Temporary temp tables.</li> <li>TRUE—Use this value to use Oracle Global Temporary temp tables.</li> <li>FALSE—Use this value to use regular temp tables.</li> <li>The default value for this parameter is FALSE.</li> </ul>                                                                                      |
| USE_LONG_COMPONENT_NAMES   | Set this parameter to TRUE unless otherwise instructed by Longview Support Services.                                                                                                    |

| USE_GRID_PROCESSING  | <ul> <li>Specify whether to use grid processing when running restatements.</li> <li>TRUE—Use this value to use grid processing when running restatements.</li> <li>FALSE—Use this value to use regular processing when running restatements.</li> <li>The default value for this parameter is FALSE.</li> </ul>                                                                       |
|----------------------|----------------------------------------------------------------------------------------------------|
| GRID_PROCESSING_TYPE | <ul> <li>If USE_GRID_SERVER is TRUE, specify the type of grid processing to use.</li> <li>LVGRID—Use this value to use Longview Grid processing.</li> <li>DATASYNAPSE—Use this value to use third-party data synapse grid processing.</li> <li>The default value for this parameter is LVGRID.</li> </ul>                                                                             |
| USE_FILE_ATTACHMENT  | <ul> <li>Specifies whether to enable file attachments for web input templates and Data Grids.</li> <li>TRUE—Use this value to enable file attachments for web input templates and Data Grids.</li> <li>FALSE—Use this value to disable file attachments for web input templates and Data Grids.</li> <li>The default value for this parameter is FALSE.</li> </ul>                    |
| USE_WORKFLOW         | <ul> <li>Specify whether to enable Longview Workflow.</li> <li>TRUE—Use this value to enable Longview Workflow.</li> <li>FALSE—Use this value to disable Longview Workflow.</li> <li>The default value for this parameter is FALSE.</li> </ul>                                                                                                    |
| USE_JE_WORKFLOW      | <ul> <li>Specify whether or not users receive emails notifying them of journal entry activity.</li> <li>TRUE—Use this value to send users notification emails. If this parameter is set to TRUE, the value of USE_JOURNAL_ENTRIES must also be TRUE.</li> <li>FALSE—Use this value to disable email notifications.</li> <li>The default value for this parameter is FALSE.</li> </ul> |

| USE_EVENT_RULES     | <ul> <li>Specify whether to enable Event-based rules in the system.</li> <li>TRUE—Use this value to enable Event-based rules.</li> <li>FALSE—Use this value to disable Event-based rules.</li> <li>The default value for this parameter is FALSE.</li> </ul>                                                                                                    |
|---------------------|----------------------------------------------------------------------------------------------------|
| DELTA_MATH_LOGIC    | <ul> <li>Specify whether the system uses deltas when processing math logic to eliminate rounding errors caused by using the delta values for math processing.</li> <li>TRUE—If this parameter is set to TRUE, the system uses the difference in the deltas for math processing.</li> <li>FALSE—If this parameter is set to FALSE, the system zeroes out the area to which users are submitting data, and then submits the new value.</li> <li>The default value for this parameter is TRUE.</li> </ul>   |
| ROLLUP_RULES_METHOD | <ul> <li>Specify the rollup rule method, in conjunction with the USE_ROLLUP_RULES parameter.</li> <li>INCLUSION—Use this value to roll up only the DataArea specified by a rollup rule. All other areas of the database do not roll up to their parents.</li> <li>EXCLUSION—Use this value to roll up all areas of the database, except for those specified by a rule. Areas specified by a rule do not roll up to their parents.</li> <li>The default value for this parameter is EXCLUSION.</li> </ul> |
| USE_SESSION_LOCKS   | <ul> <li>Specifies whether to use session-based locking for Application Framework.</li> <li>TRUE—When an Application Framework session ends, when the timeout is reached or the connection is lost, all session locks are released.</li> <li>FALSE—Locks are maintained when an Application Framework session ends and must be deleted manually.</li> <li>The default value for this parameter is TRUE.</li> </ul>                                                                                       |

#### USE\_DATA\_AUDIT\_TRAIL

Specify whether Data Audit Trail is enabled in this system. Data Audit Trail is used to query the database for records of what values in the database have been changed and by which users and to export those records to a text file. For more information, see the *Longview Application Administrator Guide*.

- TRUE—Use this value to enable Data Audit Trail.
- FALSE—Use this value to disable Data Audit Trail

If you are installing Longview Tax, set this parameter to TRUE.

The default value for this parameter is FALSE.

#### USE\_WEB\_DEPLOYMENT

Specify whether to deploy client components using Longview Launcher. For more information, see "Choosing a deployment method" on page 85.

- TRUE—Use this value to deploy client components using Longview Launcher. If you use this value, links in the Longview Launch Center, and links to Longview Input or Longview Analysis and Reporting templates use Longview Launcher to launch the appropriate component.
- FALSE—Use this value to disable deployment through Longview Launcher. If you use this value, links in the Longview Launch Center, and links to Longview Input or Longview Analysis and Reporting templates, use Longview Component Manager to launch the appropriate component.

The default value for this parameter is FALSE.

#### USE\_DATA\_EVENT\_SEQUENCING

Specify whether to use sequencing for events. If you use data event sequencing, the DEFAULT\_ACTIONS\_TIME\_INTERVAL parameter is ignored.

- TRUE—Use this value to use data event sequencing. For more information on data event sequencing, see the *Longview Application Administrator's Guide*.
- FALSE—Use this value to disable data event sequencing.

The default value for this parameter is FALSE.

| USE_REPORT_VIEWER | Dashboard<br>using Repo                                                                                                    | t reports launched from Longview<br>and Longview Tax Provision open<br>ort Viewer. Mobile Dashboard<br>loes not use Report Viewer.                                                                                     |
|-------------------|----------------------------------------------------------------------------------------------------|----------------------------------------------------------------------------------------------------|
|                   | Note                                                                                                    | To use Report Viewer, you must follow the steps in "Installing Longview Report Viewer" on page 65.                                                                                                    |
|                   | • TRUE—<br>Viewer.                                                                                                    | Use this value to enable Report                                                                                                    |
|                   |                                                                                                    | -Use this value to disable Report<br>. Reports open as HTML-based                                                                                                    |
|                   | The defaul                                                                                                    | t value for this parameter is TRUE.                                                                                                    |
| USE_MEMORY_CACHE  | Specify whether to enable caching data in memory if the MemoryCacheSizes.txt file is present in the location specified by the MEMORY_CACHE_LOCATION parameter. |                                                                                                    |
|                   | Note                                                                                                    | Longview Solutions recommends caching data in memory only as part of a full-system performance strategy. Review "Caching data in memory" in the <i>Longview Server Manager Guide</i> before implementing this feature. |
|                   | • TRUE—<br>in mem                                                                                                    | -Use this value to enable caching data nory.                                                                                                    |
|                   | • FALSE—<br>in mem                                                                                                    | -Use this value to disable caching data nory.                                                                                                    |
|                   | The defaul                                                                                                    | t value for this parameter is FALSE.                                                                                                    |

6. In the General System Parameters section, modify the following parameters as required:

| DATABASE_DBO  | This parameter is populated by the server installer and specifies the name of the DBO of the Data Server database.                    |
|---------------|----------------------------------------------------------------------------------------------------|
| DATABASE_PWD  | This parameter is populated by the server installer<br>and specifies the password for the DBO of the<br>Data Server database.         |
| DATABASE_HOST | This parameter is populated by the server installer and specifies the host name. Host names can be a maximum length of 23 characters. |

| -                    | <del></del>                                                                                                    |
|----------------------|----------------------------------------------------------------------------------------------------|
| DATABASE_SERVER      | This parameter is populated by the server installer and specifies the following:                                            |
|                      | <ul> <li>For Oracle systems, this parameter identifies<br/>the SQL*Net connection string for the<br/>instance.</li> </ul>   |
|                      | <ul> <li>For SQL Server systems, this parameter<br/>identifies name of the ODBC connection.</li> </ul>                      |
|                      | The maximum length for this parameter is 23 characters.                                                                     |
| LISTENER_PORT        | This parameter is populated by the server installer<br>and specifies the port number used by the Listener<br>(client port). |
| WEB_LISTENER_PORT    | Specify the port through which the Longview web application connects to the database.                                       |
|                      | The default value for this parameter is one less than the value of the port used by the Server Administrator.               |
| GRID_LISTENER_PORT   | Specify the GRID_LISTENER_PORT number when the Grid processing type is LVGRID.                                              |
| WEB_AGENT_PROTOCOL   | Specifies protocol used between the web server and the web agent:  • IPC—Shared memory  • TCP—TCP/IP                        |
|                      | The default value for this parameter is IPC.                                                                                |
| SMTP_SERVER          | If you're using email notification, specify the name of the SMTP server.                                                    |
| COMPRESS_WEB_CONTENT | Specify whether to use gzip standard compression whenever applicable.                                                       |
|                      | <ul> <li>TRUE—Use this value to enable gzip standard compression.</li> </ul>                                                |
|                      | <ul> <li>FALSE—Use this value to disable gzip standard compression.</li> </ul>                                              |
|                      | The default value for this parameter is TRUE.                                                                               |
| USE_THIRD-PARTY_AUTH | Specifies whether to enable third-party web authentication.                                                                 |
|                      | • TRUE—Use this value to enable third-party web authentication.                                                             |
|                      | • FALSE—Use this value to disable third-party web authentication.                                                           |
|                      | The default value for this parameter is FALSE.                                                                              |
|                      | Note Users select Single Sign-On (Web) when signing on.                                                                     |
|                      |                                                                                                    |

| THIRD-PARTY_HTTP_VARIABLE | Specify the HTTP variable used for third-party web authentication (valid only if USE_THIRD-PARTY_AUTH is set to TRUE).                                                                                                    |
|---------------------------|----------------------------------------------------------------------------------------------------|
|                           | The default value for this parameter is LONGVIEW_SSO_USER.                                                                                                    |
| ENABLE_WEB_TRACE          | Specify whether to enable web trace to assist in debugging web-related issues.  • TRUE—Use this value to enable web trace.                                                                                                    |
|                           | • FALSE—Use this value to disable web trace.                                                                                                    |
|                           | The default value for this parameter is FALSE.                                                                                                    |
| GRID_SERVICE_NAME         | Specify the name for the grid service when the Grid-processing type is DATASYNAPSE.                                                                                                    |
| WRITER_ASYNC_IO           | Specify whether to enable asynchronous IO for your grid environment when the value of WRITER_SERVER_RAM is a positive integer.                                                                                                    |
|                           | TRUE—Use this value to enable asynchronous IO.                                                                                                    |
|                           | • FALSE—Use this value to disable asynchronous IO.                                                                                                    |
|                           | The default value for this parameter is TRUE.                                                                                                    |
| APPLICATION_SERVER        | Specify the host name or address of the Data<br>Server that the Longview Smart Client or<br>Longview Tax should connect to. The<br>GetSessionInfo web action returns this parameter to<br>the Longview Smart Client or to Longview Tax.                                                                                                    |
| WEB_SERVER                | Specify the host name or address of the Web<br>Server that the Longview Smart Client or<br>Longview Tax should connect to.                                                                                                    |
| CLIENT_HTTP_PROXY         | Specify the secure listener port URL (HttpProxyServerListenerPortURL) for your HTTP Proxy Server. For example, https://srvr1201sql01:8080/listenerportproxy/. If you specify a value for this parameter, connections between Longview Application Framework, Longview Apps, and Longview Tax can use a secure HTTP proxy connection.  For information on installing the HTTP Proxy Server, see "Installing Longview HTTP Proxy Server" on page 66. |

| ADMIN_HTTP_PROXY          | Specify the secure admin port URL (HttpProxyServerAdminPortURL) for your HTTP Proxy Server. For example, "https://srvr1201sql01:8080/adminportproxy/". |
|---------------------------|----------------------------------------------------------------------------------------------------|
| ALTERNATE_SYSTEM_LANGUAGE | Specifies the alternate language to use in your system.                                                                                                |
|                           | • EN—Use this value to use English as the alternate system language.                                                                                   |
|                           | • FR—Use this value to use French as the alternate system language.                                                                                    |
|                           | The default value for this parameter is FR.                                                                                                    |

7. In the File Location section, modify the following parameters as required:

| DOCUMENTATION_LOCATION | Specify the location of the documentation folder. This path must be enclosed in double quotation marks.  The default value for this parameter is                                         |
|------------------------|----------------------------------------------------------------------------------------------------|
|                        | "C:\Longview\DataServers\ <i>LID</i> \docs" where <i>LID</i> is the Longview Identifier for the system.                                                                                  |
| HELPFILE_LOCATION      | Specify the location of the help files folder.<br>This path must be enclosed in double<br>quotation marks.                                                                               |
|                        | The default value for this parameter is "C:\Longview\DataServers\LID\helpfiles" where LID is the Longview Identifier for the system.                                                     |
| TEMPORARY_FILES        | Specify the location in which all temporary files are saved. This path must be enclosed in double quotation marks.                                                                       |
|                        | The recalculation uses this folder to create files that are needed for submissions, dynamic rollups, and calculations. Once the process completes successfully, these files are deleted. |
|                        | The default value for this parameter is "C:\Longview\DataServers\LID\tmp" where LID is the Longview Identifier for the system.                                                           |

| WEB_SERVER_BRIDGE             | Specify the path for the cgi or dll file serving as the communication bridge between the web server and Longview Data Server. This path must be relative to the document root configured for the web server and must be enclosed in double quotation marks.  This value is used when resolving the |
|-------------------------------|----------------------------------------------------------------------------------------------------|
|                               | WEBBRIDGE token in web content delivered to a user. Therefore, if it is not specified correctly, your web application will not work correctly.                                                                                                    |
|                               | The default value for this parameter is "/cgi-bin/ <i>LID</i> /lvweb.cgi" where <i>LID</i> is the Longview Identifier for the system.                                                                                                    |
| WEB_SIGNOFF_PAGE              | Specify the default sign off page when the user connects through the web interface.                                                                                                    |
|                               | If this parameter does not start with http://, the Sign on window appears again.                                                                                                    |
|                               | The default value for this parameter is lweebsignon.ksp.                                                                                                    |
| WEB_TRACE_FILE_LOCATION       | This parameter applies only when ENABLE_WEB_TRACE is set to TRUE.                                                                                                    |
|                               | Specify the path to where the trace file is stored on the web server. This path must be enclosed in double quotation marks.                                                                                                    |
|                               | The trace file contains data that may help in debugging web connection problems. For more information, contact Longview Support Services. In order to write to this file, users must have full read/write access to this location.                                                                 |
|                               | The default value for this parameter is "C:\Longview\DataServers\LID\tmp" where LID is the Longview Identifier for the system.                                                                                                    |
| APPLICATIONFRAMEWORK_LOCATION | Specify the location of the Application Framework binaries used for data events and model/procedure links. This path must be enclosed in double quotation marks.                                                                                                    |
|                               | The default value for this parameter is "C:\Longview\DataServers\ <i>LID</i> \lvaf" where <i>LID</i> is the Longview Identifier for the system.                                                                                                    |
|                               |                                                                                                    |

| EVENTS_LOG_FILES_LOCATION     | Specify the location where log files generated for Events are stored. This path must be enclosed in double quotation marks.                                         |
|-------------------------------|----------------------------------------------------------------------------------------------------|
|                               | If you do not specify a value for this parameter, the Events tool does not display the Log Files column, which provides users with links to open log files.         |
| EVENTS_ERROR_FILES_LOCATION   | Specify the location where error files generated for Events are stored. This path must be enclosed in double quotation marks.                                       |
|                               | If you do not specify a value for this parameter, the Events tool does not display the Error Files column, which provides users with links to open error files.     |
| EVENTS_HISTORY_FILES_LOCATION | Specify the location where history files generated for Events are stored. This path must be enclosed in double quotation marks.                                     |
|                               | If you do not specify a value for this parameter, the Events tool does not display the History Files column, which provides users with links to open history files. |

#### PASSWORD\_DICTIONARY\_LOCATION

This parameter applies only if PASSWORD\_COMPLEXITY is set to TRUE.

Specify the location where the dictionary files are stored. This path must be enclosed in double quotation marks.

Dictionary files are text files that contain strings of characters that cannot be used in passwords if PASSWORD\_COMPLEXITY is set to TRUE. Examples of strings commonly not allowed in passwords include "abc", "password", or your company name.

If you do not specify a value for this parameter, passwords are not restricted by the strings in the dictionary files.

The following rules apply to dictionary files:

- Strings must be at least three characters in length.
- Strings must be listed one per row in the text file.
- Password matches to dictionary files are not case-sensitive. For example, if the dictionary file contains "Abc", the password "1aBCD" is not permitted.

Dictionary files adhere to the following naming convention:

password\_dictionary\_FileName.txt

#### Note

File extensions other than .txt can be used. For example, password\_dictionary\_LVWords. dct is a valid dictionary file name.

#### MEMORY\_CACHE\_LOCATION

This parameter applies only when USE\_MEMORY\_CACHE is set to TRUE.

Specify the location of the Memory Cache folder containing the memory block files for caching data in memory.

The default value for this parameter is the Data Server working directory, such as "C:\Longview\DataServers\LID" where LID is the Longview Identifier for the system.

#### Note

The location must be a path local to the server machine; do not specify a network drive.

8. In the System Maximums section, modify the following parameters as required:

| -                   |                                                                                                    |
|---------------------|----------------------------------------------------------------------------------------------------|
| ELIM_QUEUE_MAX      | Specify the maximum number of entries in the Elimination queue. This number can range from 32 to 100000000.                                                                                                    |
|                     | If you have a high volume of submissions, you'll need to make the value large enough to handle the backlog, although you need to remember that each leaf table can be handled by only one Submission Server at a time.                                                                                                    |
|                     | The default value for this parameter is 500.                                                                                                    |
| MATH_QUEUE_MAX      | Specify the maximum number of entries in the Math queue. This number can range from 32 to 100000000.                                                                                                    |
|                     | The value for MATH_QUEUE_MAX does not change with changes in the MATH_POOL value. For example, if you specify 500 for MATH_QUEUE_MAX, then regardless of the number of Math Servers running (MATH_POOL), there will be one queue with a maximum of 500 entries. If the queue becomes full, the 501st job returns an error. |
|                     | Use the following factors to calculate the optimum size of the math queue:                                                                                                    |
|                     | <ul> <li>volume of anticipated submissions during a<br/>peak period</li> </ul>                                                                                                    |
|                     | <ul> <li>number of partitions (because submission jobs<br/>may be broken into many smaller partitioned<br/>jobs)</li> </ul>                                                                                                    |
|                     | RECALC_HASH_VALUE used during a<br>recalculation or restatement                                                                                                    |
|                     | If you have a high volume of submissions, you'll need to make the value large enough to handle the backlog, although you need to remember that each leaf table can only be handled by one Submission Server at a time.                                                                                                    |
|                     | The default value for this parameter is 1000.                                                                                                    |
| MAX_DATA_LOCKS      | Specify the maximum number of data locks allowed in the database. This number can range from 100 to 100000000.                                                                                                    |
|                     | The default value for this parameter is 500.                                                                                                    |
| MAX_MATH_ITERATIONS | Specify the maximum number of math iterations. This number can range from 100 to 100000000.                                                                                                    |
|                     | The default value for this parameter is 500.                                                                                                    |

| MAX_SCHEDULE_LOCKS      | Specify the maximum number of Schedule locks.  This number can range from 100 to 100000000.                                                                                                    |
|-------------------------|----------------------------------------------------------------------------------------------------|
|                         | The default value for this parameter is 100.                                                                                                    |
| MAX_SCHEDULES           | Specify the maximum number of Schedules allowed. This number can range from 1 to 5000.                                                                                                    |
|                         | The default value for this parameter is 100.                                                                                                    |
| MAX_HOMEPAGE_LOCKS      | Specify the maximum number of home page locks. This number can range from 1 to 1024.                                                                                                    |
|                         | The default value for this parameter is 1024.                                                                                                    |
| MAX_WEBPANELS_LOCKS     | Specify the maximum number of web panel locks. This number can range from 1 to 4096.                                                                                                    |
|                         | The default value for this parameter is 1024.                                                                                                    |
| MAX_SESSIONS            | Specify the maximum number of sessions allowed at one time. This number can range from 8 to 100000000.                                                                                                    |
|                         | The default value for this parameter is 2000.                                                                                                    |
| SUBMISSION_QUEUE_MAX    | Specify the maximum number of entries in the Submission queue. This number can range from 32 to 100000000.                                                                                                    |
|                         | If you have a high volume of submissions, you'll need to make this value large enough to handle the backlog, considering that each leaf table can be handled by only one Submission Server at a time.                                               |
|                         | The default value for this parameter is 500.                                                                                                    |
| WRITER_QUEUE_MAX        | Specify the maximum number of entries in the Writer queue. This number can range from 32 to 100000000.                                                                                                    |
|                         | If you have a high volume of submissions, you'll need to make this value large enough to handle the volume of jobs. The recalculation also uses the writer queue, so this number should take into account the volume required by the recalculation. |
|                         | The default value for this parameter is 5000.                                                                                                    |
| EVENT_QUEUE_MAX         | Specify the size of the queue to be used by the Model Server in processing Event messages. This number can range from 32 to 100000000.                                                                                                    |
|                         | The default value for this parameter is 5000.                                                                                                    |
| GRID_CURSORS_MAX        | Specify the maximum number of grid cursors. This number can range from 1 to 12.                                                                                                    |
|                         | The default value for this parameter is 4.                                                                                                    |
| GRID_OUTPUT_MAX_THREADS | Specify the maximum number of grid output threads. This number can range from 1 to 80.                                                                                                    |
|                         | The default value for this parameter is <b>5</b> .                                                                                                    |

| MAX_FILE_ATTACHMENT_SIZE          | *                                                                                                    | er applies only if<br>ACHMENT and WEB_USE_ACTIVEX are                                                                                                    |
|-----------------------------------|----------------------------------------------------------------------------------------------------|----------------------------------------------------------------------------------------------------|
|                                   | attachments is can range from than the max.                                                                                                    | aximum file size, in megabytes, for file n web input templates. This number m 5 to 25. If this setting is greater AllowedContentLength attribute in your g file, the IIS setting is used. |
|                                   | The default v                                                                                                    | alue for this parameter is 20.                                                                                                    |
| MAX_ACTIVE_DATA_EVENTS            | Specify the maximum number of active data events to allow in an event sequence iteration. This number can range from 0 to 999.                                                                                          |                                                                                                    |
|                                   | The default v                                                                                                    | alue for this parameter is 999.                                                                                                    |
| MAX_PERSISTENT_EVENTRULES         | Specify the maximum number of event rules that can be set as persistent. This number can range from 0 to 999. For more information on persistent event rules, see the <i>Longview Application Administrator Guide</i> . |                                                                                                    |
|                                   | Note                                                                                                    | Setting event rules as persistent increases memory consumption on the data server. If you do not want to use this feature, set this parameter to 0.                                       |
|                                   | The default v                                                                                                    | alue for this parameter is 999.                                                                                                    |
| MAX_PERSISTENT_RUNS               | persistent run                                                                                                    | umber of times events specified as a before the system unloads and vents. This number can range from 0.                                                                                   |
|                                   | The default value for this parameter is 100.                                                                                                    |                                                                                                    |
| MAX_DATA_EVENT_ITERATION_<br>TIME | that the Mana<br>current iteration<br>next iteration<br>parameter is 0<br>minutes (one                                                                                                    | */                                                                                                    |
|                                   | rne default v                                                                                                    | alue for this parameter is 2:00.                                                                                                    |

9. In the Query Tuning section, modify the following parameters as required:

| DATA_FETCH_SIZE        | Specify the fetch size for datalink queries. This number can range from 1000 to 32000.                                                                                                    |
|------------------------|----------------------------------------------------------------------------------------------------|
|                        | A larger fetch size results in a better compression rate, and therefore better datalink performance, especially over slow networks. However, more memory is consumed by agents during large datalinks.                                                                                                    |
|                        | The default value for this parameter is 25000.                                                                                                    |
| STRING_DATA_FETCH_SIZE | Specify the maximum size of string data that can be returned in a query. This number can range from 1000 to 16000.                                                                                                    |
|                        | The default value for this parameter is 2500.                                                                                                    |
| RANGE_CONVERSION_LIMIT | Specify the number of dimensions to which range conversion logic applies.                                                                                                    |
|                        | <ul> <li>Numeric value—Specify the number of<br/>dimensions (from 0 to 16).</li> </ul>                                                                                                    |
|                        | <ul> <li>AUTO—Specifies the number of dimensions<br/>minus 2. For example, if your system has 16<br/>dimensions, this value will set the range<br/>conversion limit to 14.</li> </ul>                                                                                                    |
|                        | Range conversion logic is used to optimize the SQL statements generated when querying data from the database. The logic considers converting one dimension's query constraint to a parameter and repeatedly re-executing the statement with different parameter values, as this can be more efficient than a BETWEEN clause, which can sometimes return extra data that needs to be discarded. This parameter determines the maximum number of dimensions to consider (in index order) for the use of range conversion logic. |
|                        | The default value for this parameter is AUTO.                                                                                                    |
|                        |                                                                                                    |

#### RANGE\_CONVERSION\_MAX

Specify the maximum number of symbols (from 1 to 32000) to allow when considering the use of range conversion logic for a dimension.

Range conversion logic is used to optimize the SQL statements generated when querying data from the database. The logic considers converting one dimension's query constraint to a parameter and repeatedly re-executing the statement with different parameter values, as this can be more efficient than a BETWEEN clause, which can sometimes return extra data that needs to be discarded. This parameter determines the maximum number of symbols to allow in a dimension being considered for range conversion (and therefore the maximum number of re-executions of the statement).

The default value for this parameter is 32000.

#### IN\_CLAUSE\_MAX

Specify the maximum number of symbols (from 1 to 32000) to allow when considering the use of an IN clause for a dimension.

Range conversion logic is used to optimize the SQL statements generated when querying data from the database. The logic considers converting one dimension's query constraint to an IN clause explicitly listing the individual symbols requested, as this can be more efficient than a BETWEEN clause, which can sometimes return extra data that needs to be discarded. This parameter determines the maximum number of symbols to allow in an IN clause.

The default value for this parameter is 10.

#### GATHER\_ORACLE\_STATISTICS

This parameter applies only to Oracle systems. Specify whether Oracle database statistics are

gathered automatically on the temporary tables after they are created.

- TRUE—Use this value to help the Oracle optimizer make appropriate assumptions when choosing an access plan. Before you set this parameter to TRUE, make sure the DBO has the ability to gather statistics on its own schema.
- FALSE—Use this value to disable Oracle statistic gathering.

The default value for this parameter is FALSE.

#### MAX\_QUERY\_RULE\_DATA

Specify the maximum number of Query Rule Records allowed in a single query. This number can range from 0 to 1000000000. The value 0 specifies that an unlimited number of Query Rule Records are allowed.

The default value for this parameter is 0.

10. In the Submission Tuning section, modify the following parameters as required:

| WRITER_BATCH_SIZE | Specify the batch size. This number can range from 500 to 1000000000.                                                                                                    |
|-------------------|----------------------------------------------------------------------------------------------------|
|                   | When the value of WRITER_BATCH_SIZE is reached, the writer transfers data from the temp table to the destination table. The higher this value, the better the throughput of the writer. However, there may be a penalty in the size of database temp space, rollback, and so on. |
|                   | The default value for this parameter is 50000.                                                                                                    |
| WRITER_HASH_VALUE | Specify the number of jobs in which to divide a Writer job destined for one particular table, so that multiple writers can work on them concurrently. This number can range from 1 to 256.                                                                                       |
|                   | It is faster to have many processes updating one table in<br>parallel than to have just one process update the table<br>with all records sequentially.                                                                                                    |
|                   | The default value for this parameter is 1.                                                                                                    |

11. In the Restatement/Import/Export Parameters section, modify the following parameters as required:

| COMPRESS_TEMP_FILES | Specify whether to compress temp files.  • TRUE—Use this value to compress temp files. If you specify this value, less disk space is required for temporary files. However, there is also a slight |
|---------------------|----------------------------------------------------------------------------------------------------|
|                     | <ul> <li>impact on the CPU.</li> <li>FALSE—Use this value to disable compression of temp files.</li> <li>The default value for this parameter is FALSE.</li> </ul>                                 |
| EXTERNAL_LOAD       | Specify whether a partition recalculation, restatement, or                                                                                                    |

Specify whether a partition recalculation, restatement, or import should expect an external load to occur (for example, piped loading during a recalculation).

- TRUE—If you use this value, the recalculation, restatement, or import truncates the tables, but does not load the resulting ASCII file (ftd\_Pnnn.out). In this case, it is the responsibility of the Administrator to prepare the external load scripts.
- FALSE—If you use this value, the recalculation truncates the table and loads it (via SQL\*Loader for Oracle, or via bulk insert for SQL server).

The default value for this parameter is FALSE.

| JE_RECALC_FETCH_SIZE  | Specify the fetch size used by the Journal Entry Server during journal entry recalculations. This number can range from 1000 to 128000. |
|-----------------------|----------------------------------------------------------------------------------------------------|
|                       | A larger fetch size results in faster recalculations, but consumes more memory.                                                         |
|                       | The default value for this parameter is 25000.                                                                                          |
| MAX_EXPORT_FILE_SIZE  | Specify the maximum size of any export file in kilobytes. This number can range from 1024 to 2097151.                                   |
|                       | The default value for this parameter is 2097151.                                                                                        |
| RECALC_FILE_DELIMITER | This parameter applies only if RECALC_FILE_TYPE is set to DELIMITEDASCII.                                                               |
|                       | Specify the character used as a delimiter in the ASCII file created during a partition recalculation.                                   |
|                       | • {—Use this value to use the left brace as the delimiter.                                                                              |
|                       | • }—Use this value to use the right brace as the delimiter.                                                                             |
|                       | • ,—Use this value to use the comma as the delimiter.                                                                                   |
|                       | • ;—Use this value to use the semicolon as the delimiter.                                                                               |
|                       | The default value for this parameter is {.                                                                                              |
| RECALC_FILE_TYPE      | Specifies the type of output file a partition recalculation creates.                                                                    |
|                       | • BINARY—Use this value to produce the smallest and fastest loading file.                                                               |
|                       | DELIMITEDASCII—Use this value to produce a delimited ASCII file. This file type is preferable                                           |

file's contents.

when you are troubleshooting and need to read the

#### RECALC\_FILES

Identifies the location where all files created during a restatement or a recalculation are saved. This folder also contains the export files created when you export server data. When you import server data from another environment, the export files used for the import should be saved to this folder. For more information on exporting and importing server data, see the *Longview Server Manager Guide*. This path must be enclosed in double quotation marks.

If you're using a tiered system (the application server and database server are on separate host machines) with SQL Server, you must set this parameter to the following network share value:

"\\*AppServer\ShareName\Path*", where

AppServer is the name of the application server.

*ShareName* is the name of the network share to grant access to.

*Path* is the path from the network share to the folder where the files are saved.

For more information on tiered systems, see "Preparing for a tiered system" on page 27.

The default value for this parameter is "C:\Longview\DataServers\LID\recalc" where LID is the Longview Identifier for the system.

#### RECALC\_HASH\_DIMENSION

Specify the dimension to be used to split up the leaf records into smaller jobs (hashing).

- Dimension—Specify a specific dimension name in which to split up the leaf records into smaller jobs.
- AUTO—Use this value to split up the leaf records of the dimension with the largest number of symbols into smaller jobs.

Sometimes this choice results in unbalanced performance, which can be detected by noting the last message from each Math Server during a recalculation or restatement. If some Math Servers complete long before others, the jobs are not balanced. If so, select a dimension in which the data is fairly evenly distributed. Avoid specifying dimensions with single symbols that contain large percentages of data.

The default value for this parameter is AUTO.

#### RECALC HASH VALUE

Specify the number of jobs in a group, using hashing logic. If this value is greater than 1, the system subdivides Math Server jobs during a partition recalculation. This number can range from 1 to 256.

For example, if this value is specified as 5, the recalculation divides the number of rows in the leaf tables into 5 sections to do the rollup, contributing to performance gains.

Increase this value to create more jobs with each containing fewer records and to help balance the Math Servers, as described in RECALC\_HASH\_DIMENSION. You may have to test this value when running your restatement to find the optimal value.

The default value for this parameter is 32.

12. In the System Policies section, modify the following parameters as required:

| AGENT_IDLE_TIMEOUT       | Specify the time-out period (the number of minutes to wait if the agent is inactive, before releasing the agent). This number can range from 1 to 1440.  This parameter applies to Longview Application      |
|--------------------------|----------------------------------------------------------------------------------------------------|
|                          | Framework as well as Longview Tax and Longview Smart Client.                                                                                                    |
|                          | The default value for this parameter is 120.                                                                                                    |
| WEB_IDLE_TIMEOUT         | Specifies the time-out period (the number of minutes to wait if the web agent is inactive, before releasing the web agent). This number can range from 1 to 1440.                                            |
|                          | This parameter applies to Longview Dashboard sessions.                                                                                                    |
|                          | The default value for this parameter is 120.                                                                                                    |
| WEB_IDLE_TIMEOUT_WARNING | Specify the number of minutes before timeout to send a warning to the user. This number can range from 2 to 1440.                                                                                            |
|                          | This value must be less than the value set for WEB_IDLE_TIMEOUT.                                                                                                    |
|                          | The default value for this parameter is 10.                                                                                                    |
| WEB_VIEWACTION_TIMEOUT   | Specify the number of minutes that a web request can run before it is terminated. This number can range from 0 to 1440. If this parameter is set to 0, web requests can run for an unlimited amount of time. |
|                          | The default value for this parameter is 0.                                                                                                    |

#### CLIENT\_KEEPALIVE\_TIME

Specify the number of minutes a client socket waits after data is last sent before sending a TCP keepalive packet to the data server to verify that the connection is still available. This number can range from 0 to 1440. If this parameter is set to 0, client sockets do not send TCP keepalive packets.

Currently, this parameter applies to the following client components with or without using Longview HTTP Proxy:

- Longview Add-In for Office
- Longview Application Framework
- Longview Apps
- Longview Designer
- Longview Performance Manager
- Longview Tax
- Longview tools and editors

The default value for this parameter is 0.

#### CLIENT\_DEPLOYMENT\_POLICY

This parameter applies only if USE\_WEB\_DEPLOYMENT is set to FALSE.

Specify the deployment policy of client components with regard to upgrades.

- OFF—Users don't receive client component upgrades.
- ALWAYS—Users automatically receive upgrades to client components as new updates are detected.
- PROMPT—When new updates are detected, users are prompted with the option to upgrade their Longview system.

The default value for this parameter is ALWAYS.

## DOCUMENTATION\_DEPLOYME NT

Specify where, or if, documentation is deployed.

- CLIENT—Use this value to deploy documentation locally.
- EXTERNAL—Use this value to deploy documentation to the location as specified by the DOCUMENTATION\_LOCATION parameter.
- OFF—Use this value to disable documentation deployment.

The default value for this parameter is CLIENT.

| HELPFILE_DEPLOYMENT    | Specify where, or if, Help files are deployed.                                                                                                    |
|------------------------|----------------------------------------------------------------------------------------------------|
|                        | • CLIENT—Use this value to deploy Help files locally.                                                                                                    |
|                        | <ul> <li>EXTERNAL—Use this value to deploy Help files<br/>to the location as specified by the<br/>HELPFILE_LOCATION parameter.</li> </ul>                                   |
|                        | <ul> <li>OFF—Use this value to disable Help file deployment.</li> </ul>                                                                                                    |
|                        | The default value for this parameter is CLIENT.                                                                                                    |
| LV_IDENTIFIER_POLICY   | Specify whether the system should enforce that the Client LID matches the Server LID specified during installation.                                                         |
|                        | • ENFORCE—Use this value to enforce that the Client Longview Identifier (LID) matches the Server LID specified during installation.                                         |
|                        | <ul> <li>OFF—Use this value to allow the Client LID to<br/>be different than the Server LID.</li> </ul>                                                                     |
|                        | The default value for this parameter is ENFORCE.                                                                                                    |
| ON_ERROR               | Specify how system responds to a data submission error.                                                                                                    |
|                        | • IGNORE—Use this value to report errors to the Longview Data Server Log (lv_dataserver.log) only; users do not see an error message.                                       |
|                        | • WARNING—Use this value to send submission error messages to the user.                                                                                                    |
|                        | The default value for this parameter is WARNING.                                                                                                    |
| SERVER_TIMEOUT         | Specify the time-out period (number of minutes to wait for a response before timing out on server startup or shutdown). This number can range from 1 to 120.                |
|                        | The default value for this parameter is 2.                                                                                                    |
| PASSTHRU_LOGIN_TIMEOUT | Specify the number of minutes for Longview Component Manager to wait before exiting when users move back and forth among applications. This number can range from 0 to 100. |
|                        | The default value for this parameter is 10.                                                                                                    |

#### PASSWORD\_COMPLEXITY

Specify whether the system enforces password complexity.

- TRUE—Use this value to force passwords to meet the password complexity restrictions.
- FALSE—Use this value to not enforce password complexity restrictions. Passwords are still restricted by the value set for PASSWORD MINIMUM LENGTH.

Regardless of the setting for PASSWORD\_COMPLEXITY, passwords cannot contain any of the following characters—double quotation marks ("), pipes (|), or spaces.

The default value for this parameter is TRUE.

If this parameter is set to TRUE, a password must meet all of the following restrictions:

- The password must contain at least one character from each of the following categories—uppercase letters (A-Z), lowercase letters (a-z), base 10 digits (0-9), and special characters (~!@#\$%^&\*\_-+=`\(){}[]:;'<>>,.?/).
- The password must meet the length as specified for PASSWORD\_MINIMUM\_LENGTH.
- The password cannot contain the whole User Name, First Name, or Last Name of the user that the password is assigned to, in either uppercase or lowercase, if they are more than two characters in length. If any of the following characters (. \_ #!`~@'), or any spaces appear in the User Name, First Name, or Last Name, these characters are treated as delimiters instead of consecutive characters.

For example, the password for user 'Jean-Paul' cannot contain the strings 'jean' or 'paul', but can contain 'pau'.

 The password cannot contain any of the password dictionary strings, in either uppercase or lowercase. For more information, see PASSWORD\_DICTIONARY\_LOCATION.

#### PASSWORD\_MINIMUM\_LENGTH

Specify the minimum length for passwords, in number of characters. This number can range from 1 to 63.

#### Note

If you set PASSWORD\_COMPLEXITY to TRUE, avoid setting this parameter to a value of 3 or less. Since password complexity restrictions require that passwords must contain at least one character from four different categories, passwords that are three or less characters in length will not be permitted.

The default value for this parameter is 8.

#### PASSWORD EXPIRY

Specify the number of days until a password expires. This number can range from 1 to 10000.

The default value for this parameter is 30.

#### PASSWORD\_EXPIRY\_WARNING

Specify the number of days before the value set in PASSWORD\_EXPIRY to send a password expiry warning. This number can range from 1 to 10000.

For example, if PASSWORD\_EXPIRY is set to 30, and PASSWORD\_EXPIRY\_WARNING is set to 5, a password expiry warning is sent to the user on the twenty-fifth day (five days before the value set in PASSWORD\_EXPIRY).

The default value for this parameter is 5.

#### PASSWORD FORCECHANGE

Specify whether to enforce password changes.

- TRUE—Use this value to force users to change their passwords the first time they log in or after their password is reset.
- FALSE—Use this value to allow users to retain their initial passwords. Passwords do not have to be changed.

The default value for this parameter is TRUE.

## PASSWORD\_DAYS\_BEFORE\_REU SE

Specify the number of days, after a password is set or reset, until it can be reused. This number can range from 0 to 3650.

A password cannot be reused until both the number of days set by this parameter and the number of changes set in PASSWORD\_CHANGES\_BEFORE\_REUSE have been exceeded.

The default value for this parameter is 1.

| PASSWORD_CHANGES_BEFORE _REUSE | occur before                              | number of password changes that must e a password can be reused. This range from 0 to 1000.                                                                                                    |
|--------------------------------|-------------------------------------------|----------------------------------------------------------------------------------------------------|
|                                | of days set in                            | cannot be reused until both the number in PASSWORD_DAYS_BEFORE_REUSE and of changes have been exceeded.                                                                                                    |
|                                | The default                               | value for this parameter is 1.                                                                                                    |
| PASSWORD_FAIL_ATTEMPTS         | incorrect pas                             | number of times a user can enter an assword before they are locked out of the number can range from 0 to 100.                                                                                                    |
|                                | The default                               | value for this parameter is 3.                                                                                                    |
| ACCOUNT_LOCK_TIME              | when an acc<br>password att<br>PASSWORD_F | e time interval, in minutes, between ount is locked (due to repeated failed tempts, exceeding the number set in FAIL_ATTEMPTS), and when the account This number can range 0 to 1440.                                                                                 |
|                                | •                                         | neter is set to 0, the account is locked ninistrator resets the password.                                                                                                    |
|                                | The default                               | value for this parameter is 10.                                                                                                    |
| ENABLE_PASSWORD_RESET          |                                           | ether users can reset their passwords<br>ngview Dashboard web Sign On dialog.                                                                                                    |
|                                |                                           | Users can reset their passwords from the n On dialog.                                                                                                    |
|                                |                                           | Users cannot reset their passwords web Sign On dialog.                                                                                                    |
|                                | The default                               | value for this parameter is FALSE.                                                                                                    |
|                                | Note                                      | In order for users to reset their passwords from the web Sign On dialog, they must have a unique email address as specified in their user settings. For more information, see the Longview Application Administrator Guide or the Longview Tax Administrator's Guide. |
| PASSWORD_RESET_EMAIL_ADD RESS  |                                           | ter applies only if SWORD_RESET is set to TRUE.                                                                                                    |
|                                | Specify the clink is sent ffrom the we    | email address that the password reset<br>from when users reset their passwords<br>b Sign On dialog. This parameter must<br>in double quotation marks.                                                                                                    |
|                                |                                           |                                                                                                    |

# PASSWORD\_RESET\_EMAIL\_DES CRIPTION

This parameter applies only if

ENABLE\_PASSWORD\_RESET is set to TRUE.

Specify a description for the email address that the password reset link is sent from when users reset their passwords from the web Sign On dialog. This parameter must be enclosed in double quotation marks.

#### PASSWORD\_RESET\_TIME\_LIMIT

This parameter applies only if

ENABLE\_PASSWORD\_RESET is set to TRUE.

Specifies the time, in minutes, before the password reset link expires. The password reset link is provided when users reset their password from the web Sign On dialog. This number can range from 0 to 1440.

The default value for this parameter is 60.

### WEB\_IP\_SECURITY

Specify whether to validate a web session ID against the user's IP address for each web action. If you are using Longview HTTP Proxy Server, or any other proxy server, you must set this value to FALSE.

- TRUE—Use this value to validate a web session ID against the user's IP address for each web action.
- FALSE—Use this value to disable web session ID to IP validation.

The default value for this parameter is FALSE.

### WEB\_COOKIE\_SECURITY

Specify whether cookies are used to pass the web session ID and its key information. When this parameter is set to TRUE, the user's browser must allow cookies.

- TRUE—Use this value to pass the web session ID and its key information using cookies.
- FALSE—Use this value to disable cookie security.

The default value for this parameter is TRUE.

#### WEB\_HTTPS

Specify whether Secure and HttpOnly attributes are added to the cookie header. When this parameter is set to TRUE, the Web Server uses Secure Sockets Layer (SSL).

- TRUE—Use this value to add Secure and HttpOnly attributes to the cookie header.
- FALSE—Use this value to disable Secure and HttpOnly attributes in the cookie header.

The default value for this parameter is TRUE.

The WEB\_COOKIE\_SECURITY and WEB\_HTTPS parameters behave together in the following ways:

- If WEB\_COOKIE\_SECURITY and WEB\_HTTPS are both set to TRUE, the Web Server uses https (SSL) and cookies are used and have Secure and HttpOnly attributes set.
- If WEB\_COOKIE\_SECURITY is set to TRUE and WEB\_HTTPS is set to FALSE, the Web Server uses http and cookies are used but do not have Secure and HttpOnly attributes set.
- If WEB\_COOKIE\_SECURITY is set to FALSE and WEB HTTPS is set to TRUE, the Web Server uses https (SSL) and cookies are not used.
- If WEB\_COOKIE\_SECURITY and WEB\_HTTPS are both set to FALSE, the Web Server uses http and cookies are not used.

### WEB\_USE\_ACTIVEX

Specify whether to enable the use of ActiveX technology, which allows users to use certain features in web templates.

- TRUE—Use this value to enable the use of ActiveX.
- FALSE—Use this value to disable the use of ActiveX.

The default value for this parameter is FALSE.

#### WEB\_MAXCALC\_WARNING

Specify the number of calculations in a web input template that trigger a warning message to the user. The warning advises that the number of calculations is large, and asks if the user wishes to proceed. Selecting "No" allows the user to change the criteria to request fewer calculations. This number can range from 0 to 100000000. If set to zero, this feature is disabled. The value for this parameter must be less than the value set for

WEB MAXCALC LIMIT.

The default value for this parameter is 0.

#### WEB\_MAXCALC\_LIMIT

Specify the maximum number of calculations a web input template may request of the system. If exceeded, the user must change the query criteria to request a smaller number of calculations.

This number can range from 0 to 1000000000. If set to 0, this feature is disabled. The value for this parameter must be less than the value set for WEB\_MAXCALC\_WARNING.

The default value for this parameter is 0.

# DEFAULT\_ACTIONS\_TIME\_INTE RVAL

This parameter applies only if USE\_DATA\_EVENT\_SEQUENCING is FALSE.

Specify the minimum amount of time that must pass before the same Event action may be triggered again. The format for this value is mm:ss, where mm is the number of minutes, and ss is the number of seconds. The seconds value is optional. The minimum value for this parameter is 0 minutes, and the maximum is a combined value of 1440 minutes (one day).

The default value for this parameter is 30.

# DATABASE\_RECONNECT\_TIME OUT

This parameter applies to SQL servers only.

This parameter, set in minutes, causes the server to check the connection each time it attempts to communicate with the database, and to reconnect if necessary. This number can range from 0 to 60.

If the connection fails during a SQL operation, a regular error message is returned and the submission does not complete. The server tries to reconnect in the next operation. Reconnection attempts occur every five seconds for the duration of the time period (in minutes) defined by this parameter.

The default value for this parameter is 0.

# DATABASE\_INITIATION\_TIMEO UT

Specify, in minutes, the amount of time during which the server attempts to connect to the database if the first attempt to connect failed. This number can range from 0 to 60.

The server attempts to reconnect every five seconds until the value set is exceeded.

The default value for this parameter is 0.

USE\_DATA\_AREA\_MONITORIN Specify whether to track and store batch and event activity for a given data area. TRUE—Use this value to enable data area monitoring. If you use this value, you must specify at least one dimension for DATA\_AREA\_MONITORING\_DIMENSIONS. Optionally, you can also specify a dimension for data area status tracking (DATA\_AREA\_STATUS\_DIMENSION). FALSE—Use this value to disable data area monitoring. The default value for this parameter is FALSE. DATA\_AREA\_MONITORING\_DI This parameter applies only if **MENSIONS** USE\_DATA\_AREA\_MONITORING is set to TRUE. Specify the dimensions for which to enable data area monitoring. Separate multiple dimensions with a comma. Spaces are not supported. For example, Accounts, Entities, TimePer. DATA\_AREA\_STATUS\_DIMENSI This parameter applies only if ON USE\_DATA\_AREA\_MONITORING is set to TRUE. Specify the dimension for which to enable data area status tracking. The dimension must be included in those specified for DATA\_AREA\_MONITORING\_DIMENSIONS. For example, Entities.

If you do not specify a dimension for this parameter, data area status is not tracked.

13. In the Diagnostics section, modify the following parameters as required:

| ENABLE_WEB_TRACE            | <ul> <li>Specify whether to enable web trace, using one of the following options:</li> <li>TRUE—Enables web trace to assist in debugging web connection problems.</li> <li>FALSE—Disables web trace.</li> <li>The default value for this parameter is FALSE.</li> </ul>                                                                                                    |
|-----------------------------|----------------------------------------------------------------------------------------------------|
| WEB_TRACE_FILE_LOCATION     | Specifies the path to where the trace file is stored, which must be on the web server. The trace file contains data that may help in debugging web connection problems. For more information, consult Support Services at Longview Solutions. This field is valid only when ENABLE_WEB_TRACE is set to TRUE.  Specify the full path name of the output trace file. This path must be enclosed in double quotation marks. |
|                             | The default location is "C:\longview\dataservers\ <i>LID</i> \tmp".                                                                                                    |
| DIAGNOSTIC_SERVICE_TRACKING | Specify whether to include diagnostic service tracking information in the Longview Data Server Log (lv_dataserver.log).  • TRUE—Use this value to include diagnostic service tracking information. These statistics are included for agents, web agents, and locking, management, and security servers.                                                                                                    |
|                             | • FALSE—Use this value to disable logging of service tracking information.                                                                                                    |
| DIAGNOSTIC_SERVICE_DETAIL   | Specify whether to include diagnostic service detail information in the Longview Data Server Log (lv_dataserver.log).                                                                                                    |

- TRUE—Use this value to include process timing and memory usage information in the Longview Data Server Log. Process timing information includes the elapsed time of a service, the count and sum of elapsed time per unique service, and summarized timing statistics. This information is included for agents, web agents, and locking, management, and security servers.
- FALSE—Use this value to disable tracking and logging of process timing and memory usage information.

| DIAGNOSTIC_SERVICE_LOGGING  | Specify whether to track and log service activity information.                                                                                                    |
|-----------------------------|----------------------------------------------------------------------------------------------------|
|                             | TRUE—Use this value to generate a separate     .csv log file per agent process that contains diagnostic service tracking information.                             |
|                             | • FALSE—Use this value to disable tracking and logging of service activity information.                                                                           |
| DIAGNOSTIC_QUERY_STATISTICS | Specify whether to include query statistic information in the Longview Data Server Log (lv_dataserver.log).                                                       |
|                             | • TRUE—Use this value to include query statistic information.                                                                                                    |
|                             | • FALSE—Use this value to disable tracking and logging of query statistic information.                                                                            |
| DIAGNOSTIC_QUERY_LOGGING    | Specify whether to log query information.                                                                                                    |
|                             | TRUE—Use this value to generate a separate     .csv log file per agent process, containing     detailed information about all queries.                            |
|                             | FALSE—Use this value to disable query logging.                                                                                                    |
| DIAGNOSTIC_RDBMS_LOGGING    | Specify whether to track and log RDBMS information.                                                                                                    |
|                             | <ul> <li>TRUE—Use this value to generate a separate</li> <li>.csv log file per agent process that contains</li> <li>RDBMS activity information.</li> </ul>        |
|                             | <ul> <li>FALSE—Use this value to disable tracking and<br/>logging of RDBMS activity.</li> </ul>                                                                   |
| DIAGNOSTIC_EVENT_PROFILING  | Specify whether to output event profiling for diagnostic purposes. If this parameter is set to TRUE, profiling for each event is enabled and output to two files: |
|                             | <ul> <li>the profile for each event is output to the<br/>profile_EventProc_RuleID.csv file and<br/>overwritten each time a rule ID is triggered.</li> </ul>       |
|                             | <ul> <li>the profile for the bottleneck event for each<br/>iteration is appended to the<br/>profile_criticalpath.csv file.</li> </ul>                             |
|                             | Specify one of the following:                                                                                                    |
|                             | TRUE—Use this value to enable diagnostic event profiling.                                                                                                    |
|                             | FALSE—Use this value to disable diagnostic event profiling.                                                                                                    |

14. In the Partitioning section, modify the following parameters as required:

| PARTITION_PARENT          | This parameter applies only to partitioned systems. Specify whether the data tables are partitioned for parent data.              |
|---------------------------|----------------------------------------------------------------------------------------------------|
|                           | • TRUE—Use this value to partition parent data.                                                                                   |
|                           | FALSE—Use this value to use one table for parent data.                                                                            |
|                           | The default value for this parameter is FALSE.                                                                                    |
| PARTITION_LEAF_CALCULATED | This parameter applies only to partitioned systems. Specify whether the data tables are partitioned for leaf and calculated data. |
|                           | • TRUE—Use this value to partition leaf and calculated data.                                                                      |
|                           | • FALSE—Use this value to use one table for leaf and calculated data.                                                             |
|                           | The default value for this parameter is FALSE.                                                                                    |

15. In the Memory Configuration section, modify the following parameters as required:

DATA\_CACHE\_RAM

|                 | for data cache files. This value can range from 1024 to 10000000.                                                                                                    |
|-----------------|----------------------------------------------------------------------------------------------------|
|                 | Increase this value to allocate more memory to this cache. Memory is allocated only if the value of USE_DATA_CACHE is TRUE. The size of this cache affects performance of queries when using data cache files.                                                                                                    |
|                 | The default value for this parameter is 102400.                                                                                                    |
| HIER_SERVER_RAM | Specify the amount of RAM (in KB) reserved in the KSA for the Management Server. This number can range from 1024 to 1245184.                                                                                                    |
|                 | This parameter depends on the number of symbols and parent/child relationships. To identify the minimum amount, see the Longview Data Server Log (lv_dataserver.log) after the Management Server has started. It must be higher than the minimum amount required, or the servers will not start. It should also be high enough to allow for expected growth in the size of the hierarchy; however, setting this value excessively high |

affect performance.

Specify the amount of RAM (in KB) reserved in the KSA

is not an effective use of memory. This value does not

The default value for this parameter is 10240.

| MATH_NDD_RAM      | This parameter applies only if ACCOUNTING_NDD is set to TRUE.                                                                                                    |
|-------------------|----------------------------------------------------------------------------------------------------|
|                   | Specify the amount of RAM (in KB) reserved in the KSA for N-Dimensional Distribution (NDD). This parameter can range from 1024 to 2048000. This parameter depends on the number of symbols configured for NDD.                                                                                                    |
|                   | The default value for this parameter is 1024.                                                                                                    |
| MATH_SERVER_RAM   | Specify the maximum amount of RAM (in KB) to be used by each Math Server in the Math Server pool. This value can range from 1024 to 2097151. The optimal value suggested by Longview Solutions is 262144.                                                                                                    |
|                   | Once the Math Server pool reaches that memory for a job, it transfers the data to the writer pool. Leave enough memory available for operating system overhead and the RDBMS (if it resides on the same machine).                                                                                                    |
|                   | To calculate the total possible memory consumption during a restatement or recalculation, multiply this number by the MATH_POOL value.                                                                                                    |
|                   | To speed up math operations (rollup, accounting, restatement, and model), you can increase this value to increase the overlap percentage, resulting in fewer redundant writes to the database tables. Increasing this value also helps to reduce temporary disk space usage. However, you'll need to ensure that your system has enough memory to support the value you specify. |
|                   | The default value for this parameter is 102400.                                                                                                    |
| MATH_TRN_RAM      | This parameter applies only if ACCOUNTING_TRN is set to TRUE.                                                                                                    |
|                   | Specify the amount of RAM (in KB) reserved in the KSA for translation logic. This value can range from 1024 to 1024000 and depends on the number of different translation rates used.                                                                                                    |
|                   | The default value for this parameter is 1024.                                                                                                    |
| MODEL_SERVER_RAM  | This parameter applies only if USE_MODELS is set to TRUE.                                                                                                    |
|                   | Specify the amount of RAM (in KB) reserved in the KSA for the Model Server. This value can range from 1024 to 102400 and depends on the number and complexity of server rules.                                                                                                    |
|                   | The default value for this parameter is 1024.                                                                                                    |
| WRITER_SERVER_RAM | This parameter applies only if WRITER_ASYNC_IO is set to TRUE.                                                                                                    |
|                   | Specify the amount of RAM (in KB) reserved for the writers. This value can range from 102400 to 2097151.                                                                                                    |
|                   | The default value for this parameter is 102400.                                                                                                    |

16. In the Pooling section, modify the following parameters as required:

| AGENT_POOL     | Specify the number of agents required to handle client connections from the Longview components. This value can range from 0 to 250.                                                                                                    |
|----------------|----------------------------------------------------------------------------------------------------|
|                | If you specify a value of <b>0</b> (in other words, a dedicated server) the system uses one agent for each connection, rather than using a pool of agents.                                                                                                    |
|                | The default value for this parameter is 10.                                                                                                    |
| WEB_AGENT_POOL | Specify the number of web agent workers to handle client connections from Longview Dashboard. This value can range from 0 to 250.                                                                                                    |
|                | The default value for this parameter is 1.                                                                                                    |
| JE_WORKERS     | This parameter applies only if USE_JOURNAL_ENTRIES is set to TRUE.                                                                                                    |
|                | Specify the number of workers in the journal entry (JE) pool. This value can range from 1 to 100.                                                                                                    |
|                | If the journal entry portion of a recalculation or restatement<br>runs too slowly, you can increase this value to attempt to<br>improve performance.                                                                                                    |
|                | The default value for this parameter is 1.                                                                                                    |
| MATH_POOL      | Specify the number of Math Servers required to handle math logic. This number can range from 1 to 100000 and indicates the number of CPUs on the server machine. Longview Solutions suggests that you set this value to the total number of CPUs on the server machine for optimal performance.                                                    |
|                | The recalculation or restatement attempts to take full advantage of all available math Servers in the pool. If the math portion of a recalculation or restatement runs too slowly, increase this value. Remember, however, that increasing this number beyond the numbers of CPUs in your system will have less impact, and may even slow it down. |
|                | The default value for this parameter is 1.                                                                                                    |

| SUBMISSION_POOL | Specify the number of Submission Servers required to handle data submissions. This number can range from 1 to 100000.                                                                                                    |
|-----------------|----------------------------------------------------------------------------------------------------|
|                 | The default value for this parameter is 1.                                                                                                    |
| WRITER_POOL     | Specify the number of Writer Servers required to handle data written to database. This value can range from 1 to 100000. You can increase this value if your system is partitioned at the leaf level.                                                                                                    |
|                 | The recalculation takes full advantage of all available writers in<br>the pool. The writers are responsible for merging and sorting<br>temporary files created by the Math Server, then loading the<br>result into a data table.                                                                                                    |
|                 | You can set this parameter to a value as large as possible without causing disk bottlenecks on the server machine. In practice, many data tables may actually be small, with only a few large ones. In this case, the recalculation will likely not benefit from a WRITER_POOL value larger than the number of large data tables (since these are the loads likely to take the longest, any additional writers will be idle). |
|                 | Increasing this parameter causes more concurrent table loads to occur during a recalculation or restatement. Increase this                                                                                                    |

The default value for this parameter is 1.

value to keep as many disks and controllers as possible utilized.

# Appendix B: Longview database tables

This chapter contains information about the Longview 7 database tables and objects. A database object is one of the elements of a database.

In this chapter, you can find information on the following topics:

- "Database objects" on page 229
- "Database tables" on page 230
- "Web tables" on page 247

# **Database objects**

There are four types of database objects—database tables, indexes, temporary tables, and views. The most important type of database objects are database tables.

### Database tables

The application resides on a Relational Database Management System (RDBMS). An RDBMS generally functions on the same principle as a simple two-dimensional spreadsheet, in which the Longview database consists of tables with rows and columns. Each table performs one of two functions:

- A metadata table is a table used to describe the meaning and structure of business data.
- A data table contains the actual data stored in the database.

#### Indexes

An index takes data stored in a table and sorts it, based on the order of the columns specified for the index. The actual space used by an index depends on the number of columns listed in the index and the amount of data stored in the corresponding table.

### Temporary tables

A temporary table is a table used by the application to temporarily store batches of data before transfer to a data table. The temporary tables are created automatically when you start up the servers, and deletes them when you shut the servers down.

When a server needs to send data to a data table, it first uses the temp table to store the data. When the temp table fills up, or has the number of rows specified for the writer batch size, or the process finishes, the data in the temp table moves to the data table. This procedure helps to minimize processing bottlenecks and allows for faster handling of data.

The number of temporary tables depends on the number of servers in the Submission and Writer Server Pools.

### **Database tables**

Database tables fall into one of the following categories:

- Attribute tables
- Batch tables
- File attachment tables
- Elimination tables
- Journal entry tables
- Mappings tables
- Modeling tables
- Schedule tables
- User and group tables
- Workflow tables
- Metatables
- App tables
- Data tables

### Attribute tables

An attribute is data used to describe the characteristics of an object in the application.

Attributes are stored in database tables, and managed by the Management Server. They are cached on the user's computer for faster access. Because the System Administrator performs most work on attributes in your system, you, as Database Administrator (DBA), need to perform fewer configuration tasks.

There are three attribute classes:

| Attribute classes | Description                                                                                                    |
|-------------------|----------------------------------------------------------------------------------------------------|
| SYSTEM            | Describes the entire system at the highest level. Attributes of this class specify system-wide characteristics. There is only one object in the SYSTEM attribute class—the application itself. |
| USER              | Describes the attributes of a particular user. Each user is an object in the USER attribute class.                                                                                             |
| SYMBOL            | Describes the characteristics of individual symbols. Each symbol is an object in the SYMBOL attribute class.                                                                                   |

The application stores information related to attributes in the following tables:

| Table name         | Description                                                                                                    |
|--------------------|----------------------------------------------------------------------------------------------------|
| KLX_ATTR_DEFS      | The attribute definitions table provides details on the attributes that can be used in your system.                                                                                          |
| KLX_ATTRIBUTES     | The attributes table identifies the attributes in your system.                                                                                                    |
| KLX_SYMATTR_NUMVAL | The symbol attribute numeric values table stores numeric values for SYMBOL class attributes.                                                                                                 |
| KLX_SYMATTR_STRVAL | The symbol attribute string values table stores string values for SYMBOL class attributes.                                                                                                   |
| KLX_SYSATTR_NUMVAL | The system attribute numeric values table stores numeric values for SYSTEM class attributes. It is identical in structure to the symbol attribute numeric values table (KLX_SYMATTR_NUMVAL). |
| KLX_SYSATTR_STRVAL | The system attribute string values table stores string values for SYSTEM class attributes. It is identical in structure to the symbol attribute string values table (KLX_SYMATTR_STRVAL).    |
| KLX_USRATTR_NUMVAL | The user attribute numeric values table stores numeric values for USER class attributes. It is identical in structure to the symbol attribute numeric values table (KLX_SYMATTR_NUMVAL).     |
| KLX_USRATTR_STRVAL | The user attribute string values table stores string values for USER class attributes. It is identical in structure to the symbol attribute string values table (KLX_SYMATTR_STRVAL).        |

### **Batch tables**

When a user submits data for any reason, the submission moves through the appropriate servers until it is complete. Each submission and process caused by the submission is logged in the batch tables.

Users can use the batch monitoring feature to track the data submission through the various servers.

The data server database stores information related to batches of server submissions in the following tables:

| Table name        | Description                                                                                                    |
|-------------------|----------------------------------------------------------------------------------------------------|
| KLX_BATCH         | The batch control table stores information on the batch in progress.                                                                                                    |
| KLX_BATCH_DETAIL  | The batch detail table stores information on completed batches.                                                                                                    |
|                   | Since this table stores information on every completed batch, it can eventually grow quite large. Longview Solutions recommends that you truncate the batch detail table from time to time, to keep it to a manageable size. |
| KLX_BATCH_QUEINFO | The batch queue information table stores information<br>on the status of batches in progress and in the server<br>queues. This table is used so that the queues can be<br>recovered in case of server failure.               |

## File attachment tables

File attachment tables store the contents and structure of the Longview Document Repository.

| Table name   | Description                                                                                            |
|--------------|----------------------------------------------------------------------------------------------------|
| LV_FILE_DATA | This table stores the contents of files in the Longview Document Repository, including uploaded files. |
| LV_FILE_DESC | This table stores identity information for all files in the Longview Document Repository.              |
| LV_FILE_DIR  | This table stores the directory structure of the Longview Document Repository.                         |

232

## **Elimination tables**

If your company contains several divisions that share the same corporate parent, it is possible that they do business with each other. To ensure that intercompany transactions are handled correctly, you need to identify each entity that does business with its siblings, and then perform an intercompany elimination on each of those transactions.

These tables store information related to intercompany eliminations in the following tables:

| Table name        | Description                                                                                                    |
|-------------------|----------------------------------------------------------------------------------------------------|
| KLX_IC_HEADER     | The intercompany headers table stores information on intercompany headers for each journal entry (JE).                                                                                               |
| KLX_IC_OBJECT     | The intercompany objects table stores data on intercompany objects.                                                                                                    |
| KLX_IC_OWN_PCT    | The intercompany owner percentage table stores data on ownership percentage.                                                                                                    |
| KLX_IC_STOCK      | The intercompany stock table stores data on intercompany stocks.                                                                                                    |
| KLX_IC_TRANS_ELIM | The intercompany transaction elimination table stores data on elimination transactions.                                                                                                    |
| KLX_ICC_TXN       | The intercompany calculated data transaction table stores calculated data on intercompany transactions.                                                                                              |
| KLX_ICL_TXN       | The intercompany leaf data transaction table stores leaf data on intercompany transactions. It is identical in structure to the intercompany calculated data transaction table (KLX_ICC_TXN).        |
| KLX_ICT_TXN       | The intercompany translated transaction table stores translated data on intercompany transactions. It is identical in structure to the intercompany calculated data transaction table (KLX_ICC_TXN). |

# Journal entry tables

In many organizations, staff members at the divisional level take care of the vast majority of routine financial data entry, which Corporate Head Office then organizes into a consolidated set of financial information. Each record is known as a journal entry (JE).

These tables store information related to journal entries in the following tables:

| Table name             | Description                                                                                                    |
|------------------------|----------------------------------------------------------------------------------------------------|
| KLX_JE_FILE_ATTACHMENT | The journal entry file attachment table stores information on the file attachments of journal entries.                                                                                                    |
| KLX_JE_GROUPS          | The journal entry groups table stores structure information on journal entry groups.                                                                                                    |
| KLX_JE_HEADER          | The journal entry header table stores structure information on journal entry headers, including the type and the name of the creator.                                                                                                    |
| KLX_JE_HEADER_BAK000   | During journal entry restatement, the journal entry tables are truncated and then republished. Since journal entry tables contain source data, the tables are backed up in the _BAK000 tables in case the restatement fails. The KLX_JE_HEADER_BAK000 table is a backup of the KLX_JE_HEADER table. |
| KLX_JE_SUBCATEGORIES   | The journal entry subcategories table stores structure information on journal entry subcategories.                                                                                                    |
| KLX_JEC_DETAIL         | The journal entry calculated detail table stores structure information on journal entries for calculated data, including dimension information.                                                                                                    |
| KLX_JEC_DETAIL_BAK000  | During a journal entry restatement, the journal entry tables are truncated and then republished. Since journal entry tables contain source data, the tables are backed up in the _BAK000 tables in case the restatement fails. This table is a backup of the KLX_JEC_DETAIL table.                  |
| KLX_JEL_DETAIL         | The journal entry leaf detail table stores structure information on journal entries for leaf data, including dimension information. It is identical in structure to the journal entry calculated detail table (KLX_JEC_DETAIL).                                                                     |
| KLX_JEL_DETAIL_BAK000  | During a journal entry restatement, the journal entry tables are truncated and then republished. Since journal entry tables contain source data, the tables are backed up in the _BAK000 tables in case the restatement fails. This table is a backup of the KLX_JEL_DETAIL table.                  |
| KLX_JESL_DETAIL        | The journal entry schedule leaf detail table stores structure information on journal entries for schedule leaf data, including dimension information.                                                                                                    |

| Table name            | Description                                                                                                    |
|-----------------------|----------------------------------------------------------------------------------------------------|
| KLX_JET_DETAIL        | The journal entry translated detail table stores structure information on journal entries for translated data, including dimension information. It is identical in structure to the journal entry calculated detail table (KLX_JEC_DETAIL).                                        |
| KLX_JET_DETAIL_BAK000 | During a journal entry restatement, the journal entry tables are truncated and then republished. Since journal entry tables contain source data, the tables are backed up in the _BAK000 tables in case the restatement fails. This table is a backup of the KLX_JET_DETAIL table. |

# **Mappings tables**

Mappings tables store mapping data for maps and mappings created using the Mappings editor.

The application stores mapping information in the following tables:

| Table name      | Description                                                                                                 |
|-----------------|----------------------------------------------------------------------------------------------------|
| LV_SYM_MAPPINGS | This table stores mapping indexes, methods, and expressions for mappings created using the Mappings editor. |
| LV_SYM_MAPS     | This table stores information for maps created using the Mappings editor.                                   |

# **Modeling tables**

A modeling table is a table that stores parameters related to server-side modeling. The application stores information related to rules and events in the following tables:

| Table name           | Description                                                                                                    |
|----------------------|----------------------------------------------------------------------------------------------------|
| KLX_BATCH_FROM_EVENT | This table stores relational information for events that submit data and the resulting batches.                                |
| KLX_MODEL            | This table stores the list of server rules used by your system for models, validations, rollups, event rules, and query rules. |
| LV_EVENT             | This table stores all events triggered by batches.                                                                             |

| Table name          | Description                                                                                                    |
|---------------------|----------------------------------------------------------------------------------------------------|
| LV_EVENT_ACTIONS    | This table stores the triggered actions created in server rules that cause the system to perform certain designated functions when data in specific parts of the database changes or matches set criteria. |
| LV_EVENT_FROM_BATCH | This table stores relational information for events and the batches that triggered them.                                                                                                    |

### Schedule tables

In the application, a schedule is the concept of one or more extra dimensions, designed to store additional information on a particular cell in the application database.

The application stores information related to schedules in the following tables:

| Table name     | Description                                                                                                    |
|----------------|----------------------------------------------------------------------------------------------------|
| KLX_SCHED_DIMS | The schedule dimensions table stores the list of extra dimensions used by schedules.                                                                                               |
| KLX_SCHEDLOCKS | The schedule locks table stores information on schedule data currently locked, because it is in use by a user, or because the session ended abnormally before a lock was released. |
| KLX_SCHEDULES  | The schedules table stores information on the schedules used in this system.                                                                                                    |

## User and group tables

A user group is a group of users with similar needs and responsibilities. The System Administrator can use a group to specify access settings for multiple users.

These tables are also used to provide preconfigured User Reporting views. For more information, see the *Longview Server Manager Guide*.

The application stores information related to user groups in the following tables:

| Table name          | Description                                                                                                    |
|---------------------|----------------------------------------------------------------------------------------------------|
| KLX_USER_GRP_ACC    | The user group object access table stores the list of symbols that can be accessed by users in a particular user group. |
| LV_GROUP_MAIN       | The group main table defines each user group.                                                                           |
| LV_GROUP_OPERATIONS | The group operations table defines the operations that each user group is permitted to perform.                         |

| Table name               | Description                                                                                             |
|--------------------------|----------------------------------------------------------------------------------------------------|
| LV_OPERATIONS            | The operations table contains identifiers for operations that have User Access Control applied to them. |
| LV_ROLE                  | The role table stores Data Server role information.                                                     |
| LV_ROLE_ACC              | The role access table stores symbol access assigned to Data Server roles.                               |
| LV_USER_DETAILS          | The user detail table contains basic information about each user.                                       |
| LV_USER_GROUP            | The user group table defines the membership of user groups.                                             |
| LV_USER_MAIN             | The user main table contains authentication related information for each user.                          |
| LV_USER_OPERATIONS       | The user operations table defines the operations that each user is permitted to perform.                |
| LV_USER_PASSWORD         | The user password table contains the current password and password status for each user.                |
| LV_USER_PASSWORD_HISTORY | The user password history table contains a history of passwords for each user.                          |

## **Workflow tables**

The application can be used to create multi-step approval processes to populate the system with new data (for example, planning, forecasting, month-end Actuals consolidations). Each approval process reflects the steps that the data must go through, from submission by contributors, to approval by multiple levels of management.

The application stores workflow information in the following tables:

| Table name       | Description                                                                                                    |
|------------------|----------------------------------------------------------------------------------------------------|
| KLX_WF_EMAIL     | The workflow email table stores information on the circumstances under which automated email templates are triggered in the application. |
| KLX_WFAREA_LOG   | The workflow area log table stores log information on a DataArea in the application.                                                     |
| KLX_WFAREA_STATE | The workflow area state table stores information on the status of a DataArea in the application.                                         |
| KLX_WFTASK       | The workflow task table stores information on tasks performed in the application                                                         |
| KLX_WFTASK_DATA  | The workflow task table stores data on tasks in the application.                                                                         |

| Table name         | Description                                                                                        |
|--------------------|----------------------------------------------------------------------------------------------------|
| KLX_WFTASK_HIERMAP | The workflow task hierarchy map table stores information on tasks in the application.              |
| KLX_WFTASK_LOCK    | The workflow task lock table stores database locks on tasks performed in the application.          |
| KLX_WFTASK_LOG     | The workflow task log table stores the results of a log query in the application.                  |
| KLX_WFTASK_STATE   | The workflow task state table stores information on the status of tasks in the application.        |
| KLX_WFTASK_USER    | The workflow task user table stores information on the users who perform tasks in the application. |

## **Metatables**

A metatable is a table used to describe the meaning and structure of business data. With two exceptions, each metatable has a fixed structure, no matter how many dimensions are in the application database. The two exceptions are the Partitions and Datalocks tables, which are dimension dependent.

The application stores metatable information in the following tables:

| Table name              | Description                                                                                                    |
|-------------------------|----------------------------------------------------------------------------------------------------|
| KLX_CATEGORIES          | This table stores the name and ID associated with the category for Longview Input and Longview Analysis and Reporting templates.                                                                                                    |
| KLX_DATALOCKS           | This table stores information on data currently locked<br>because it is in use by a user or because the session<br>ended abnormally before a lock was released.                                                                                           |
| KLX_DESC                | This table stores all descriptions for all languages (except for symbol descriptions).                                                                                                    |
| KLX_FILE_CAT_ASSIGNMENT | This table stores information on which Longview Input and Longview Analysis and Reporting templates belong to which categories.                                                                                                    |
| KLX_MASTER_DIM          | The master dimension table stores information on the names of the dimensions used in your system. For example, if your system contains four dimensions, the master dimension table contains definitions for four entries, with the rest marked as unused. |
| KLX_MASTER_SYMBOL       | The master symbol table stores information on the names of the symbols used in your system.                                                                                                    |
| KLX_OBJ_STAMPS          | The object stamps table stores time stamp information used for caching.                                                                                                    |

| Table name       | Description                                                                                                    |
|------------------|----------------------------------------------------------------------------------------------------|
| KLX_PARENT_CHILD | The parent/child relationships table stores a list of hierarchical symbol relationships in all dimensions. For example, the symbol relationship that Quarter 1 is a parent of January is stored here.                                                                                                    |
| KLX_PARTITIONS   | The partitions table stores information on the server partitions used in the database. The application uses this table for the partition recalculation process. The values stored in the dim_n_part columns determine the unique identifier of the intermediate file names used in the partition recalculation process.                   |
| KLX_SHARED_FILES | The shared files table contains the shared file information (file type and name) for a specific group.                                                                                                    |
| KLX_STATUS       | The status table stores information used by the application database servers. This table contains many parameters, many of which cannot be changed, and too numerous to list in this guide. However, you should be aware of some of the parameters you can adjust if necessary.  The Server_Mode parameter is particularly useful and can |
|                  | have the following values:                                                                                                    |
|                  | <ul> <li>Admin_user—Prevents all users from connecting to<br/>the servers. It is commonly used while running a<br/>restatement, to prevent users from connecting to the<br/>servers.</li> </ul>                                                                                                    |
|                  | Single_user—Allows only one Administrator connection. It is used when a System Administrator wants to do some user or symbol maintenance, and does not want other users to connect during that process.                                                                                                    |
|                  | <ul> <li>Multi_user—Allows all users to connect to the application servers.</li> </ul>                                                                                                    |
| KLX_SYM_DESC     | This table stores symbol descriptions for all languages.                                                                                                    |
| KLX_SYMBOL_STATS | The symbol statistics table stores statistics collected by<br>the COLLECT STATISTICS command. You can view<br>collected statistics either in line mode or in a graphic<br>interface.                                                                                                    |
| KLX_USER_SYM_ACC | The user symbol access table stores the symbol access restrictions for all application users.                                                                                                    |
|                  | The application determines symbol access according to symbol position in hierarchy classes. For example, a user may have read rights to entities in one division, but no access to any other divisions.                                                                                                    |

| Table name          | Description                                                                                                    |
|---------------------|----------------------------------------------------------------------------------------------------|
| LV_APPTABLES        | This system table lists the App tables and views in the database. For more information, see "Understanding metatables related to App tables" on page 240.                                      |
| LV_APPTABLE_COLUMNS | This system table stores information about the structure of the App tables and views in your database. For more information, see "Understanding metatables related to App tables" on page 240. |

### Understanding metatables related to App tables

The LV\_APPTABLES and LV\_APPTABLE\_COLUMNS metatables are specifically related to App tables and views. These tables are empty until you specify the required information; if you are creating your own App tables or if you plan to use views, you must use these tables as part of the configuration process.

#### Note

If your company uses Longview Tax, your system contains preconfigured App tables. Consequently, the LV\_APPTABLES and LV\_APPTABLE\_COLUMNS are populated with entries from these preconfigured tables. Deleting preconfigured columns may impact system functionality.

The LV\_APPTABLES metatable should list the App tables that have been added to the database, and any views you would like to access via App tables. The metatable includes the following columns:

| Column name        | Description                                                                                                    | Valid values |
|--------------------|----------------------------------------------------------------------------------------------------|--------------|
| TABLEID            | Specify a unique numeric ID for the App table or view that you wish to register.                                                       | integer      |
| TABLENAME          | Specify the name of the App table or view that you wish to register. This name must be identical to the SQL/Oracle table or view name. | string       |
| USERCOLUMNSECURITY | Specify whether this table enforces security through the user column.                                                                  | 0            |

The LV\_APPTABLE\_COLUMNS table should describe the structure of App tables and views that have been added to the database and includes the following columns:

| Column<br>name | Description                                                                                                    | Valid values                                                                                                    |
|----------------|----------------------------------------------------------------------------------------------------|----------------------------------------------------------------------------------------------------|
| COLUMNID       | Specify a numeric ID for the column.                                                                                                    | integer                                                                                                    |
| TABLEID        | Specify the numeric ID for the App table or view that contains the column that you are registering. The Table ID was created using the LV_APPTABLES table.                                                                                          | integer                                                                                                    |
| COLUMNNAME     | Specify the column header to display in the Table. This value must match the column name in the SQL/Oracle table or the view. For Oracle, this name should be in uppercase unless the column was explicitly created as case sensitive using quotes. | Any string. This value can contain a maximum of 30 characters.                                                                                                    |
| DATATYPE       | Specify the Longview data type for the column.                                                                                                    | See "Longview data types" on page 242.                                                                                                    |
| DATAVALUES     | If the column DATATYPE is symbol or autointeger, you can use this column to restrict the values. If the column DATATYPE is autointeger, you can use this column to specify the starting number for autointeger increments.                          | For symbol data types: DimensionName For autointeger data types: The number to start incrementing from. For all other types, you must use an empty string. For example, for SQL, ". |

## App tables

Your company can create and use App tables to input and store data for records that do not require hierarchical structure. Based on your company's implementation, you may have custom App tables in your database that include the records that you want to display in a simplified format. For example, it may be more appropriate to access certain records, such as a task list, in a flat list rather than in a hierarchical format. App tables display in a Longview Table.

If you create an App table, you must manually add it to the LV\_APPTABLES metatable, which registers the table as an App table, before you can display it in a Longview Table. Additionally, you must register column information for the App table in the LV\_APPTABLE\_COLUMNS metatable. You may also register views as App tables in the LV\_APPTABLES metatable. However, you must register column information in the LV\_APPTABLE\_COLUMNS metatable as well. Ensure that the SQL or Oracle data type

used for the App table column is valid for the Longview data type. For more information on Longview data types, see "Longview data types" on page 242.

#### Note

Longview recommends that you use all uppercase letters for App table names and view names, and that names do not contain more than 19 characters. In addition, Longview reserves the LV prefix for system App tables and system views, and therefore recommends that you avoid using this prefix for custom App tables and custom views. If your company uses Task Management, your system contains preconfigured App tables.

### Adding columns

You can manually add custom columns to your App table. When you add columns to your App table, ensure that the database data type is appropriate for the Longview cell control that you want to use for the column. For information on cell controls, see "Longview data types" on page 242. For information on the corresponding SQL and Oracle data types, see "Longview Table security" on page 243.

Note Longview recommends that you use all uppercase letters for column

If you use column names that are reserved keywords for either SQL or Oracle, WHERE statements in the DataTable definition (.lvdtd) must use quotes. These quotes will then have to be escaped. For example, WHERE "\"number\" > 500". In Oracle, when specifying the column names in the CREATE TABLE command, any column names not explicitly enclosed in double quotes are automatically created in uppercase. You should take this into account when adding column names to the LV\_APPTABLE\_COLUMNS table.

### Longview data types

The type of column you create in SQL or Oracle will depend on the cell control you plan to use for that column and its related Longview data type. You must specify the appropriate Longview data type in the LV\_APPTABLE\_COLUMNS table. For more information on the DATATYPE column, see "Understanding metatables related to App tables" on page 240.

The following table lists the cell controls along with the valid Longview, SQL and Oracle data types for Tables.

| Cell control                             | Longview<br>data type | SQL data type                      | Oracle data<br>type                    |
|------------------------------------------|-----------------------|------------------------------------|----------------------------------------|
| check box                                | boolean               | int                                | int                                    |
| calendar control                         | date                  | datetime                           | date                                   |
| text box (valid numbers only)            | number                | float                              | number                                 |
| text box, drop-down list, or a combo box | string                | varchar (defined<br>by DATALENGTH) | varchar2<br>(defined by<br>DATALENGTH) |

| Cell control                                                                                                    | Longview<br>data type | SQL data type | Oracle data<br>type |
|----------------------------------------------------------------------------------------------------|-----------------------|---------------|---------------------|
| drop-down list populated with users in the system                                                                                                    | user                  | int           | int                 |
| multiple-selection list box<br>populated with users in the<br>system                                                                                                    | userlist              | varchar       | varchar2            |
| Longview Symbol Selector for the dimension specified by DATAVALUES (for more information on DATAVALUES syntax, see "Understanding metatables related to App tables" on page 240                                                   | symbol                | int           | int                 |
| button that opens the Longview<br>File Attachments dialog                                                                                                    | file                  | varchar       | varchar2            |
| read-only text box that the system automatically increments by 1 starting at the number specified for the DATAVALUES (for more information on DATAVALUES syntax, see "Understanding metatables related to App tables" on page 240 | autointeger           | int           | int                 |
| read-only text box with the username of the currently connected user                                                                                                    | autouser              | int           | int                 |

### Longview Table security

Columns in an App Table that use the symbol data type enforce access through symbol access. A user must have access to the symbol specified in each column in order to retrieve a record. In addition, the user's read/write access to the symbol determines whether or not the user can edit the record.

### **Data tables**

Certain tables in a database system store data. A data table specifies the values in specific cells in the database. Each record in a data table contains the coordinates of a cell (one symbol from each dimension) and the value in that cell. Therefore, a data table contains one column for each dimension in the database, plus one column for the value stored in that cell. For example, the data tables for a four-dimensional database have five columns, and the data tables for a five-dimensional database have six columns.

To conserve disk space, the application uses a technique called sparsity. This means that symbol intersections containing a value of zero are not stored in the applica-

tion database. If a symbol intersection is not found in the data tables, then it must have a value of zero. When a symbol intersection is assigned a value other than zero, it is added to the application database.

To make it easier to identify the purpose of a database data table from its name, Longview Solutions uses the following naming convention:

### KLX\_FTD\_PNNN\_CELLS

### where:

F is the family of data contained in the table. Select one of the following:

| A | Tables containing adjusting data.                                       |
|---|-------------------------------------------------------------------------|
| J | Tables containing adjusting schedule data (but not for leaf schedules). |
| S | Tables containing schedule data.                                        |
| U | Tables containing unadjusted data.                                      |

T is the type of data contained in the table. It can be one of the following:

| С | Calculated data.                              |
|---|-----------------------------------------------|
| L | Leaf data.                                    |
| P | Parent data.                                  |
| Т | Cumulative Translation Adjustment (CTA) data. |
| V | Validation data.                              |

D is the data type. It can be one of the following:

| N | Numeric data. |
|---|---------------|
| S | String data.  |

The application stores data in the following tables:

| Table name         | Description                                                                                                    |
|--------------------|----------------------------------------------------------------------------------------------------|
| KLX_ACN_PNNN_CELLS | The adjusting calculated numeric data table stores the effect of posted journal entry data after running through server-side math logic.                                                                                                    |
|                    | As Database Administrator (DBA), it is your responsibility to create this table during installation.                                                                                                    |
| KLX_ALN_PNNN_CELLS | The adjusting leaf numeric data table stores data information on each journal entry. It is identical in structure to the Adjusting calculated numeric data table (KLX_ACN_PNNN_CELLS).                                                                     |
| KLX_APN_PNNN_CELLS | The adjusting parent data table stores data information on details of each posted journal entry being rolled up. It is identical in structure to the Adjusting calculated numeric data table (KLX_ACN_PNNN_CELLS).                                         |
| KLX_ATN_PNNN_CELLS | The adjusting CTA data table stores information on Cumulative translation adjustment (CTA) on adjusting data from each journal entry. It is identical in structure to the adjusting calculated numeric data table (KLX_ACN_PNNN_CELLS).                    |
| KLX_AVN_PNNN_CELLS | The adjusting validation data table stores adjusting data on validations. It is almost identical in structure to the adjusting calculated numeric data table (KLX_ACN_PNNN_CELLS).                                                                         |
| KLX_JCN_PNNN_CELLS | The adjusting schedule calculated data table stores adjusting calculated data for schedules.                                                                                                    |
| KLX_JLN_PNNN_CELLS | The adjusting schedule leaf numeric data table stores adjusting leaf data for schedules. It is identical in structure to the adjusting schedule calculated data table (KLX_JCN_PNNN_CELLS).                                                                |
| KLX_JPN_PNNN_CELLS | The adjusting schedule parent data table stores adjusting parent data for schedules. It is identical in structure to the adjusting schedule calculated data table (KLX_JCN_PNNN_CELLS).                                                                    |
| KLX_JTN_PNNN_CELLS | The Adjusting schedule CTA data table stores information on Cumulative Translation Adjustment (CTA) on adjusting schedule data from each journal entry. It is identical in structure to the Adjusting schedule calculated data table (KLX_JCN_PNNN_CELLS). |
| KLX_JVN_PNNN_CELLS | The Adjusting schedule validation data table stores adjusting validation data on schedules.                                                                                                    |
| KLX_SCN_PNNN_CELLS | The schedule calculated data table stores calculated data for schedules.                                                                                                    |
| * nnn = 000 – 999  |                                                                                                    |

| Table name         | Description                                                                                                    |
|--------------------|----------------------------------------------------------------------------------------------------|
| KLX_SLN_PNNN_AUDIT | The schedule leaf data audit table stores the changes in schedule leaf data for data audit functionality. It is identical in structure to the schedule leaf numeric data table (KLX_SLN_PNNN_CELLS) with the extra BATCH_ID column. This extra column is used to store the batch ID of a submission that triggers a data change.                 |
| KLX_SLN_PNNN_CELLS | The schedule leaf data table stores numeric leaf data for schedules. It is identical in structure to the schedule calculated data table (KLX_SCN_PNNN_CELLS).                                                                                                    |
| KLX_SLS_PNNN_CELLS | The schedule leaf string data table stores string leaf data for schedules. It is identical in structure to the schedule calculated data table (KLX_SCN_PNNN_CELLS).                                                                                                    |
| KLX_SPN_PNNN_CELLS | The schedule parent data table stores parent data for schedules. It is identical in structure to the schedule calculated data table (KLX_SCN_PNNN_CELLS).                                                                                                    |
| KLX_STN_PNNN_CELLS | The schedule CTA data table stores information on cumulative translation adjustment on schedule data. It is almost identical in structure to the schedule calculated data table (KLX_SCN_PNNN_CELLS).                                                                                                    |
| KLX_SVN_PNNN_CELLS | The schedule validation data table stores validation data on schedules. It is almost identical in structure to the adjusting schedule validation data table (KLX_JVN_PNNN_CELLS).                                                                                                    |
| KLX_UCN_PNNN_CELLS | The unadjusted calculated numeric data table contains all the distributed unadjusted numeric data in your system. It is not necessary to back it up, as it is recreated by performing an enterprise restatement.                                                                                                    |
| KLX_ULN_PNNN_AUDIT | The unadjusted leaf numeric data audit table stores the changes in unadjusted leaf data for data audit functionality. It is identical in structure to the unadjusted leaf numeric data table (KLX_ULN_PNNN_CELLS) with the extra BATCH_ID column. This extra column is used to store the batch ID of a submission that triggers the data change. |
| KLX_ULN_PNNN_CELLS | The unadjusted leaf numeric data table contains unadjusted numeric data corresponding to leaf or source level data, as well as other static data—essentially, all non-calculated numeric data. It is identical in structure to the unadjusted calculated numeric data table (KLX_UCN_PNNN_CELLS).                                                |
| * nnn = 000 – 999  |                                                                                                    |

| Table name         | Description                                                                                                    |
|--------------------|----------------------------------------------------------------------------------------------------|
| KLX_ULS_PNNN_CELLS | The unadjusted leaf string data table contains character string data corresponding to leaf or source level data, as well as other static data—essentially, all non-calculated string data. It is identical in structure to the unadjusted calculated numeric data table (KLX_UCN_PNNN_CELLS), except that it contains character strings instead of numeric values.                                              |
| KLX_UPN_PNNN_CELLS | The Unadjusted parent data tables contain all the rolled-<br>up data in your system, populated through the Writer<br>Servers, with values calculated by the Math Server. It is<br>identical in structure to the Unadjusted calculated<br>numeric data table (KLX_UCN_PNNN_CELLS).<br>The number of Unadjusted parent data tables in your<br>system depends on the configuration of the logical<br>partitioning. |
| KLX_UTN_PNNN_CELLS | The unadjusted CTA data table stores information on Cumulative Translation Adjustment on unadjusted data. It is almost identical in structure to the unadjusted calculated numeric data table (KLX_UCN_PNNN_CELLS).                                                                                                    |
| KLX_UVN_PNNN_CELLS | The Unadjusted validation data table stores unadjusted data on validations. It is almost identical in structure to the adjusting schedule validation data table (KLX_JVN_PNNN_CELLS).                                                                                                    |
| * nnn = 000 – 999  |                                                                                                    |

# Web tables

The application stores information related to the web interface in the following tables:

| Table name         | Description                                                                                    |
|--------------------|------------------------------------------------------------------------------------------------|
| KLX_WEB_PAGES      | The web pages table stores information on web pages.                                           |
| KLX_WEB_PANEL_ITMS | The web panel items table stores information on list items in web panels.                      |
| KLX_WEB_PANELS     | The web panels table stores information on web panels.                                         |
| KLX_WEB_PG_GROUPS  | The web page groups table stores information on the user groups assigned to various web pages. |
| KLX_WEB_PG_PANELS  | The web page panels table stores information on the location of web panels in various regions. |

# Index

| Symbols                                                                       | Attribute tables                                                  |
|-------------------------------------------------------------------------------|-------------------------------------------------------------------|
| .Net Framework 46                                                             | creating 230, 231<br>klx_sysattr_numval table 231                 |
| ۸                                                                             | klx_usrattr_numval table 231                                      |
| A                                                                             | klx_usrattr_strval table 231                                      |
| ACCOUNT_LOCK_TIME parameter 217                                               | Attributes table, <i>See</i> klx_attributes table                 |
| ACCOUNTING_NDD parameter 190                                                  | В                                                                 |
| ACCOUNTING_PAC parameter 190                                                  | _                                                                 |
| ACCOUNTING_REC parameter 190                                                  | Batch Control table, See klx_batch table                          |
| ACCOUNTING_TRN parameter 191                                                  | Batch detail table, <i>See</i> klx_batch_detail table             |
| ACCOUNTING_YTD parameter 191                                                  | Batch queue information table, See klx_batch_queinfo table        |
| activating                                                                    | braces                                                            |
| MIME associated files 99                                                      | as default delimiter 209                                          |
| Adjusting calculated numeric table, <i>See</i> klx_acn_pnnn_cells table       | С                                                                 |
| Adjusting CTA data table, <i>See</i> klx_atn_pnnn_cells table                 | Calculated data transaction table, <b>See</b> klx_icc_txn table   |
| Adjusting leaf numeric table, <b>See</b> klx_aln_pnnn_cells table             | Calculated Numeric table, <b>See</b> klx_calc_num_cells table 246 |
| Adjusting parent data table, <b>See</b> klx_apn_pnnn_cells table              | CGI                                                               |
| Adjusting Schedule calculated data table, <i>See</i>                          | installing program components 50                                  |
| klx_jcn_pnnn_cells table                                                      | characters                                                        |
| Adjusting Schedule CTA data table, <i>See</i> klx_jtn_pnnn_cells              | braces                                                            |
| table                                                                         | as default delimiter 209                                          |
| Adjusting Schedule leaf numeric table, <i>See</i> klx_jln_pnnn_cells table    | client software                                                   |
|                                                                               | deploying                                                         |
| Adjusting Schedule parent data table, <i>See</i> klx_jpn_pnnn_cells table     | Longview Component Manager 94                                     |
|                                                                               | Longview Launcher 103                                             |
| Adjusting Schedule validation data table, <i>See</i> klx_jvn_pnnn_cells table | installing                                                        |
| Adjusting validation data table, <b>See</b> klx_avn_pnnn_cells table          | Longview Component Manager 86                                     |
| ADMIN_HTTP_PROXY parameter 199                                                | Longview Launcher 101                                             |
| Administrators                                                                | CLIENT_DEPLOYMENT_POLICY parameter 213                            |
| System                                                                        | CLIENT_HTTP_PROXY parameter 71, 198                               |
| and klx_categories table 238                                                  | CLIENT_KEEPALIVE_TIME parameter 213                               |
| and klx_datalocks table 238                                                   | COMPRESS_TEMP_FILES parameter 208                                 |
| and klx_desc table 238                                                        | COMPRESS_WEB_CONTENT parameter 197                                |
| and klx_file_cat_assignment table 238                                         | compressing temp files 208                                        |
| Agent Idle Timeout setting 122, 125                                           | configuring authentication 82                                     |
| AGENT_IDLE_TIMEOUT parameter 212                                              | creating                                                          |
| AGENT_POOL parameter 226                                                      | database tables                                                   |
| agents                                                                        | Attributes 230, 231                                               |
| number required 226                                                           | data 243                                                          |
| time-out period for 212                                                       | data batches 232                                                  |
| ALTERNATE_SYSTEM_LANGUAGE parameter 199                                       | eliminations 233                                                  |
| application file 63                                                           | journal entries 234<br>metadata 238                               |
| Application Server setting 122                                                | modeling 235                                                      |
| APPLICATION_SERVER parameter 81, 198                                          | Schedules 236                                                     |
| APPLICATIONFRAMEWORK_LOCATION parameter 200                                   | temporary 230                                                     |
| associations, See MIME                                                        | user groups 236                                                   |
| Attribute classes                                                             | Web 247                                                           |
| overview 230, 231                                                             | MIME associations 99                                              |
| Attribute definitions table, <i>See</i> klx_attr_defs table                   |                                                                   |

| D                                             | Dcachedir parameter 98                      |
|-----------------------------------------------|---------------------------------------------|
|                                               | Ddatadir parameter 98                       |
| Data Area Monitoring Dimensions setting 138   | Ddocdir parameter 98                        |
| Data Area Monitoring setting 138              | Default Actions Time Interval setting 123   |
| Data Area Status Dimension setting 138        | DEFAULT_ACTIONS_TIME_INTERVAL parameter 220 |
| Data Audit Trail setting 123                  | deleting                                    |
| data batch tables                             | database tables                             |
| creating 232                                  | temporary 230                               |
| data cache files                              | temporary files 199                         |
| agent and web agent 191                       | delimiters                                  |
| configuring use of 191                        | using braces as default 209                 |
| memory requirements for 224                   | DELTA_MATH_LOGIC parameter 194              |
| Data Event Sequencing setting 123             | deployment methods                          |
| Data Server Web Service                       | choosing 85                                 |
| uninstalling 183                              | Dhelpdir parameter 98                       |
| upgrading 154                                 | Dhost parameter 98                          |
| data tables                                   | DIAGNOSTIC_EVENT_PROFILING parameter 223    |
| creating 243                                  | DIAGNOSTIC_QUERY_LOGGING parameter 223      |
| klx_ucn_pnnn_cells table 246                  | DIAGNOSTIC_RDBMS_LOGGING parameter 223      |
| klx_uln_pnnn_audit table 246                  | DIAGNOSTIC_SERVICE_DETAIL parameter 222     |
| klx_uln_pnnn_cells table 246                  | DIAGNOSTIC_SERVICE_LOGGING parameter 223    |
| klx_uls_pnnn_cells table 247                  | DIAGNOSTIC_SERVICE_TIMING parameter 223     |
| klx_upn_pnnn_cells table 247                  | DIAGNOSTIC_SERVICE_TRACKING parameter 222   |
| data translation                              | DID parameter 97                            |
| tables                                        | Dlangcode parameter 98                      |
| enabling or disabling 191                     | Dlaunch parameter 97                        |
| klx_atn_pnnn_cells table 245                  | DO_ELIMINATIONS parameter 191               |
| klx_jtn_pnnn_cells table 245                  | DOCUMENTATION_DEPLOYMENT parameter 213      |
| klx_stn_pnnn_cells table 246                  | DOCUMENTATION_LOCATION parameter 199        |
| klx_utn_pnnn_cells table 247                  | Doffline parameter 98                       |
| memory requirements for 225                   | Dopenfile parameter 98                      |
| DATA_AREA_MONITORING_DIMENSIONS parameter 221 | Dpassword parameter 97                      |
| DATA_AREA_STATUS_DIMENSION parameter 221      | Dport parameter 98                          |
| DATA_CACHE_RAM parameter 224                  | Drunproc parameter 98                       |
| DATA_FETCH_SIZE parameter 206                 | Dsoftwaredir parameter 98                   |
| database                                      | Dtempdir parameter 98                       |
| tables                                        | Duser parameter 97                          |
| overview of 229                               | Dusergroup parameter 98                     |
| temporary tables, creating in 230             | Dusewinauth parameter 98                    |
| Database Initiation Timeout setting 123       | busewindum parameter 50                     |
| Database Name 35                              | E                                           |
| Database Reconnect Timeout setting 123        |                                             |
| DATABASE_DBO 82                               | ELIM_QUEUE_MAX parameter 203                |
| DATABASE_DBO parameter 196                    | Elimination Server                          |
| DATABASE_HOST parameter 196                   | configuring use of 191, 203                 |
| DATABASE_INITIATION_TIMEOUT parameter 220     | database 233                                |
| DATABASE_PWD 82                               | enabling or disabling 191                   |
| DATABASE_PWD parameter 196                    | maximum number of entries in queue 203      |
| DATABASE_RECONNECT_TIMEOUT parameter 220      | elimination tables                          |
| DATABASE_SERVER parameter 197                 | in the Longview database                    |
| Dautosignon parameter 98                      | creating 233                                |
| DBO Confirm Password 35                       | klx_ic_object table 233                     |
| DBO Password 35                               | ENABLE_PASSWORD_RESET parameter 217         |
| DBO User Name 35                              | ENABLE_WEB_TRACE parameter 198, 222         |

| Event Profiling setting 124                                  | LogMaxSize parameter 67                                                |
|--------------------------------------------------------------|------------------------------------------------------------------------|
| EVENT_QUEUE_MAX parameter 204                                | MaxPollingInterval parameter 68                                        |
| *                                                            |                                                                        |
| EventActions table, <b>See</b> klx_event_actions table       | starting as a service 68                                               |
| Events Error Files Location setting 138                      | URL rewrite for 69                                                     |
| Events History Files Location setting 138                    |                                                                        |
| Events Log Files Location setting 138                        | •                                                                      |
| EVENTS_ERROR_FILES_LOCATION parameter 201                    | IIS                                                                    |
| EVENTS_HISTORY_FILES_LOCATION parameter 201                  | configuring 51                                                         |
| EVENTS_LOG_FILES_LOCATION parameter 201                      | IIS 7                                                                  |
| EXTERNAL_LOAD parameter 208                                  | Longview Servers                                                       |
| F                                                            | setting up                                                             |
| •                                                            | using IPC protocol 55                                                  |
| File Attachment tables                                       | IIS Manager                                                            |
| lv_file_data table 232                                       | Add Features wizard 45                                                 |
| lv_file_desc table 232                                       | Add Roles Wizard 47                                                    |
| lv_file_dir table 232                                        | roles 44                                                               |
| File Attachments setting 122, 125                            | IN_CLAUSE_MAX parameter 207                                            |
| finding                                                      | indexes                                                                |
| Longview Solutions contact information 20                    | overview of 229                                                        |
| Foreign Exchange (TRN) setting 122                           | installation package 43, 149                                           |
| _                                                            | Server Name 35                                                         |
| G                                                            | intercompany                                                           |
| CATHER ORACLE STATISTICS                                     | objects 233                                                            |
| GATHER_ORACLE_STATISTICS parameter 207                       | intercompany data                                                      |
| GRID_CURSORS_MAX parameter 72, 204                           | journal entries, fetch size for 209                                    |
| GRID_LISTENER_PORT parameter 72, 197                         | Intercompany Eliminations (Elim) setting 122                           |
| GRID_OUTPUT_MAX_THREADS parameter 204                        | Intercompany headers table, <i>See</i> klx_ic_header table             |
| GRID_PROCESSING_TYPE parameter 72, 193                       | Intercompany leaf data transaction table, <b>See</b> klx_icl_txn table |
| GRID_SERVICE_NAME parameter 72, 198                          | Intercompany object table, <i>See</i> klx_ic_object table              |
| Group main table, <i>See</i> lv_group_main table             | Intercompany owner percentage table, <i>See</i> klx_ic_own_pct         |
| Group operations table, <i>See</i> lv_group_operations table | table                                                                  |
| H                                                            | Intercompany stock table, <i>See</i> klx_ic_stock table                |
|                                                              | Intercompany transaction elimination table, <i>See</i>                 |
| hash values                                                  | klx_ic_trans_elim table                                                |
| dimension to be split for 211                                | Intercompany translated transaction table, See klx_ict_txn             |
| for recalculations 211                                       | table                                                                  |
| for Writer Server 208                                        | IPC protocol 43                                                        |
| HELPFILE_DEPLOYMENT parameter 214                            | ISAPI                                                                  |
| HELPFILE_LOCATION parameter 199                              | installing program components 50                                       |
| HIER_SERVER_RAM parameter 224                                |                                                                        |
| Hierarchy Server                                             | J                                                                      |
| memory requirements for 224                                  | - DEGUG                                                                |
| host                                                         | JE_RECALC_FETCH_SIZE parameter 209                                     |
| name of 196                                                  | JE_WORKERS parameter 226                                               |
| HTTP Proxy Server                                            | Journal Entries setting 122                                            |
| configuring 66                                               | Journal entry calculated detail tables                                 |
| DataServerAdminPort parameter 67                             | See klx_jec_detail table                                               |
| DataServerHost parameter 67                                  | Journal entry groups table, See klx_je_groups table                    |
| DataServerPort parameter 67                                  | Journal entry header table, <i>See</i> klx_je_header table             |
| HttpProxyServerAdminPortURL parameter 67                     | Journal entry leaf detail table                                        |
| HttpProxyServerListenerPortURL parameter 67                  | See klx_jel_detail table                                               |
| LogFileName parameter 68                                     | Journal entry Schedule leaf detail tables                              |
| Logging parameter 67                                         | See klx_jesl_detail table                                              |
| 55 51                                                        | Journal Entry Server                                                   |

| configuring use of 191, 226                                        | klx_partitions table 239                                    |
|--------------------------------------------------------------------|-------------------------------------------------------------|
| number of workers for 226                                          | klx_sched_dims table 236                                    |
| Journal entry subcategories table, <i>See</i> klx_je_subcategories | klx_schedlocks table 236                                    |
| table                                                              | klx_scn_pnnn_cells table 245                                |
| journal entry tables                                               | klx_shared_files table 239                                  |
| in Longview database                                               | klx_sln_pnnn_audit table 246                                |
| creating 234                                                       | klx_sln_pnnn_cells table 246                                |
| klx_jec_detail table 234                                           | klx_sls_pnnn_cells table 246                                |
| klx_jel_detail table 234                                           | klx_spn_pnnn_cells table 246                                |
| klx_jesl_detail table 234                                          | klx_status table 239                                        |
| klx_jet_detail table 235                                           | klx_stn_pnnn_cells table 246                                |
| klx_acn_pnnn_cells table 245                                       | klx_svn_pnnn_cells table 246                                |
| klx_aln_pnnn_cells table 245                                       | klx_sym_desc table 239                                      |
| klx_je_file_attachment table 234                                   | klx_symbol_stats table 239                                  |
| klx_je_header table 234                                            | klx_sysattr_numval table 231                                |
| klx_je_header_bak000 table 234                                     | klx_uln_pnnn_audit table 246                                |
| klx_je_subcategories table 234                                     | klx_uln_pnnn_cells table 246                                |
| klx_jec_detail_bak000 table 234                                    | klx_uls_pnnn_cells table 247                                |
| klx_jel_detail_bak000 table 234                                    | klx_upn_p#_cells table, <i>See</i> klx_upn_pnnn_cells table |
| klx_jet_detail_bak000 table 235                                    | klx_upn_pnnn_cells table 247                                |
| Journal entry translated detail tables                             | klx_user_sym_acc table 239                                  |
| See klx_jet_detail table                                           | klx_usrattr_numval table 231                                |
|                                                                    | klx_usrattr_strval table 231                                |
| K                                                                  | klx_utn_pnnn_cells table 247                                |
| 11                                                                 | klx_uvn_pnnn_cells table 247                                |
| klx_acn_pnnn_cells table 245                                       | klx_wf_email table 237                                      |
| klx_aln_pnnn_cells table 245                                       | klx_wfarea_log table 237                                    |
| klx_apn_pnnn_cells journal entry tables                            | klx_wfarea_state table 237                                  |
| klx_apn_pnnn_cells table 245                                       | klx_wftask table 237                                        |
| klx_atn_pnnn_cells table 245                                       | klx_wftask_data table 237                                   |
| klx_avn_pnnn_cells table 245                                       | klx_wftask_hiermap table 238                                |
| klx_batch_from_event table 235                                     | klx_wftask_lock table 238                                   |
| klx_calc_num_cells table 246                                       | klx_wftask_log table 238                                    |
| klx_datalocks table 238                                            | klx_wftask_state table 238                                  |
| klx_group_obj table 237                                            | klx_wftask_user table 238                                   |
| klx_ic_object table 233                                            | KOPoolSize parameter 51                                     |
| klx_jcn_pnnn_cells table 245                                       | KOPort parameter 51                                         |
| klx_je_file_attachment table 234                                   | KOServer parameter 51                                       |
| klx_je_header table 234                                            | -                                                           |
| klx_je_header_bak000 table 234                                     | L                                                           |
| klx_je_subcategories table 234                                     |                                                             |
| klx_jec_detail table 234                                           | Leaf Numeric table, <i>See</i> klx_uln_pnnn_cells table     |
| klx_jec_detail_bak000 table 234                                    | LISTENER_PORT parameter 197                                 |
| klx_jel_detail table 234                                           | loading                                                     |
| klx_jel_detail_bak000 table 234                                    | data for partition recalculations 208                       |
| klx_jesl_detail table 234                                          | Locking Server                                              |
| klx_jet_detail table 235                                           | maximum number of data locks for 203                        |
| klx_jet_detail_bak000 table 235                                    | Longview Add-In for Office                                  |
| klx_jln_pnnn_cells table 245                                       | installing 105                                              |
| klx_jpn_pnnn_cells table 245                                       | uninstalling 185                                            |
| klx_jtn_pnnn_cells table 245                                       | Longview Apps                                               |
| klx_jvn_pnnn_cells table 245                                       | preparing your system for 63                                |
| klx_master_dim table 238                                           | Longview Component Manager                                  |
| klx_model table 235                                                | configuring deployment policy for updates 100               |

| creating the .msi file for 87                           | MATH_SERVER_RAM parameter 225           |
|---------------------------------------------------------|-----------------------------------------|
| running the setup wizard for 88                         | MATH_TRN_RAM parameter 225              |
| Longview for Excel                                      | MAX_ACTIVE_DATA_EVENTS parameter 205    |
| creating the .msi file 108                              | MAX_DATA_EVENT_ITERATION_TIME 205       |
| installing 108                                          | MAX_DATA_LOCKS parameter 203            |
| Longview Launcher                                       | MAX_EXPORT_FILE_SIZE parameter 209      |
| configuring your system for 101                         | MAX_FILE_ATTACHMENT_SIZE parameter 205  |
| creating administrative links for 102                   | MAX_HOMEPAGE_LOCKS parameter 204        |
| deploying client components using 103                   | MAX_MATH_ITERATIONS parameter 203       |
| installing 101                                          | MAX_PERSISTENT_EVENTRULES parameter 205 |
| Longview Smart Client                                   | MAX_PERSISTENT_RUNS parameter 205       |
| deploying 63                                            | MAX_QUERY_RULE_DATA parameter 207       |
| overview 63                                             | MAX_SCHEDULE_LOCKS parameter 204        |
| upgrading 150                                           | MAX_SCHEDULES parameter 204             |
| Longview Tax                                            | MAX_SESSIONS parameter 204              |
| number of base and schedule dimensions 37               | MAX_WEBPANELS_LOCKS parameter 204       |
| LV_DATATABLE_COLUMNS 240                                | Maximum Active Data Events setting 124  |
| LV_DATATABLES 240                                       | Maximum Persistent Event Rules 124      |
| lv_event table 235                                      | Maximum Sessions setting 124            |
| lv_event_actions table 236                              | memory requirements                     |
| lv_event_from_batch table 236                           | data cache files 224                    |
| lv_file_data table 232                                  | data translation 225                    |
| lv_file_desc table 232                                  | Hierarchy Server 224                    |
| lv_file_dir table 232                                   | Math Server 225                         |
| lv_group_main table 236                                 | Modeling Server 225                     |
| lv_group_operations table 236                           | NDD 225                                 |
| LV_IDENTIFIER_POLICY parameter 214                      | MEMORY_CACHE_LOCATION parameter 202     |
| lv_operations table 237                                 | metatables                              |
| lv_sym_mappings table 235                               | creating 238                            |
| lv_sym_maps table 235                                   | klx_categories table 238                |
| lv_user_details table 237                               | klx_datalocks table 238                 |
| lv_user_group table 237                                 | klx_desc table 238                      |
| lv_user_main table 237                                  | klx_file_cat_assignment table 238       |
| lv_user_operations table 237                            | klx_master_dim table 238                |
| lv_user_password table 237                              | klx_partitions table 239                |
| lv_user_password_history table 237                      | klx_shared_files table 239              |
| lvsrvr.cfg file                                         | klx_status table 239                    |
| CLIENT_DEPLOYMENT_POLICY parameter 100, 159             | klx_sym_desc table 239                  |
| lvweb.xml 50                                            | klx_symbol_stats table 239              |
| IV Web.Aiii 50                                          | klx_user_sym_acc table 239              |
| M                                                       | MIME                                    |
| Master discoursing table. Control master dim table      | activating associated files 99          |
| Master dimension table, <b>See</b> klx_master_dim table | -Dautosignon parameter 98               |
| Master Symbol table, <i>See</i> klx_master_symbol table | -Dcachedir parameter 98                 |
| Math Server                                             | -Ddatadir parameter 98                  |
| hash value 211                                          | -Ddocdir parameter 98                   |
| maximum number of entries in queue 203                  | -Dhelpdir parameter 98                  |
| maximum number of math iterations 203                   | -Dhost parameter 98                     |
| memory requirements for 225                             | -DID parameter 97                       |
| multiple jobs by 211                                    | -Dlangcode parameter 98                 |
| number required 226                                     | -Dlaunch parameter 97                   |
| MATH_NDD_RAM parameter 225                              | -Doffline parameter 98                  |
| MATH_POOL parameter 226                                 | -Dopenfile parameter 98                 |
| MATH_QUEUE_MAX parameter 203                            | -Dpassword parameter 97                 |
|                                                         | passiona parameter 7                    |

| -Dport parameter 98                                          | PASSWORD_COMPLEXITY parameter 215                     |
|--------------------------------------------------------------|-------------------------------------------------------|
| -Drunproc parameter 98                                       | PASSWORD_DAYS_BEFORE_REUSE parameter 216              |
| -Dsoftwaredir parameter 98                                   | PASSWORD_DICTIONARY_LOCATION parameter 202            |
| -Dtempdir parameter 98                                       | PASSWORD_EXPIRY parameter 216                         |
| -Duser parameter 97                                          | PASSWORD_EXPIRY_WARNING parameter 216                 |
| -Dusergroup parameter 98                                     | PASSWORD_FAIL_ATTEMPTS parameter 217                  |
| -Dusewinauth parameter 98                                    | PASSWORD_FORCECHANGE parameter 216                    |
| preparing associations                                       | PASSWORD_MINIMUM_LENGTH parameter 216                 |
| creating 99                                                  | PASSWORD_RESET_EMAIL_ADDRESS parameter 217            |
| for Longview Component Manager 96                            | PASSWORD_RESET_EMAIL_DESCRIPTION parameter 218        |
| parameters 97                                                | PASSWORD_RESET_TIME_LIMIT parameter 218               |
| Model Rules setting 122                                      | Perform Calculations on Delta Values setting 122, 125 |
| MODEL_SERVER_RAM parameter 225                               | preparing                                             |
| Modeling Server                                              | MIME associations                                     |
| configuring use of 192                                       | creating 99                                           |
| creating tables for 235                                      | for Longview Component Manager 96                     |
| memory requirements for 225                                  | parameters 97                                         |
| modeling tables                                              | 0                                                     |
| klx_batch_from_event table 235                               | Q                                                     |
| klx_model table 235                                          | quarias                                               |
| lv_event table 235                                           | queries<br>fetch size for 206                         |
| lv_event_actions table 236                                   |                                                       |
| lv_event_from_batch table 236                                | Query rules                                           |
| Models table, <i>See</i> klx_model table                     | configuring behavior of 192                           |
|                                                              | Query Rules setting 122                               |
| N                                                            | R                                                     |
| NDD                                                          | RAM, <i>See</i> memory requirements                   |
| configuring use of 190                                       | Range Conversion Limit setting 124                    |
| enabling or disabling 190                                    | RANGE_CONVERSION_LIMIT parameter 206                  |
| memory requirements 225                                      | RANGE_CONVERSION_MAX parameter 207                    |
| 0                                                            | REC                                                   |
| 0                                                            | enabling or disabling 190                             |
| Object stamps table, <i>See</i> klx_obj_stamps table         | RECALC_FILE_DELIMITER parameter 209                   |
| ON_ERROR parameter 214                                       | RECALC_FILE_TYPE parameter 209                        |
| Operations table, <i>See</i> lv_operations table             | RECALC_FILES parameter 81, 210                        |
| Oracle Service Name 35                                       | RECALC_HASH_DIMENSION parameter 211                   |
| OS authentication 82                                         | RECALC_HASH_VALUE parameter 211                       |
| OS authentication 62                                         | recalculations                                        |
| P                                                            | file locations for 210                                |
|                                                              |                                                       |
| PAC                                                          | partition<br>delimiter character for 209              |
| enabling or disabling 190                                    | external loads for 208                                |
| Parent Data table, See klx_upn_pnnn_cells table 247          |                                                       |
| Parent/child relationships table, See klx_parent_child table | hashing 211                                           |
| PARTITION_LEAF parameter 224                                 | restrictions 56                                       |
| PARTITION_PARENT parameter 224                               | Role access table, <i>See</i> lv_role_acc table       |
| partitions                                                   | Role table, <i>See</i> lv_role table                  |
| for calculated data 224                                      | Rollup Rules setting 122                              |
| for leaf data 224                                            | ROLLUP_RULES_METHOD parameter 194                     |
| table 239                                                    | rollups                                               |
| Partitions table, <i>See</i> klx_partitions table            | configuring behavior of 192                           |
| PASSTHRU_LOGIN_TIMEOUT parameter 214                         |                                                       |
| PASSWORD_CHANGES_BEFORE_REUSE parameter 217                  |                                                       |

| S                                                                    | Submission Server                                                                                                    |
|----------------------------------------------------------------------|----------------------------------------------------------------------------------------------------|
|                                                                      | maximum number of entries in queue 204                                                                                                    |
| Schedule calculated data table, <i>See</i> klx_scn_pnnn_cells table  | number of, for pool 227                                                                                                    |
| Schedule CTA data table, <i>See</i> klx_stn_pnnn_cells table         | response to data submission errors 214                                                                                                    |
| Schedule dimensions table, <i>See</i> klx_sched_dims table           | SUBMISSION_POOL parameter 227                                                                                                    |
| Schedule leaf data audit table, <i>See</i> klx_sln_pnnn_audit table  | SUBMISSION_QUEUE_MAX parameter 204                                                                                                    |
| Schedule leaf data table, <i>See</i> klx_sln_pnnn_cells table        | Symbol Attribute numeric values table, <i>See</i>                                                                                                    |
| Schedule leaf string data table, <i>See</i> klx_sls_pnnn_cells table | klx_symattr_numval table                                                                                                    |
| Schedule locks table, <i>See</i> klx_schedlocks table                | Symbol Attribute string values table, <i>See</i> klx_symattr_strval                                                                                                    |
| Schedule parent data table, <i>See</i> klx_spn_pnnn_cells table      | table                                                                                                    |
| Schedule tables                                                      | System Attribute numeric values table, <i>See</i>                                                                                                    |
| in Longview database                                                 | klx_sysattr_numval table                                                                                                    |
| creating 236                                                         | System Attribute string values table, <i>See</i> klx_sysattr_strval                                                                                                    |
| klx_jcn_pnnn_cells table 245                                         | table                                                                                                    |
| klx_jln_pnnn_cells table 245                                         | T                                                                                                    |
| klx_jpn_pnnn_cells table 245                                         | •                                                                                                    |
| klx_sched_dims table 236                                             | TCP protocol 43                                                                                                    |
| klx_schedlocks table 236                                             | temporary files                                                                                                    |
| klx_scn_pnnn_cells table 245                                         | configuring use of compression for 208                                                                                                    |
| klx_sln_pnnn_audit table 246                                         | location of files for 199                                                                                                    |
| klx_sln_pnnn_cells table 246                                         | temporary tables, <i>See</i> database                                                                                                    |
| klx_sls_pnnn_cells table 246                                         | TEMPORARY_FILES parameter 199                                                                                                    |
| klx_spn_pnnn_cells table 246                                         | third-party web authentication                                                                                                    |
| Schedule validation data table, <i>See</i> klx_svn_pnnn_cells table  | enabling 197                                                                                                    |
| Schedules Server                                                     | HTTP variable 198                                                                                                    |
| configuring use of 204                                               | THIRD-PARTY_HTTP_VARIABLE parameter 198                                                                                                    |
| maximum number of home page locks 204                                | time-outs                                                                                                    |
| maximum number of Schedule locks 204                                 | length of time for agents 212                                                                                                    |
| maximum number of Schedules 204                                      | length of time for server startup 214                                                                                                    |
| Schedules server                                                     | TI CONTRACTOR OF THE CONTRACTOR OF THE CONTRACTO |
| maximum number of schedule locks 204                                 | U                                                                                                    |
| Schedules table (database), See klx_schedules table                  | Unadjusted calculated numeric data table, <b>See</b>                                                                                                    |
| SERVER_NAME parameter 190 SERVER_TIMEOUT parameter 214               | klx_calc_num_cells table                                                                                                    |
| SERVER_TIMEOUT parameter 214                                         | Unadjusted CTA data table, <i>See</i> klx_utn_pnnn_cells table                                                                                                    |
| SERVER_TYPE parameter 190 servers                                    | Unadjusted leaf numeric data table, <b>See</b> klx_uln_pnnn_cells                                                                                                    |
| name of 197                                                          | table                                                                                                    |
| time-out period for 214                                              | Unadjusted Leaf Numeric table, <i>See</i> klx_uln_pnnn_cells table                                                                                                    |
| sessions                                                             | Unadjusted leaf string data table, <i>See</i> klx_uls_pnnn_cells table                                                                                                    |
| maximum number of 204                                                | Unadjusted Parent Data table, See klx_upn_pnnn_cells table                                                                                                    |
| Shared Area                                                          | 247                                                                                                    |
| memory requirements for                                              | Unadjusted validation data table, <b>See</b> klx_uvn_pnnn_cells                                                                                                    |
| data cache files 224                                                 | table                                                                                                    |
| Hierarchy Server 224                                                 | uninstall                                                                                                    |
| Modeling Server 225                                                  | Data Server Web Service 183                                                                                                    |
| NDD 225                                                              | updating Longview 7 components in Longview Component                                                                                                    |
| translation logic 225                                                | Manager 94                                                                                                    |
| Smart Client 63                                                      | updating Longview files                                                                                                    |
| SMTP_SERVER parameter 197                                            | configuring deployment policy for Longview Compo-                                                                                                    |
| software updates                                                     | nent Manager 100                                                                                                    |
| working with                                                         | upgrade                                                                                                    |
| repairing Longview Component Manager 173                             | Data Server Web Service 154                                                                                                    |
| Status table, <i>See</i> klx_status table                            | Use Event Rules setting 123                                                                                                    |
| STRING_DATA_FETCH_SIZE parameter 206                                 | Use Inclusion Method for Rollup Rules setting 123                                                                                                    |

| Use Long Component Names setting 122, 125                               | V                                                            |
|-------------------------------------------------------------------------|--------------------------------------------------------------|
| Use Session Locks setting 123                                           |                                                              |
| USE_AGENT_DATA_CACHE parameter 191                                      | validation tables                                            |
| USE_DATA_AREA_MONITORING parameter 221                                  | in Longview database                                         |
| USE_DATA_AUDIT_TRAIL parameter 195                                      | klx_avn_pnnn_cells table 245                                 |
| USE_DATA_CACHE parameter 191                                            | klx_jvn_pnnn_cells table 245                                 |
| USE_DATA_EVENT_SEQUENCING parameter 195                                 | klx_svn_pnnn_cells table 246                                 |
| USE_EVENT_RULES parameter 194                                           | klx_uvn_pnnn_cells table 247                                 |
| USE_FILE_ATTACHMENT parameter 193                                       |                                                              |
| USE_GRID_PROCESSING parameter 72, 193                                   | W                                                            |
| USE_JE_WORKFLOW parameter 193                                           | W. 1. C. 1'. C. '' 104 107                                   |
| USE_JOURNAL_ENTRIES parameter 191                                       | Web Cookie Security setting 124, 126                         |
| USE_LONG_COMPONENT_NAMES parameter 192                                  | Web Idle Timeout setting 123, 125                            |
| USE_MEMORY_CACHE parameter 196                                          | Web Idle Timeout Warning setting 123, 125                    |
| USE_MODEL parameter 192                                                 | Web Page Groups table, <i>See</i> klx_web_pg_groups table    |
| USE_QUERY RULES parameter 192                                           | Web Page Panels table, See klx_web_pg_panels table           |
| USE_RDBMS_TEMPTABLES parameter 192                                      | Web pages table, See klx_web_pages table                     |
| USE_REPORT_VIEWER parameter 196                                         | Web Panel Items table, See klx_web_panel_itms table          |
| *                                                                       | Web Panels table, <i>See</i> klx_web_panels table            |
| USE_ROLLUP_RULES parameter 192                                          | Web Server setting 122                                       |
| USE_SESSION_LOCKS parameter 194                                         | Web services 75                                              |
| USE_THIRD-PARTY_AUTH parameter 197                                      | Web tables                                                   |
| USE_TRN_ROUNDING parameter 192                                          | creating 247                                                 |
| USE_VALIDATION parameter 192                                            | Web Use ActiveX setting 124, 126                             |
| USE_WEB_DEPLOYMENT parameter 195                                        | WEB_AGENT_POOL parameter 44, 226                             |
| USE_WORKFLOW parameter 193                                              | WEB_AGENT_PROTOCOL parameter 43, 197                         |
| User and Group tables                                                   | WEB_COOKIE_SECURITY parameter 218                            |
| lv_group_main table 236                                                 | WEB_HTTPS parameter 219                                      |
| lv_group_operations table 236                                           | WEB_IDLE_TIMEOUT parameter 212                               |
| lv_operations table 237                                                 | WEB_IDLE_TIMEOUT_WARNING parameter 212                       |
| lv_user_details table 237                                               | WEB_IP_SECURITY parameter 218                                |
| lv_user_group table 237                                                 | WEB_LISTENER_PORT parameter 43, 51, 197                      |
| lv_user_main table 237                                                  | WEB_MAXCALC_LIMIT parameter 220                              |
| lv_user_operations table 237                                            | WEB_MAXCALC_WARNING parameter 219                            |
| lv_user_password table 237                                              | WEB_SERVER parameter 81, 198                                 |
| lv_user_password_history table 237                                      | WEB_SERVER_BRIDGE parameter 44, 200                          |
| User Attribute numeric values table, See klx_usrattr_numval             | WEB_SIGNOFF_PAGE parameter 200                               |
| table                                                                   | WEB_TRACE_FILE_LOCATION parameter 200, 222                   |
| User Attribute string values table, <b>See</b> klx_usrattr_strval table | WEB_USE_ACTIVEX parameter 219                                |
| User details table, See lv_user_details table                           | WEB_VIEWACTION_TIMEOUT parameter 212                         |
| User Group tables                                                       | WORK_DIRECTORY parameter 190                                 |
| creating 236                                                            | Workflow area log table, <i>See</i> klx_wfarea_log table     |
| User main table, See lv_user_main table                                 | Workflow area state table, <b>See</b> klx_wfarea_state table |
| User operations table, See lv_user_operations table                     | Workflow tables                                              |
| User password history table, <b>See</b> lv_user_password_history        | klx_wf_email table 237                                       |
| table                                                                   | klx_wfarea_log table 237                                     |
| User password table, See lv_user_password table                         | klx_wfarea_state table 237                                   |
| User symbol access table, <i>See</i> klx_user_sym_acc table             | klx_wftask table 237                                         |
| UserGroup object access table, <i>See</i> klx_user_grp_acc table        |                                                              |
| UserGroup table, <i>See</i> lv_user_group table                         | klx_wftask_data table 237                                    |
| UserGroup tables                                                        | klx_wftask_lock_table 238                                    |
| klx_group_obj table 237                                                 | klx_wftask_log table 238                                     |
| J 1- J                                                                  | klx_wftask_log table 238                                     |
|                                                                         | klx_wftask_state table 238                                   |
|                                                                         | klx_wftask_user table 238                                    |

year-to-date

enabling or disabling 191

```
Workflow task hierarchy map table, See klx_wftask_hiermap
Workflow task lock table, See klx_wftask_lock table
Workflow task log table, See klx_wftask_log table
Workflow task state table, See klx_wftask_state table
Workflow task table, See klx_wftask table
Workflow task User table, See klx_wftask_user table
Writer Server
    batch size for 208
    dividing work done by 208
    maximum number of entries in queue 204
    number of 227
WRITER_ASYNC_IO parameter 198
WRITER_BATCH_SIZE parameter 208
WRITER_HASH_VALUE parameter 208
WRITER_POOL parameter 227
WRITER_QUEUE_MAX parameter 204
WRITER_SERVER_RAM parameter 225
Y
```

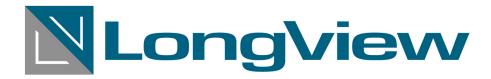

65 Allstate Parkway, Suite 200 Markham, ON L3R 9X1

tel. **905.940.1510** fax. **905.940.8310** 

email info@longview.com

www.longview.com